<span id="page-0-0"></span>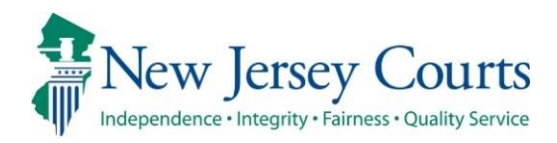

# Attorney Registration – Release Notes 02/02/2024

## Contact Information Screen Update

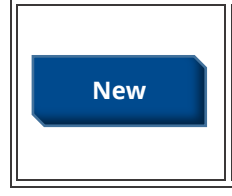

The private practice question on the Contact Information screen in Attorney Registration has been updated to provide a hotline phone number for users needing assistance. For more information, click **[here](#page-1-0)**.

## <span id="page-1-0"></span>*Update to Private Practice Question*

An Ethics Hotline number has been provided for users needing guidance on answering the private practice question on the Contact Information screen.

### Prior to the update:

1. \* Do you engage in the private practice of New Jersey law in any jurisdiction? Private practice includes sole practitioners, partners, shareholders, associates, of counsel positions, and per diem attorneys. (Please contact the Office of Attorney Ethics at OAE mailbox@njcourts.gov or call 609-403-7800 if you have questions about this employer type.)

#### Now:

1. \* Do you engage in the private practice of New Jersey law in any jurisdiction? Private practice includes sole practitioners, partners, shareholders, associates, of counsel positions, and per diem attorneys. (Please contact the Ethics Hotline at 609-815-2924 for legal research assistance about this employer type.)

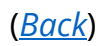

<span id="page-2-0"></span>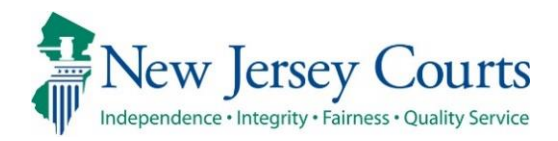

# Attorney Registration Release Notes (12/08/2023)

## (Contact Information/CUCI – Updates/changes)

An eCourts notification message has been added in instances when users edit employer or branch data. For more information, click **[here](#page-3-0)**. **Enhanced**

## (Attorney Registration - Payments)

**Enhanced**

II

II

The payment confirmation screen has been updated with additional resources for lawyers. For more information, click **here**. here.

# (Employer- Disassociate Attorney)

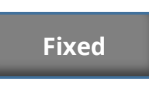

The Disassociate attorney form URL has been updated. For more information, click **[here](#page-5-0)**.

## <span id="page-3-0"></span>Warning added to Contact information when changing employer/branch

When updating employer information either from the 1. Contact Information section of attorney registration or through 2. the Confirm or Update Contact information tile, a user will now receive a notification that altering branch or employer data will impact eCourts notifications for any cases linked with that employer.

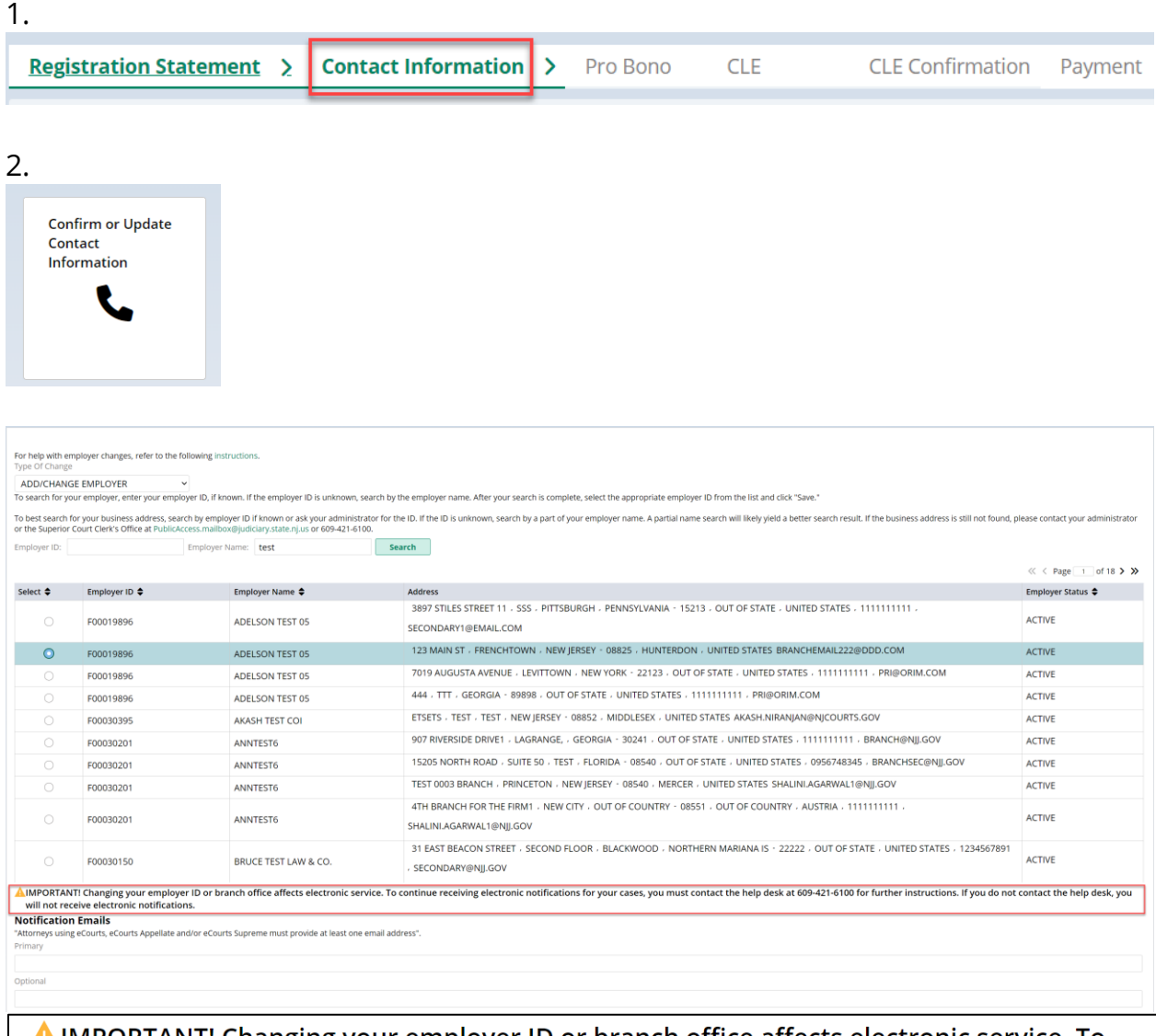

AIMPORTANT! Changing your employer ID or branch office affects electronic service. To continue receiving electronic notifications for your cases, you must contact the help desk at 609-421-6100 for further instructions. If you do not contact the help desk, you will not receive electronic notifications.

## <span id="page-4-0"></span>*Payments Screen – Additional Resources*

After completing registration, the payment confirmation screen will include information about additional resources for lawyers.

### Information:

**The New Jersey Lawyers Assistance Program** offers an array of confidential services to law professionals dealing with stress, burnout, substance use, mental health, and other challenges. Attorneys are encouraged to contact the NJ LAP for confidential help for themselves or colleagues. 1-800-246-5527 or [njlap.org.](https://www.njlap.org/)

**Designated Successor Counsel Pilot Program:** New Jersey attorneys are encouraged to designate a successor attorney for their law practice in the event of unexpected death or disability. Voluntarily completed notices of Designated Successor Counsel, available [HERE,](https://www.njcourts.gov/public/get-help/lfcp) will be maintained by the Lawyers' Fund for Client Protection for future reference as needed. Attorneys designated as successor counsel will also receive a confirming email from the Fund.

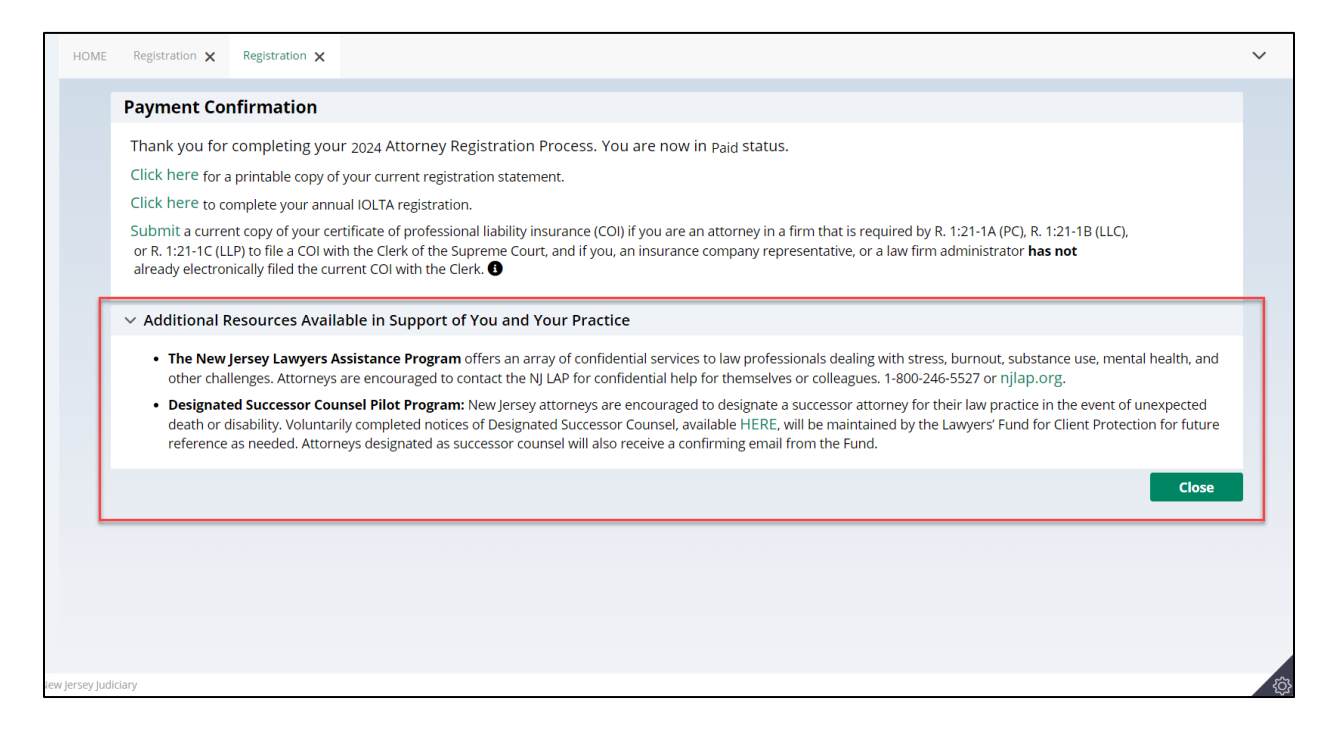

## <span id="page-5-0"></span>*Link update on Employer Payment List*

After logging with an employer ID, the disassociate attorney form is now correctly linked to [https://www.njcourts.gov/sites/default/files/forms/11196\\_atty\\_disassociation\\_firm.pdf](https://www.njcourts.gov/sites/default/files/forms/11196_atty_disassociation_firm.pdf)

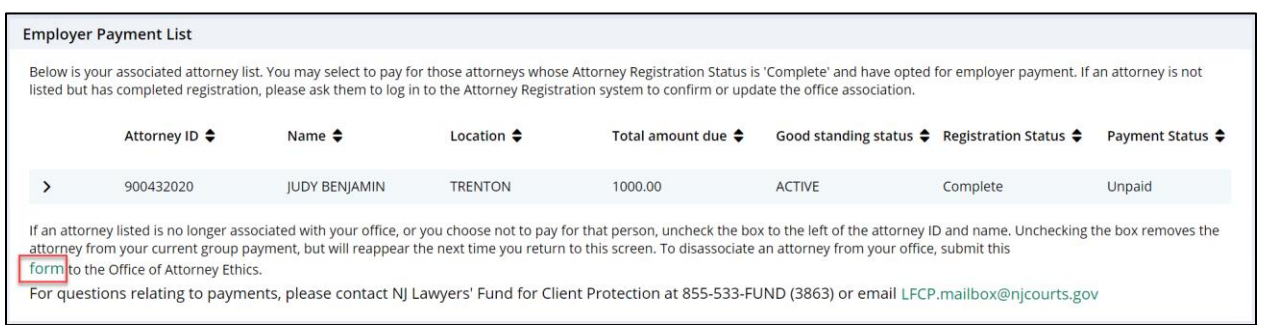

<span id="page-6-0"></span>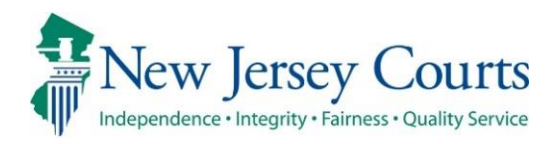

# CLE – Release Notes (4/21/2023)

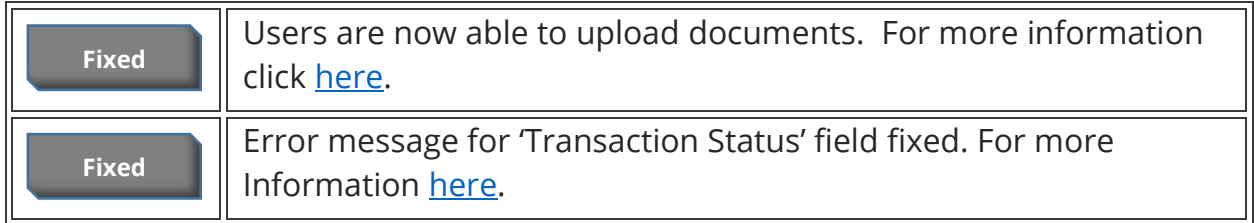

## <span id="page-7-0"></span>*Upload Documents:*

Previously users were unable to upload Time Agenda, Brochure or Financial Hardship Policy via the CLE platform due to a incompatibility with a recent server upgrade. The ability to upload documents has been restored; please click the 'Choose File' option and select the required document. Users may still use the appropriate checkbox if they do not have a submission.

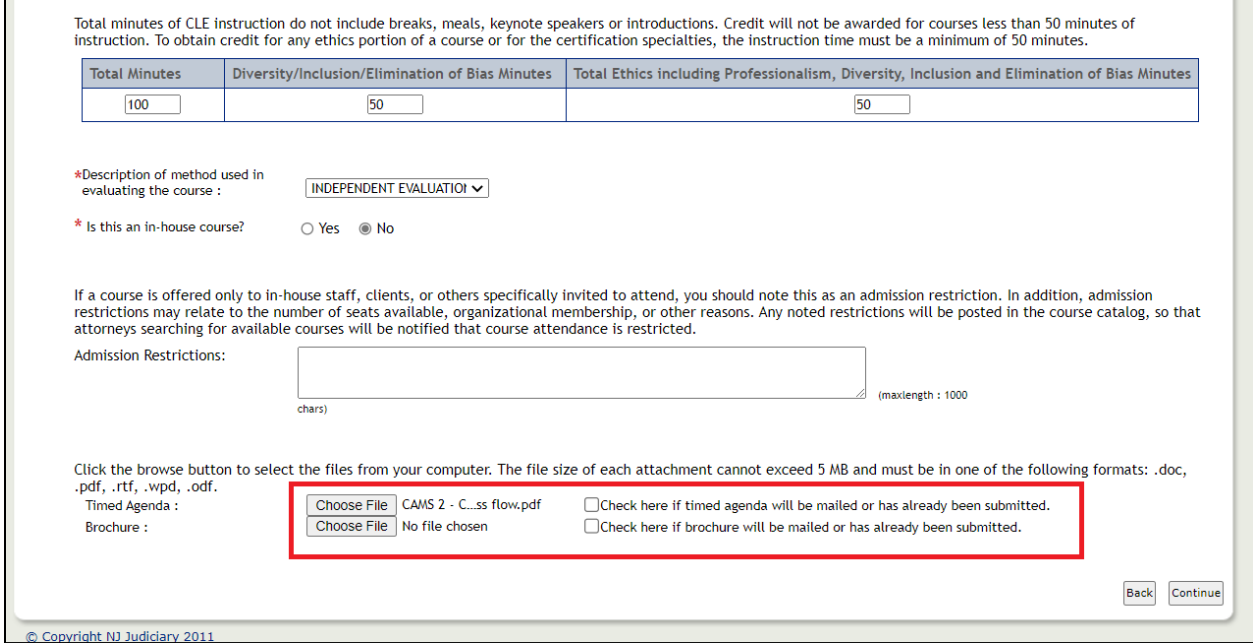

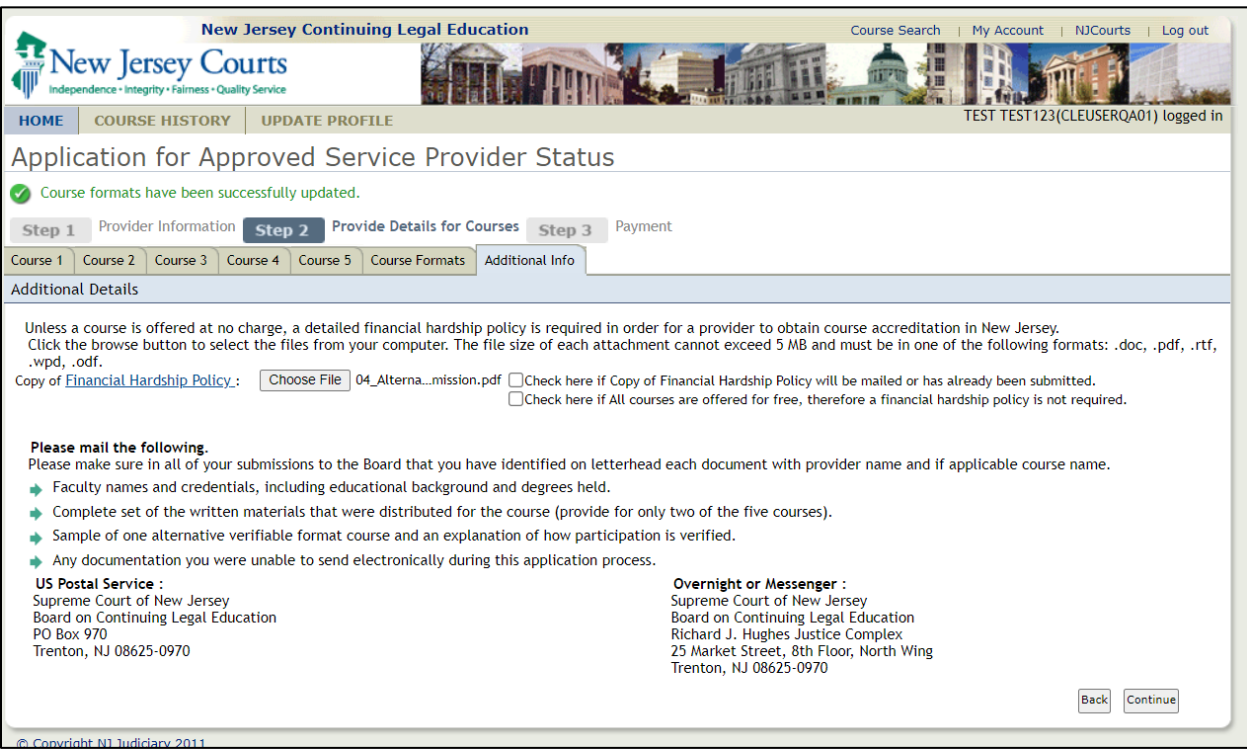

Internal users will continue to receive an email after a document upload.

### (Back)

## <span id="page-8-0"></span>**Error Message**

Previously, an incorrect error message displayed when the Transaction Status was not selected and a save was attempted. Now the correct message "TransactionStatus is Required" displays.

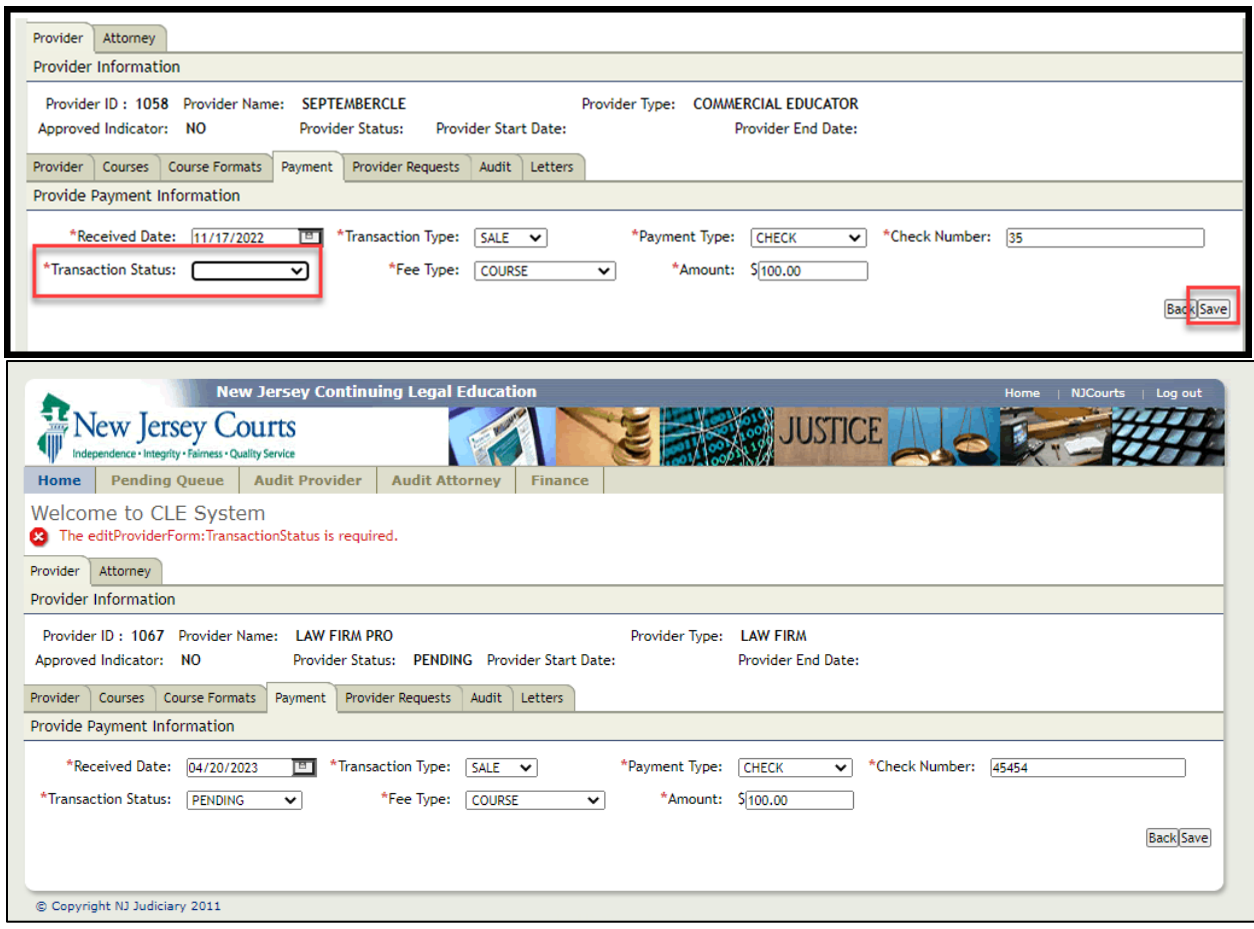

<span id="page-9-0"></span>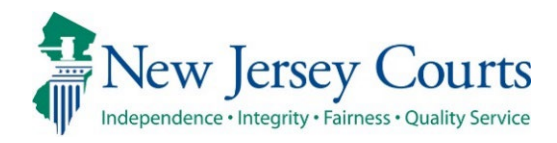

# Attorney Registration/CAMS – Release **Notes** (4/14/2023)

## *Attorney Registration*

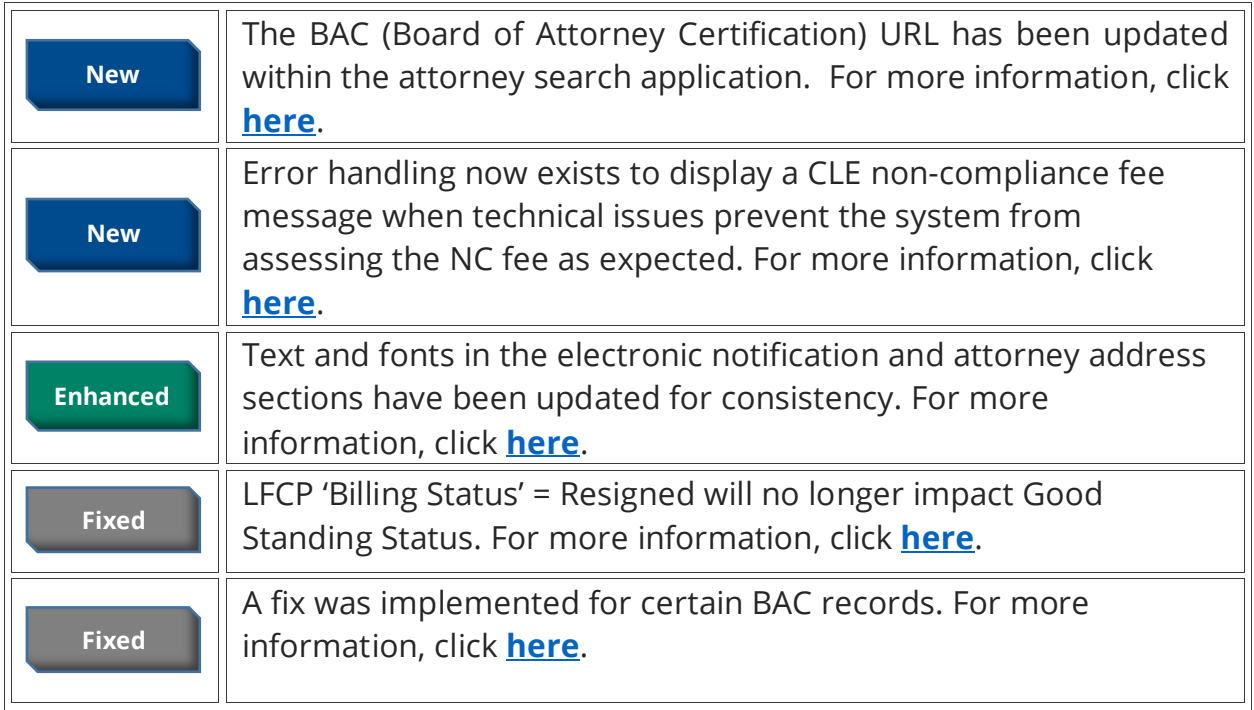

## <span id="page-10-0"></span>*BAC Info Link*

After searching for an attorney:

Hover over the Area of Certification hyperlink and the highlighted BAC link has been updated.

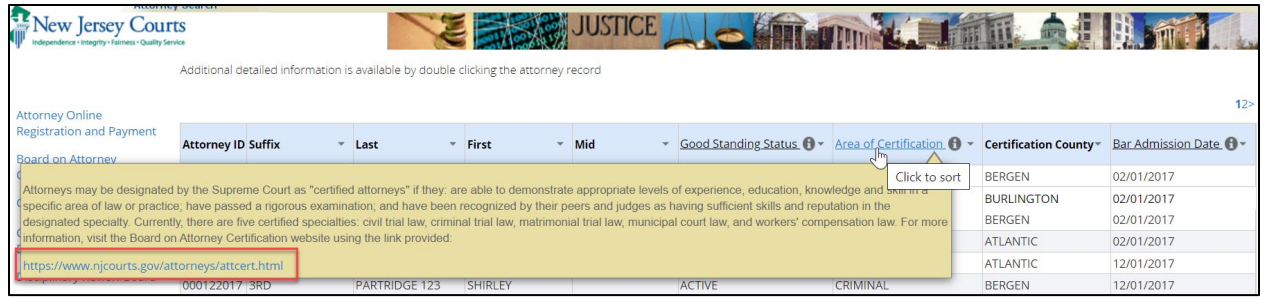

After clicking on an Attorney from the search results:

Hover over the Certification Information hyperlink and the highlighted BAC link has been updated.

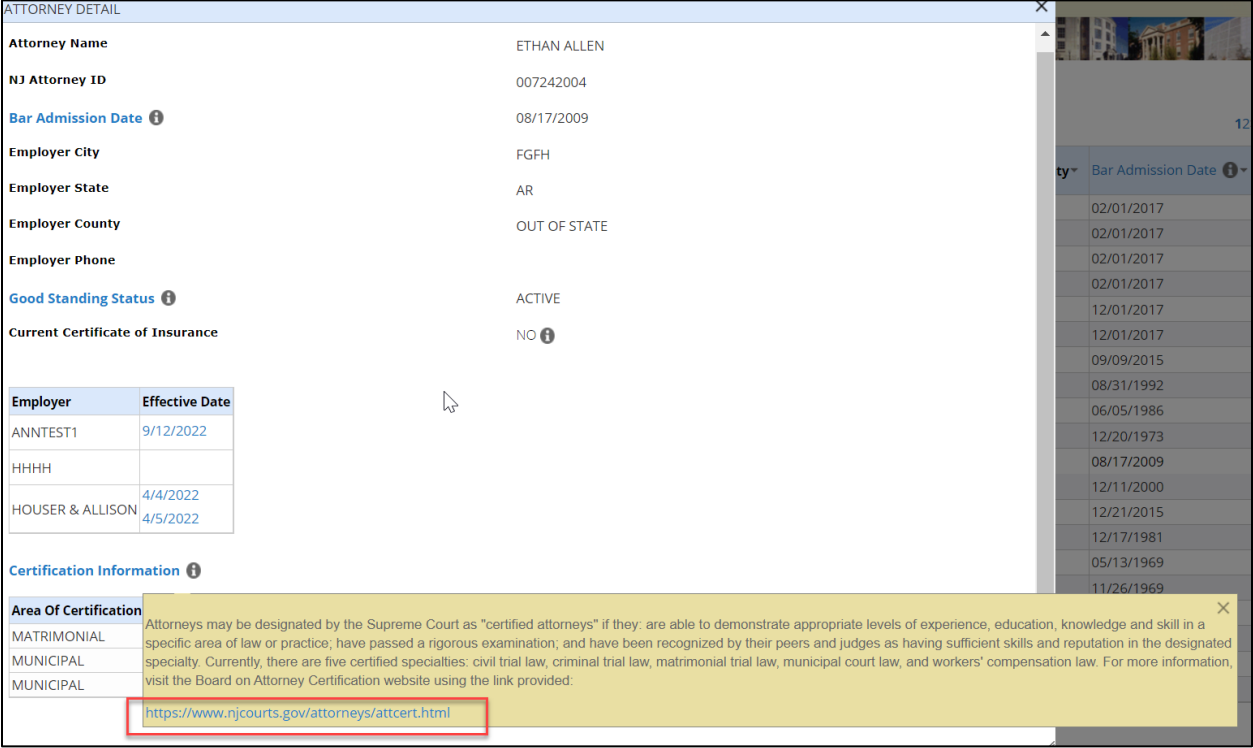

### <span id="page-11-0"></span>*Non-Compliant Payment*

Previously, an intermittent technical issue may have permitted a CLE non-compliant attorney to complete registration without either the fee being assessed through registration or advising the attorney of the requirement to send a check.

Error handling has been introduced so that if an attorney is CLE non-compliant and the fee cannot be paid via total registration payment, then a message will display advising the user to submit a check or money order. Additionally, an email alert will also be sent to internal staff.

The following message will display on the payment screen:

"Due to a technical issue, the \$50.00 noncompliance fee cannot be collected through registration; therefore, please remit your \$50.00 check or money order payable to "Treasurer, State of New Jersey" to the following address: Supreme Court of New Jersey, Board on Continuing Legal Education. PO Box 965, Trenton, NJ 08625-0965.

You can continue to complete your annual registration by making the annual assessment payment. Should you have any questions, please contact the Board on Continuing Legal Education for further information at the above address or by telephone at (609) 633-9733."

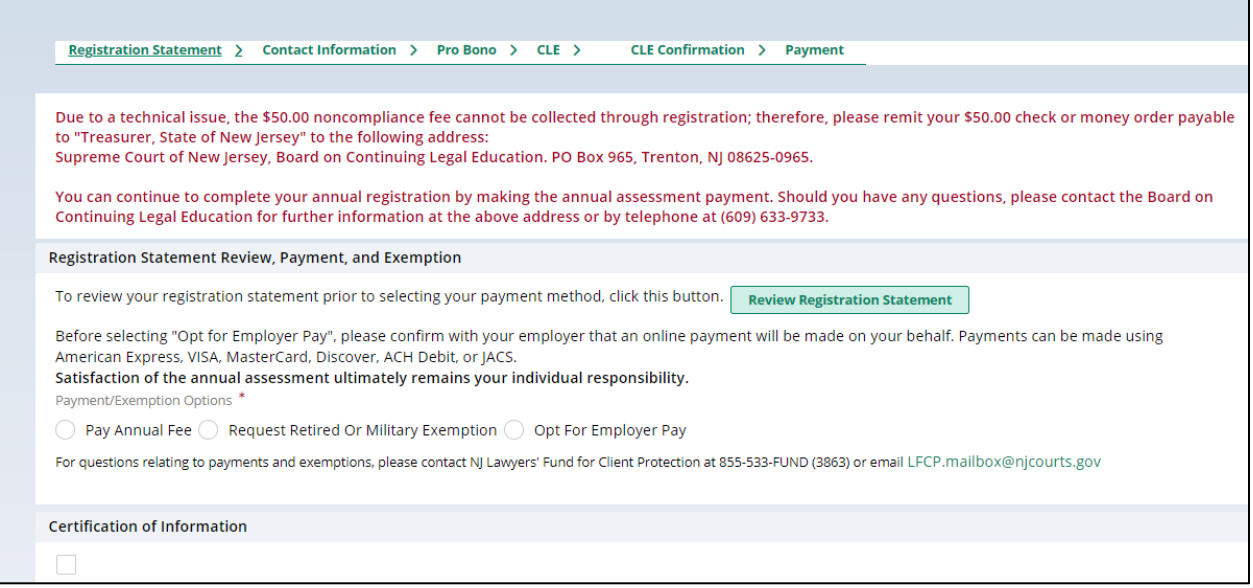

## <span id="page-12-0"></span>*Attorney Registration – Contact Information*

Updated the prior text "However, the email and cell phone number listed in the billing section is considered the primary information and restricted from public access. All other email addresses provided are not confidential."

To the new text: However, the address, email and cell phone number listed in the BILLING section is considered the primary contact information and is public information except for retired attorneys. Only addresses, cell numbers and emails designated as HOME are confidential and restricted from public access.

### The new text is highlighted in the screenshot.

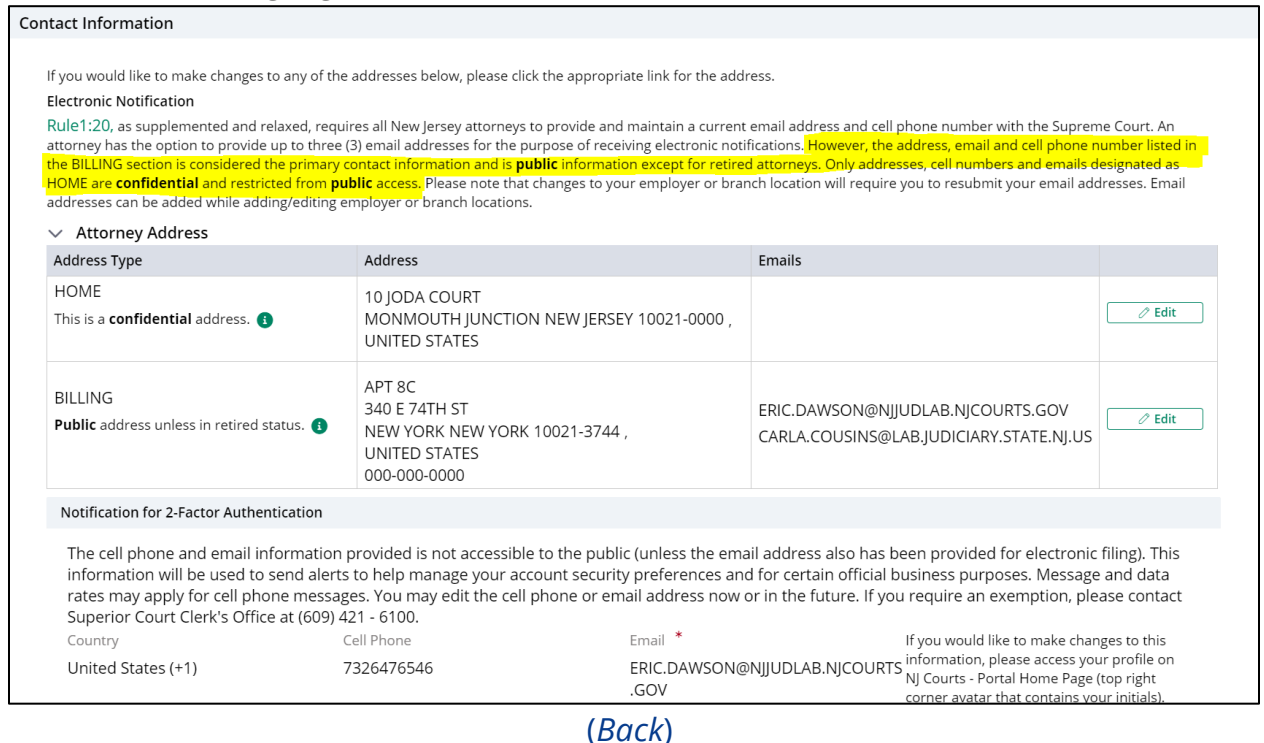

## <span id="page-12-1"></span>*Bug Fix (Attorney Registration)*

In Attorney Registration, when LFCP 'Billing Status' is changed to 'Resigned', that action will no longer impact Good Standing Status. Good Standing Status is driven by event status.

## <span id="page-12-2"></span>*Bug Fix (BAC)*

An update to the Board of Attorney Certification: A Utility has been implemented to update BAC case IDs that were incorrectly updated to include the "ATT-BAC" prefix.

<span id="page-13-0"></span>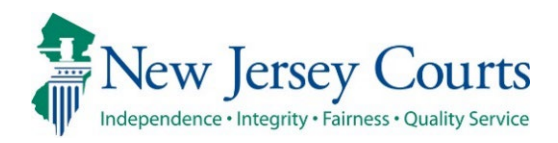

# Attorney Registration – Release Notes (2/17/2023)

## (Attorney Registration/Confirm or Update Contact Information)

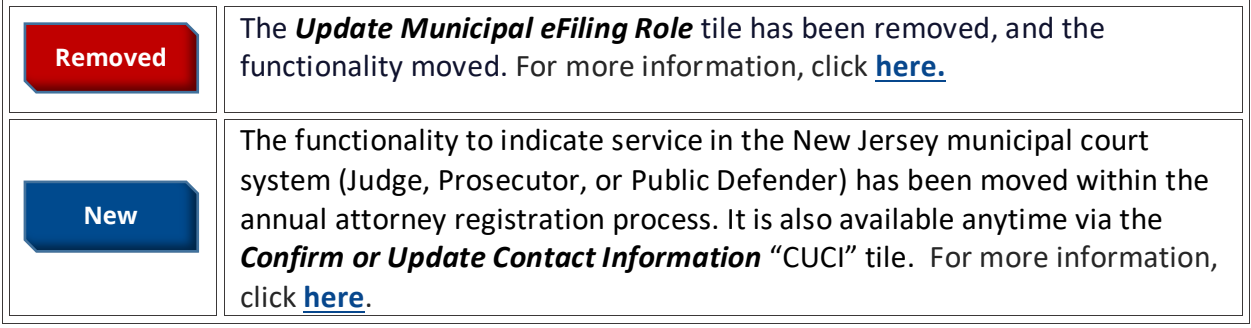

## (Attorney Registration ACH Payments)

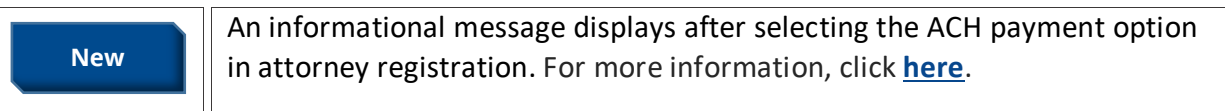

## (Attorney Registration Address Updates)

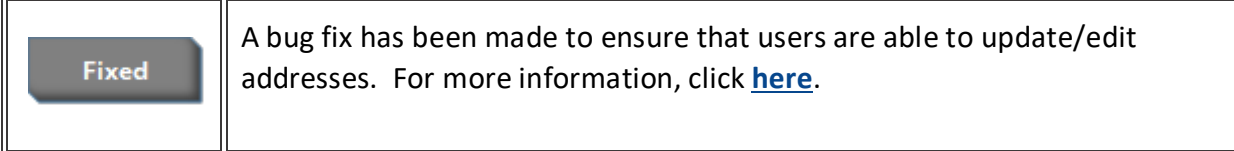

## <span id="page-14-0"></span>(Attorney Registration- Municipal Role)

The *Update Municipal eFiling Role* tile has been removed and that functionality is now part of the attorney registration process and can also be found in the CUCI tile.

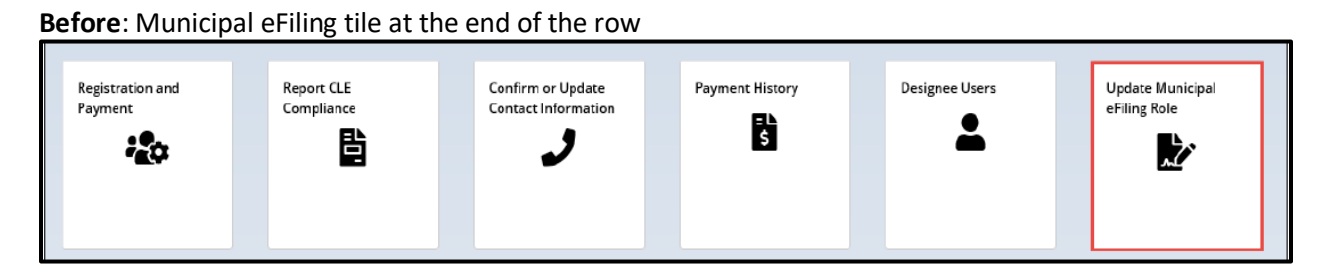

After: Tile removed and the functionality is found in both Registration and Payment/CUCI tiles.

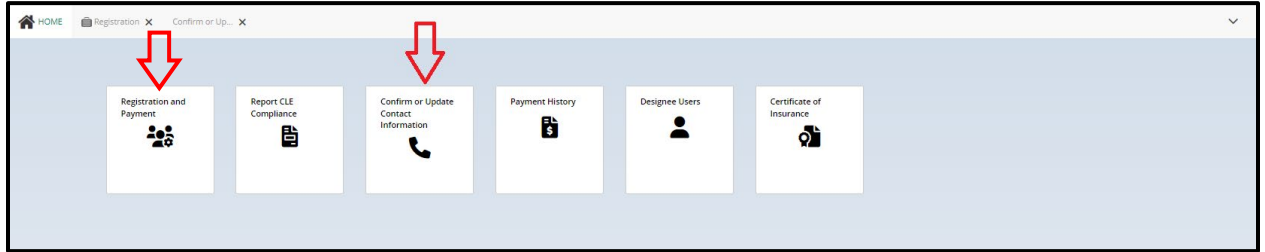

The process is now as follows:

On click of "Yes" an option to add County/Court will appear. After clicking that hyperlink, users will be able to add municipal roles.

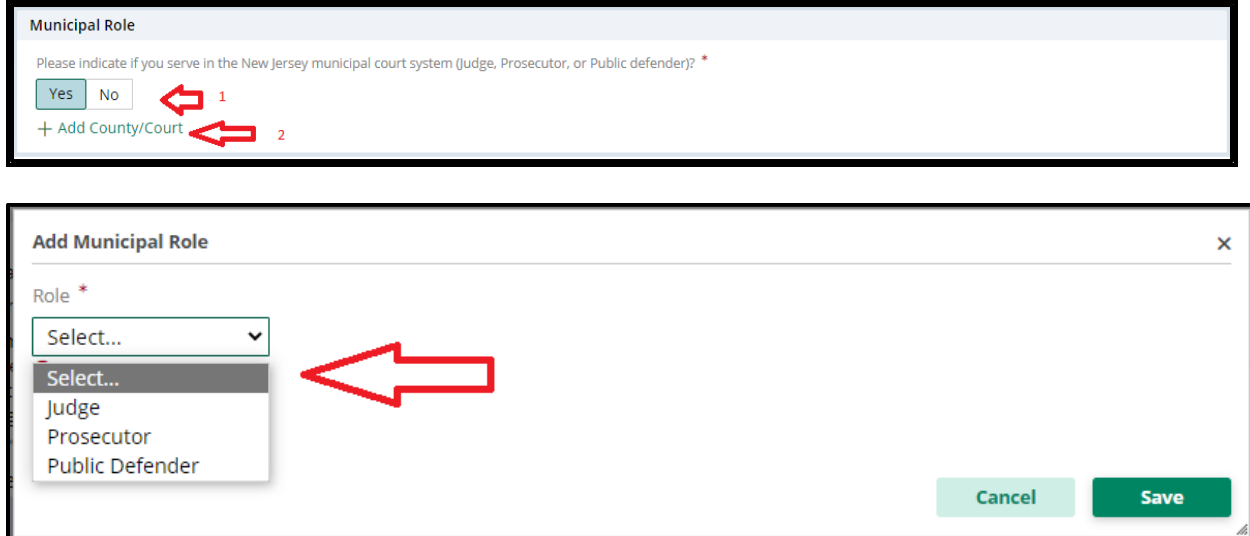

After clicking "No" there will be no further action needed.

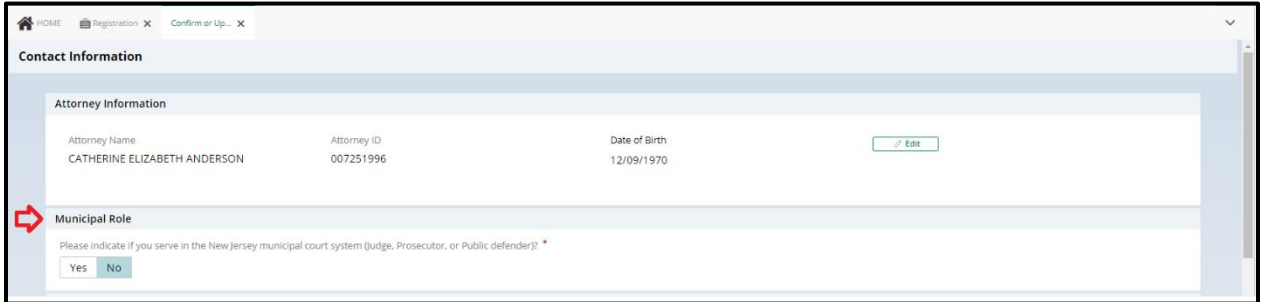

If a user had previously selected "Yes" and later selects "No," a validation prompt will occur. A user will need to remove each previously selected municipal role before continuing.

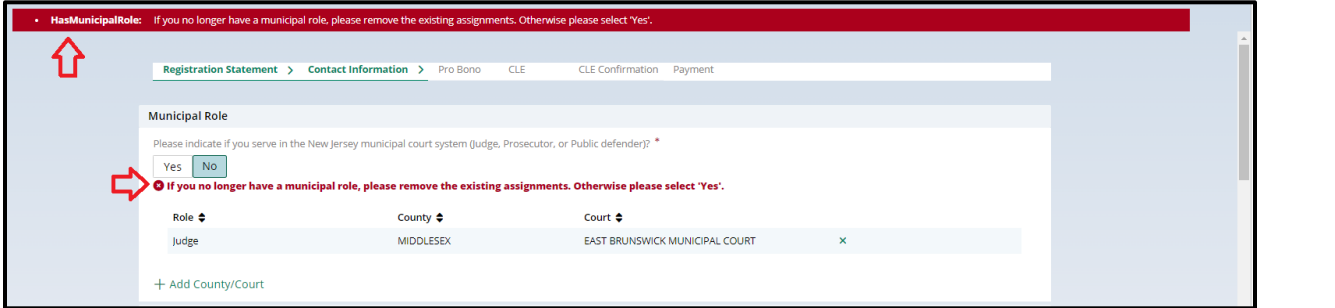

## <span id="page-15-0"></span>*(Attorney Registration ACH Payments)*

A message was added when attempting to pay by ACH. The message states, "*Please check with your bank to ensure ACH withdrawals are allowed from your account*."

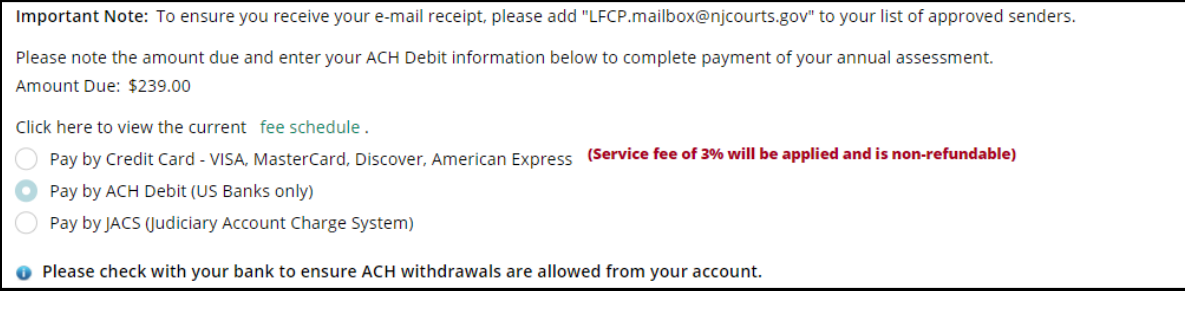

## <span id="page-16-0"></span>*(Attorney Registration Address Bug)*

If an attorney performed certain actions during address edits, there was an error that would prevent a user from continuing Attorney Registration and/or CUCI. This has now been fixed.

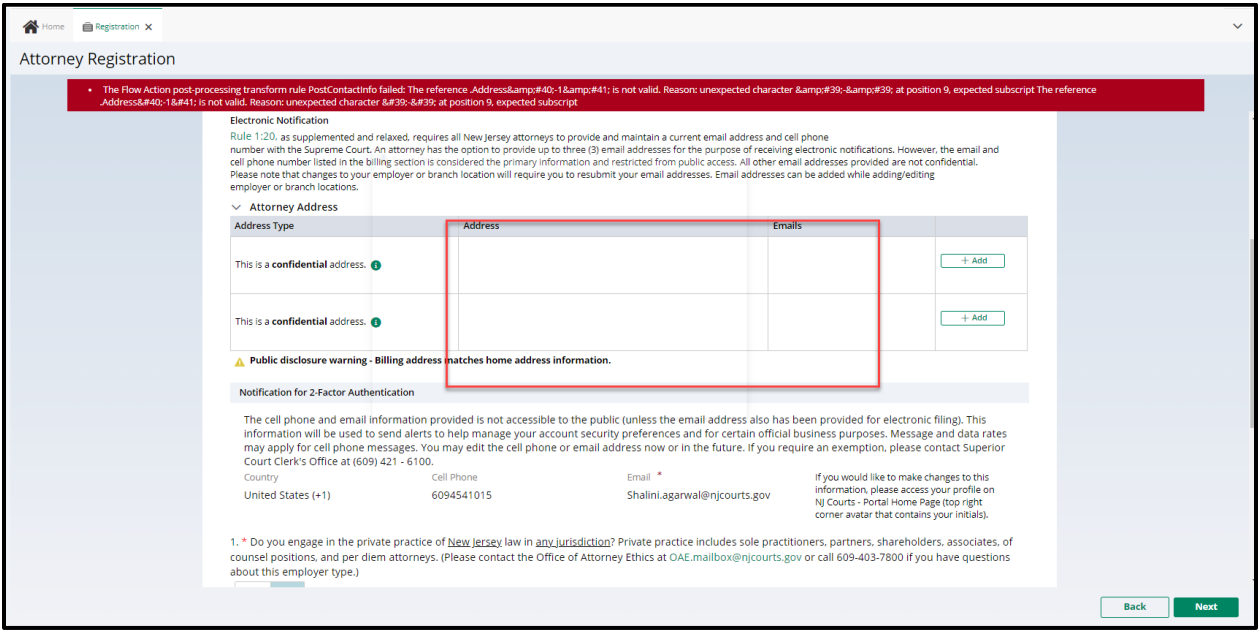

<span id="page-17-1"></span>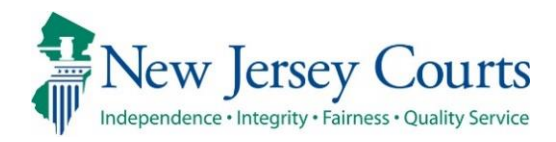

# Attorney Registration Release Notes 12/2/2022

## Demographics Questions Added

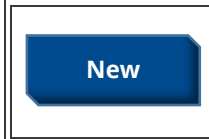

2023 attorney registration includes fields requiring attorneys to self-report on certain demographic information. For more information, click **[here](#page-17-0)**.

## <span id="page-17-0"></span>*Demographics Questions Added*

To support the Judiciary's efforts to collect voluntary demographic information on the bar, 2023 attorney registration includes fields requiring attorneys to self-report on certain demographic information.

A response is mandatory but each question contains an option to select "No response". The data collected will be confidential.

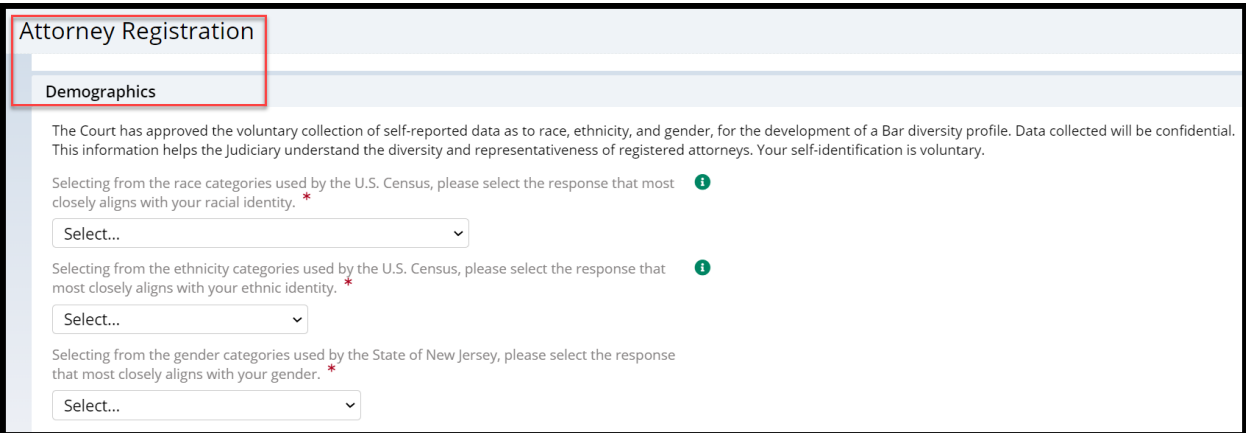

### **Racial identity:**

Selecting from the race categories used by the U.S. Census, please select the response that most  $\bigcirc$ closely aligns with your racial identity. \*

 $\checkmark$ 

Select...

 $\checkmark$ 

Select...

Select...

AMERICAN INDIAN OR ALASKA NATIVE ASIAN BLACE OR AFRICAN AMERICAN NATIVE HAWAIIAN OR OTHER PACIFIC ISLANDER MORE THAN ONE RACE **WHITE** NO RESPONSE

### Definitions:

#### **American Indian or Alaska Native**

A person having origins in any of the original peoples of North and South America (including Central America), and who maintains tribal affiliation or community attachment.

#### **Asian**

A person having origins in any of the original peoples of the Far East, Southeast Asia, or the Indian subcontinent including, for example, Cambodia, China, India, Japan, Korea, Malaysia, Pakistan, the Philippine Islands, Thailand, and Vietnam.

#### **Black or African American**

A person having origins in any of the black racial groups of Africa or black racial groups of the Caribbean Islands.

#### **Native Hawaiian or Other Pacific Islander**

A person having origins in any of the original peoples of Hawaii, Guam, Samoa, or other Pacific Islands.

#### **More than one race**

A person who self-identifies with more than one listed race.

#### **White**

A person having origins in any of the original peoples of Europe, the Middle East, or North Africa.

## **Ethnic identity:**

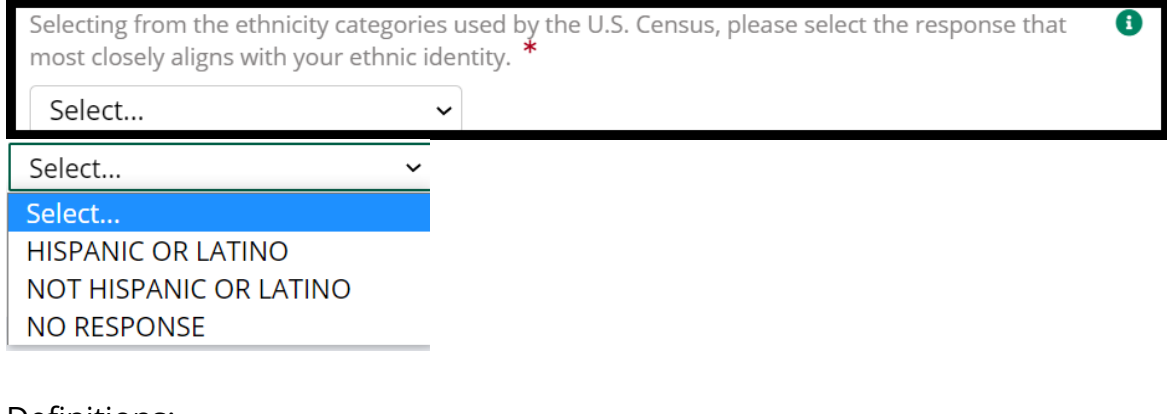

#### Definitions:

#### **Hispanic or Latino**

A person of Cuban, Mexican, Puerto Rican, South, Central or Latin American, or other Spanish or Latino culture or origin, regardless of race.

#### **Not Hispanic or Latino**

A person not of Cuban, Mexican, Puerto Rican, South, Central or Latin American, or other Spanish or Latino culture or origin, regardless of race.

## **Gender:**

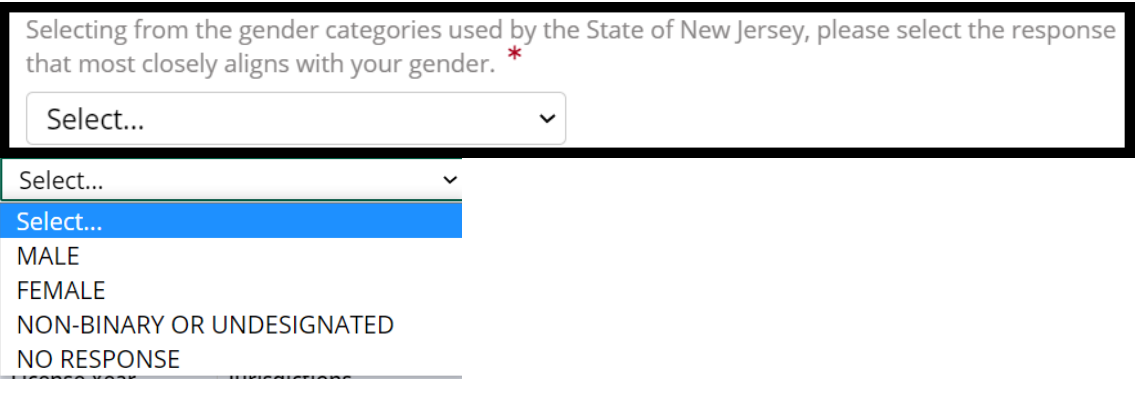

<span id="page-20-1"></span>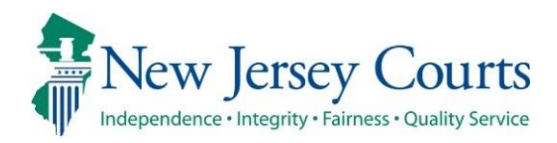

# Attorney Registration – Release Notes (4/29/2022)

*(Attorney Registration)*

Updates to the 'Designee User' screen have been made to make the display more user friendly. For more information, click **[here](#page-20-0)**. **Enhanced**

## <span id="page-20-0"></span>*Attorney Registration – Designee Users*

Users who have authorized another person as an efiler designee will see updates to the 'Designee Users' screen in attorney registration. To access this page, login to Attorney Registration and click the 'Registration and Payment' tile. Then, click the 'Designee Users' tile.

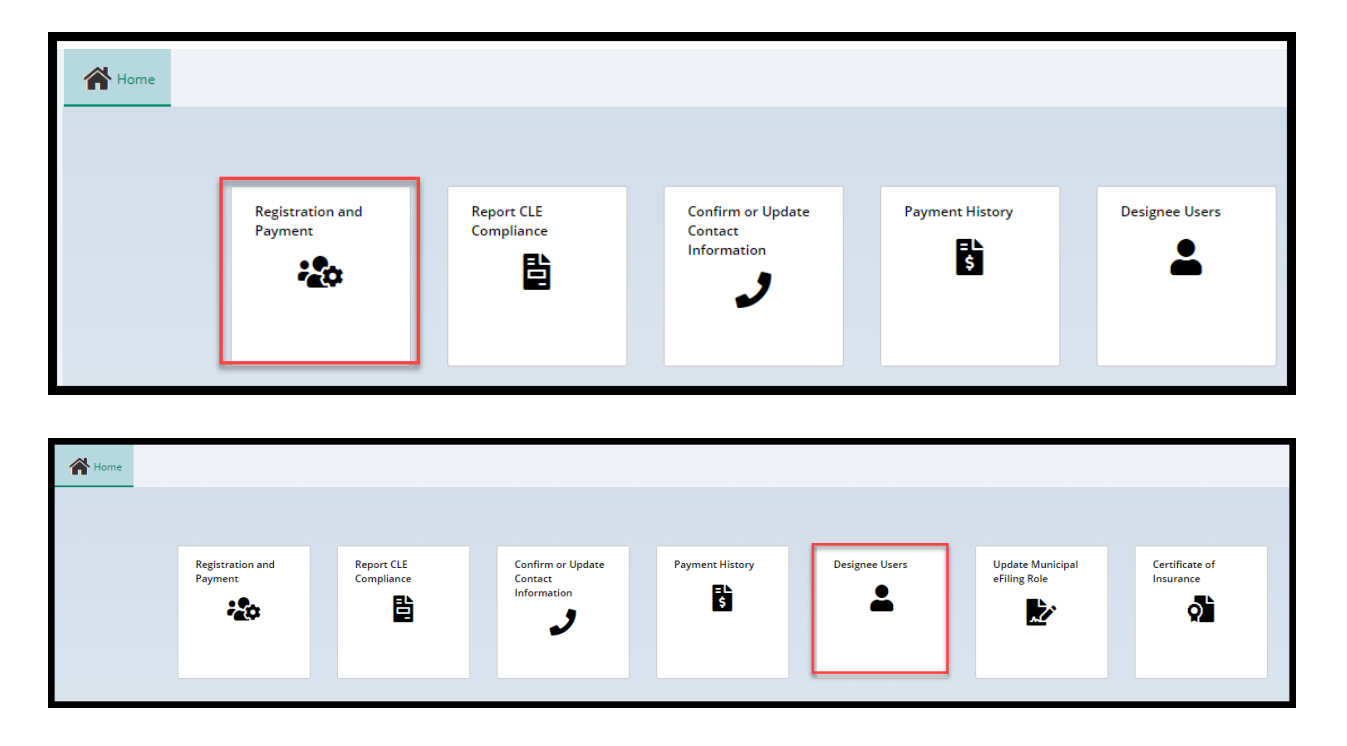

The 'Designee Users' screen has been updated to be more user friendly:

• Pagination has been added if there are more than 10 designee users

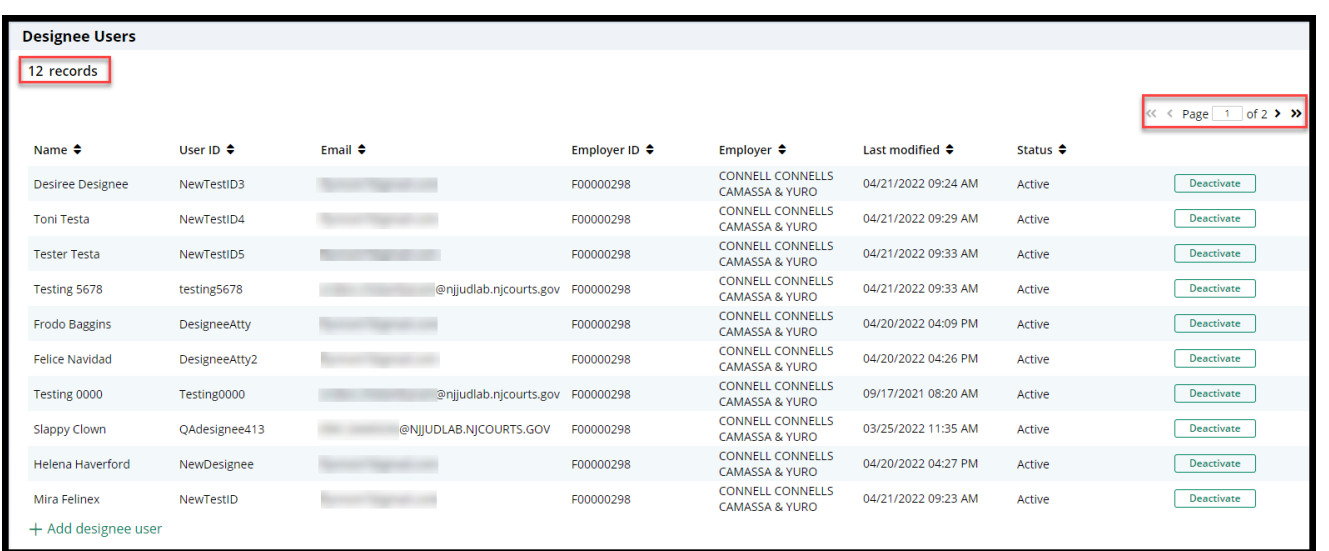

- The columns have been updated for ease of use
	- o The filter feature has been removed
	- o Each column can be sorted

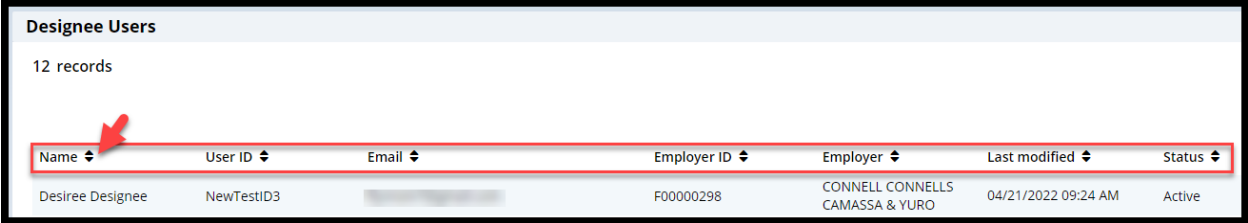

<span id="page-22-0"></span>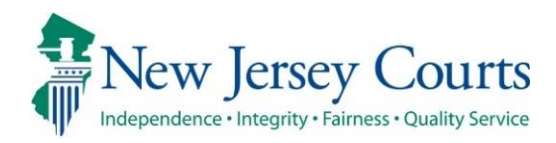

# Attorney Registration/EAMS – Release **Notes** (3/4/2022)

## *(Attorney Registration)*

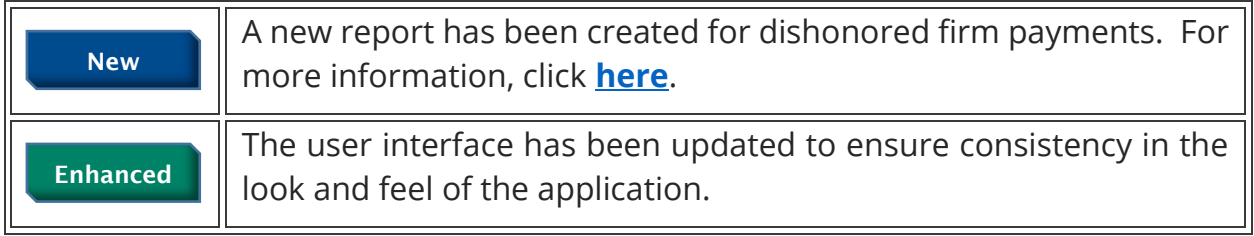

## *(EAMS – COI Internal Workbasket)*

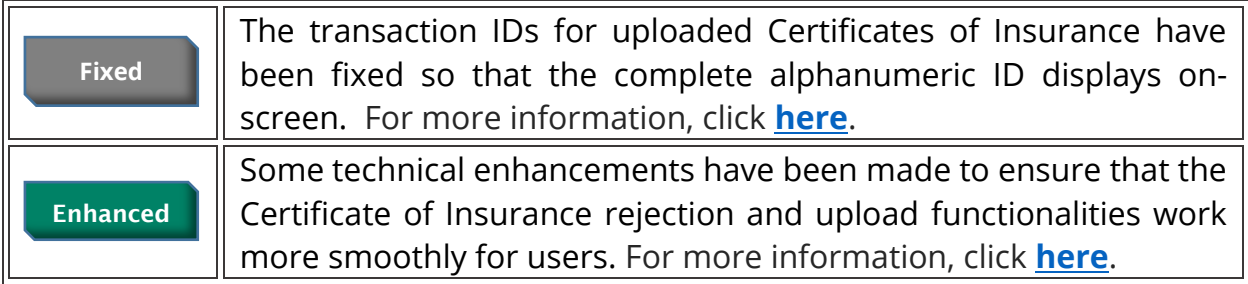

## <span id="page-23-0"></span>*Attorney Registration – ACH Dishonored Firm Payments Report*

A new report has been added to show dishonored payments made by firms. The report contains the attorney ID(s), billing statuses and the amounts paid prior to the dishonored payment reversal. The report will facilitate the re-allocation of payments.

New Jersey Courts Superior Court of New Jersey<br>CAMS Attorney Registration System SSP 0309 Daily CAMS ACH Dishonored Items Report for Firms on 03-02-2022 Firm ID Return Reason Attorney ID Attorney Name Billing Status<br>(Before Reversal) Transaction Amount R03-No account on file(RDFI *is*  unable to locate account); not used F<sub>0</sub> \$2 ,089 for ARC, BOC, or POP item without individual name field TEST22 M ATTYTEST22 ATTY 50-YEARS EXEMPTION \$950.5 2020  $\overline{\smash{)}\ 2020}$ TEST23 M ATTYTEST23 ATTY PAID 2 - PAID \$25 ACTIVE \$60 2020 TESTIOO M ATTYTESTIOO ATTY PAID 5 - PAID \$50 ACTIVE \$1,078.5

The report will be emailed to specified CPF users.

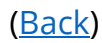

## <span id="page-24-0"></span>**EAMS - COI Internal Workbasket**

The transaction IDs generated when a document is uploaded now display properly. Prior to the fix, the last digit of the upload year was being dropped.

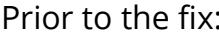

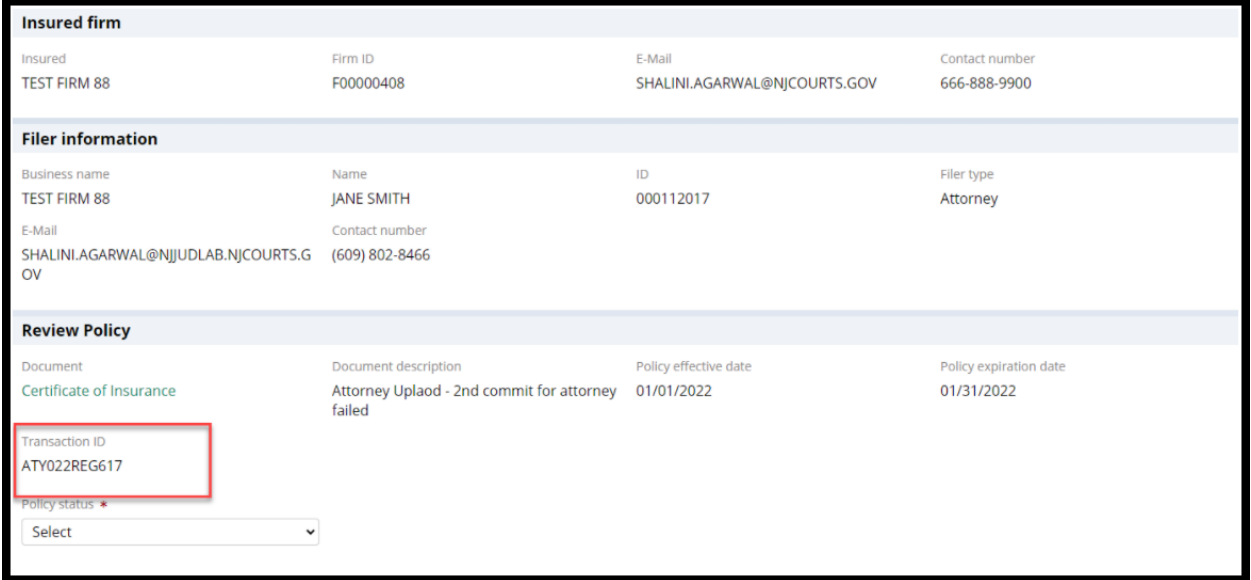

### After the fix:

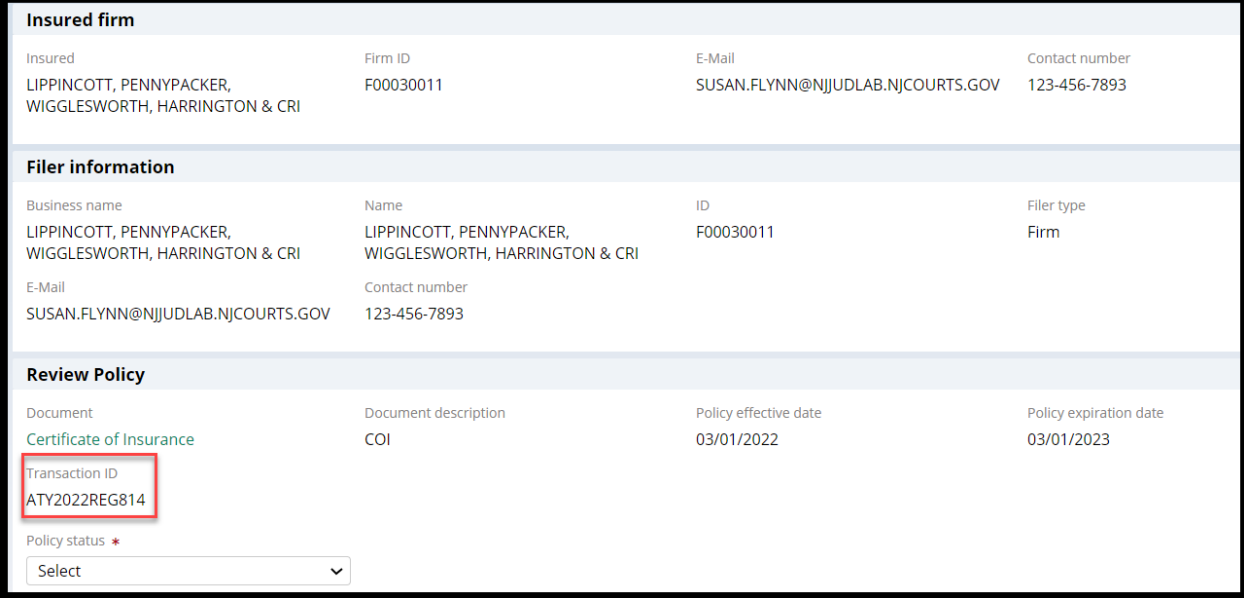

## <span id="page-25-0"></span>*EAMS COI Functionality*

Technical adjustments have been made as described below. None of these technical adjustments impact the UI.

1) **The COI rejection functionality**. Internal users will experience fewer errors and processing issues.

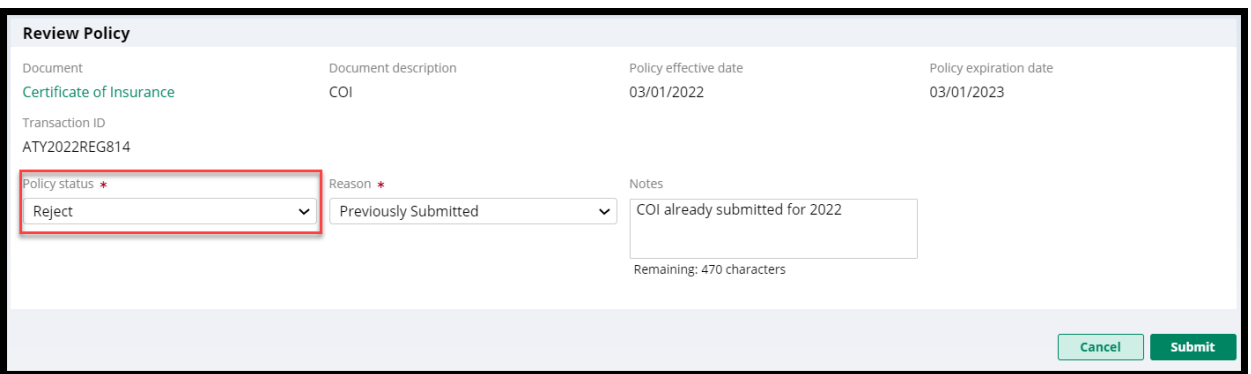

2) **The upload functionality**. The processing time for uploads has been decreased for an improved user experience.

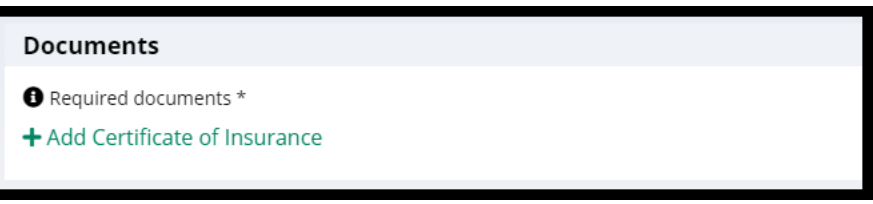

<span id="page-26-0"></span>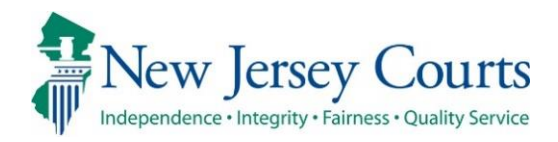

# Attorney Registration/EAMS – Release **Notes** (2/18/2022)

# (Attorney Registration – ACH Dishonored Process)

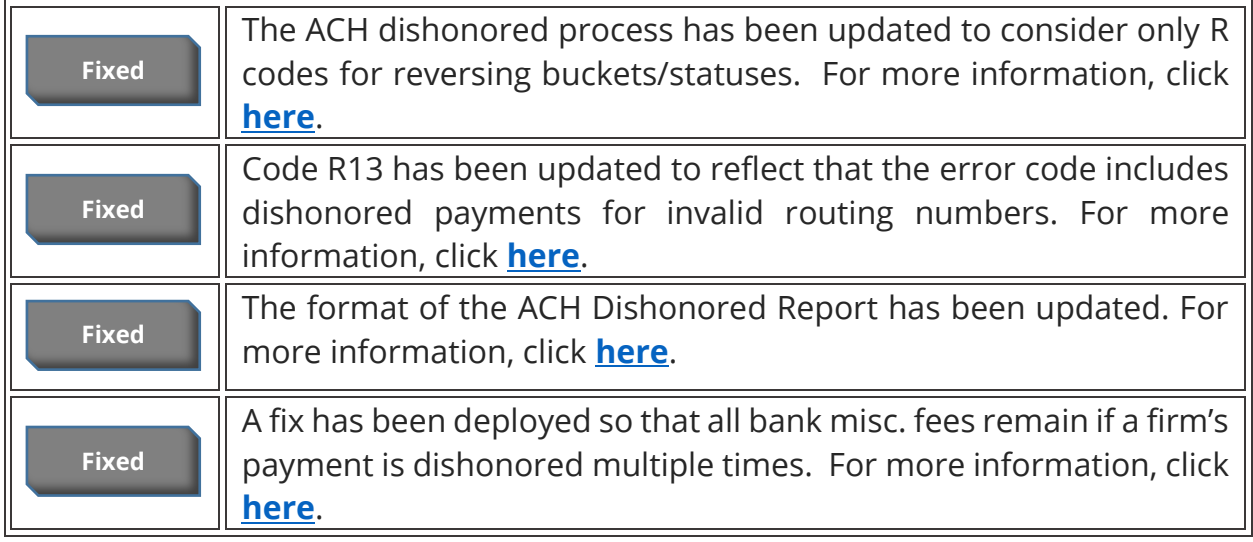

## (EAMS – COI Insurance Agent Uploads)

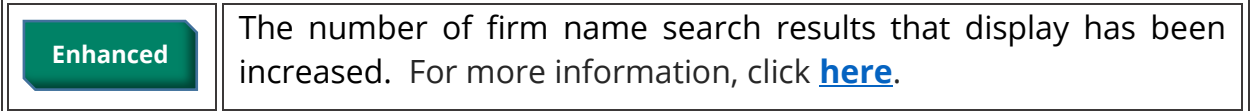

## (EAMS – Internal Workbasket)

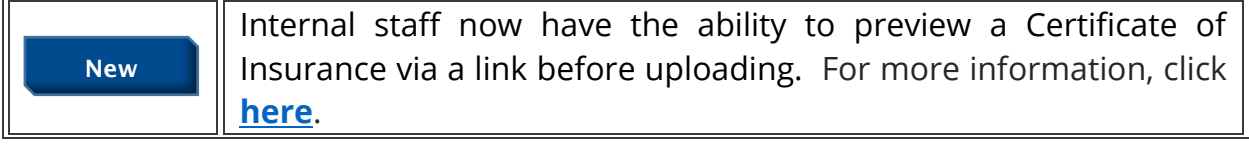

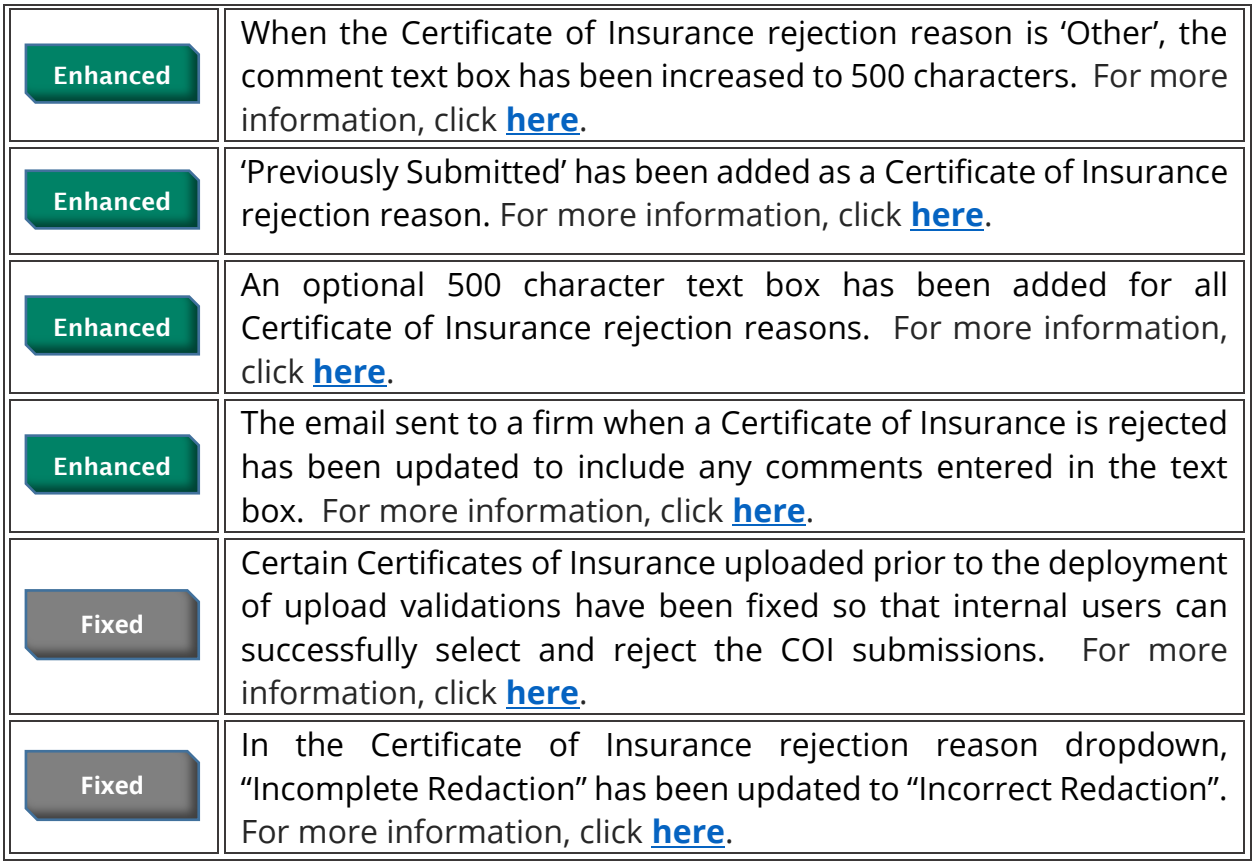

# (EAMS – Search and Manage Tile Fixes)

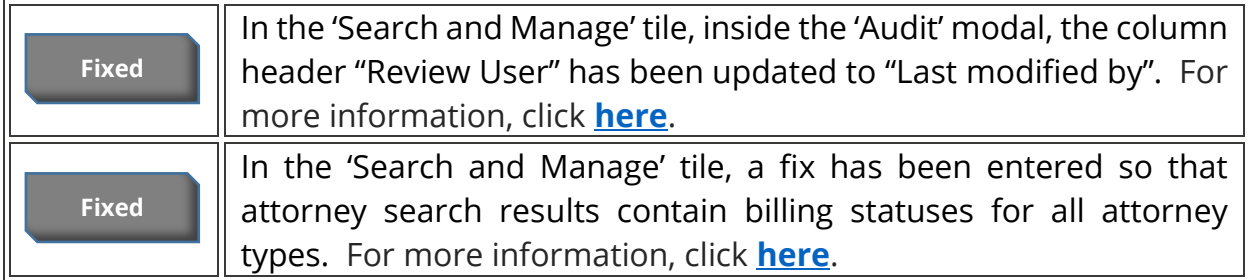

## <span id="page-28-0"></span>Attorney Registration - ACH Dishonored Process - Report

Several fixes have been deployed to fix issues with the ACH Dishonored Report:

- C codes have been removed from the dishonored list. Only R codes will display on the report.
- Code R13 has been updated to read "RDFI not qualified to participate or invalid routing number".
- The Dishonored Report 0308 format has been updated:

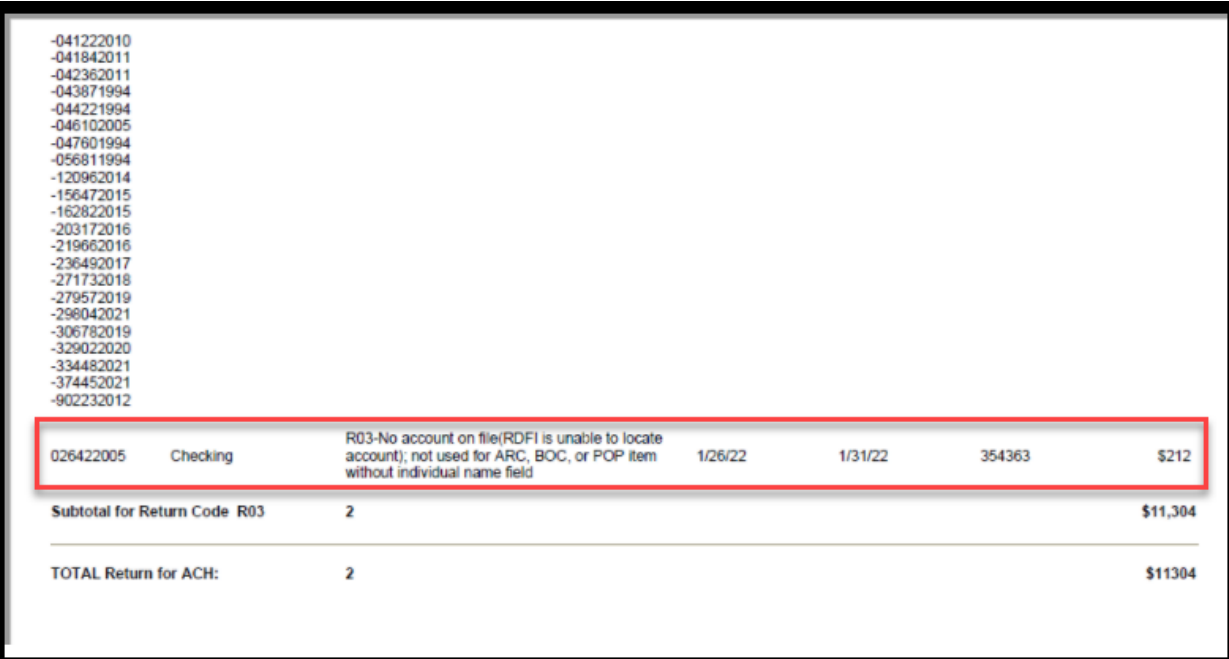

## <span id="page-29-0"></span>*Attorney Registration – ACH Dishonored Process – Misc. Fee Fix*

A fix has been deployed so that if a firm's ACH payment is dishonored multiple times., the first bank misc. fee is not removed.

Previously:

- 1. Firm made an ACH payment for multiple attorneys
- 2. The payment was dishonored
- 3. The \$10.50 bank misc. fee was added
- 4. Firm makes a second ACH payment for multiple attorneys
- 5. The payment is dishonored
- 6. The first \$10.50 bank misc. fee was removed
- 7. A second \$10.50 bank misc. was added

The fix corrects this behavior and if a firm has 2 dishonored ACH payments, two bank misc. fees will be added.

# <span id="page-30-0"></span>**EAMS - COI Insurance Agent Uploads**

When an insurance agent logs in and performs a search for a firm, up to 500 records will now display for ease of use.

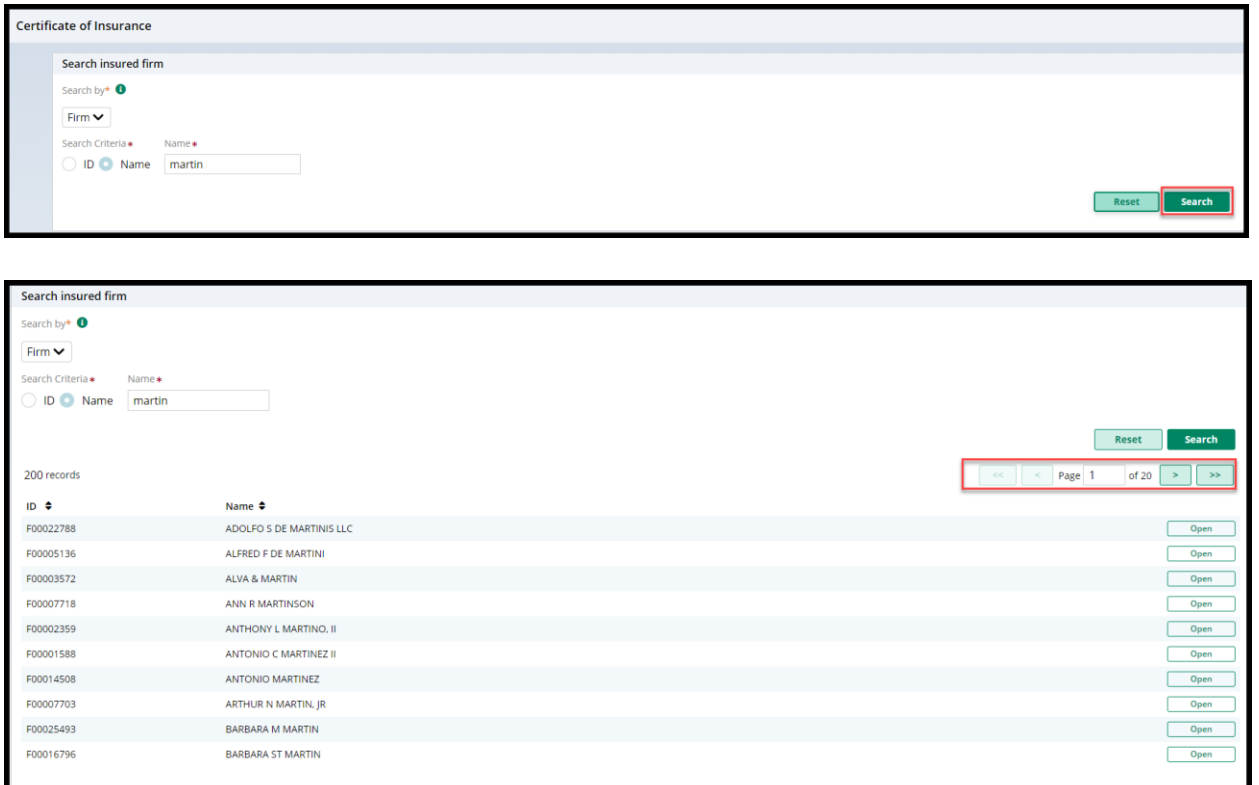

# <span id="page-31-0"></span>**EAMS Internal Uploads - Preview**

Internal users can preview an upload prior to submission using a new link that displays a read-only version of the Certificate of Insurance.

### Steps:

- 1. In the 'Search and Manage' tab, click 'Update Certificate of Insurance'
- 2. Click to add the Certificate
- 3. Select the PDF for upload
- 4. The 'File Name' is a link. Click the link.
- 5. A read-only version of the COI will open in a window.

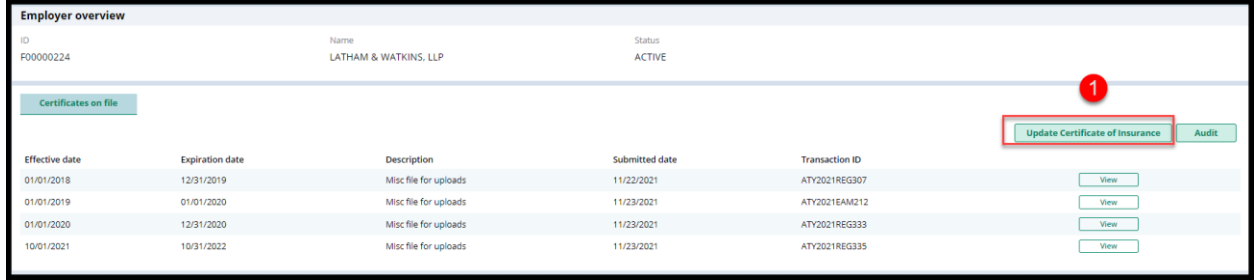

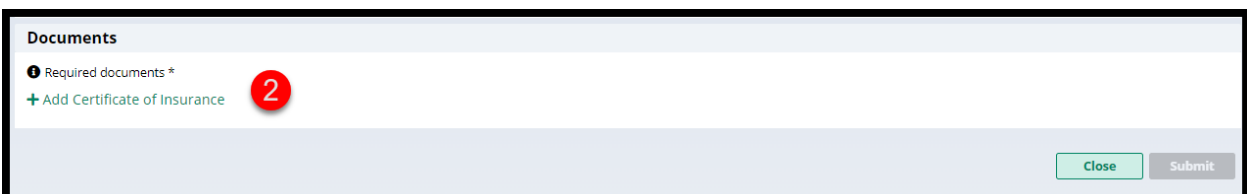

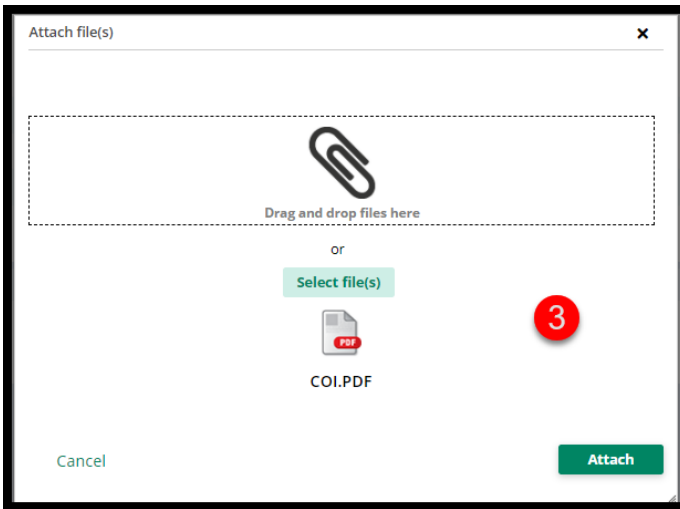

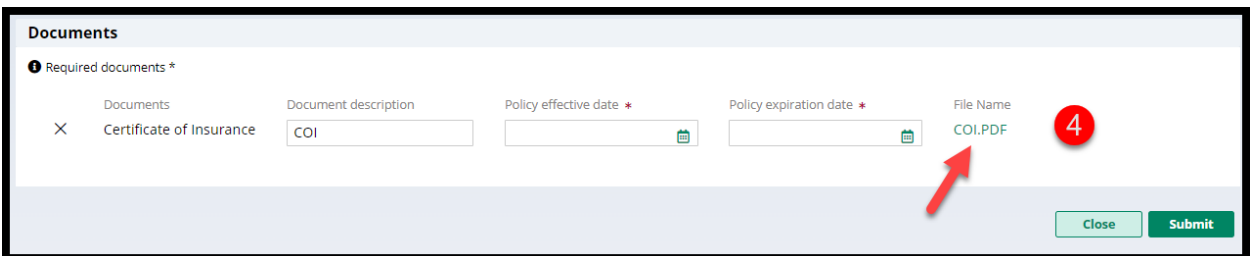

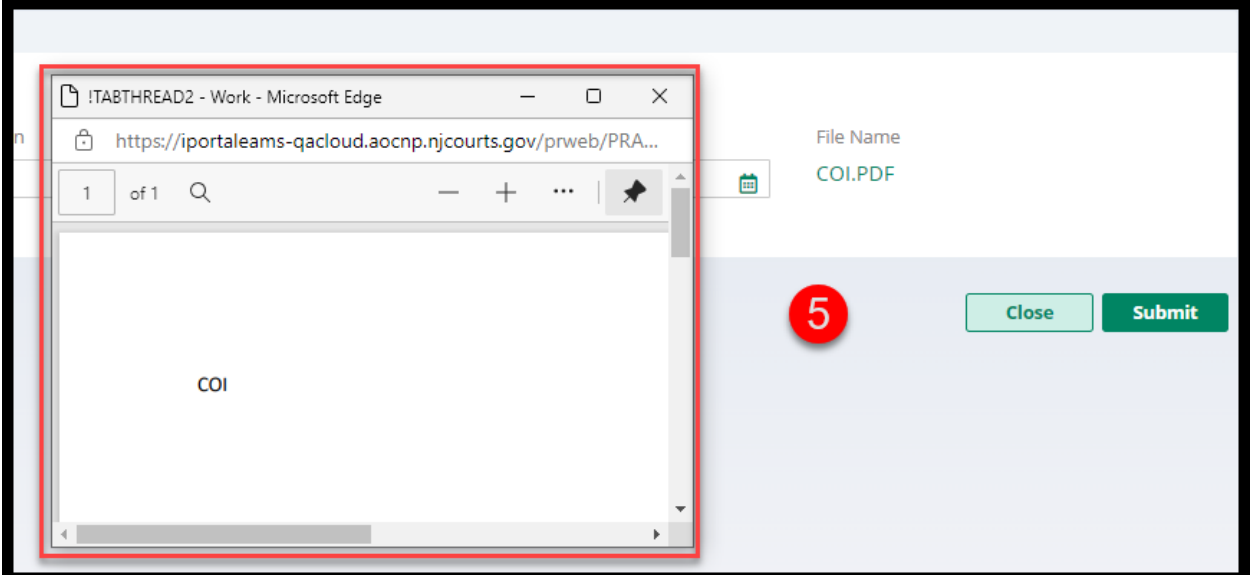

# <span id="page-33-0"></span>**EAMS Malpractice COI Review Workbasket Enhancements**

A number of enhancements have been deployed to the EAMS internal workbasket for review of Certificates of Insurance uploaded by external users.

A required text box has been added for up to 500 characters when the reason for a COI rejection is 'Other':

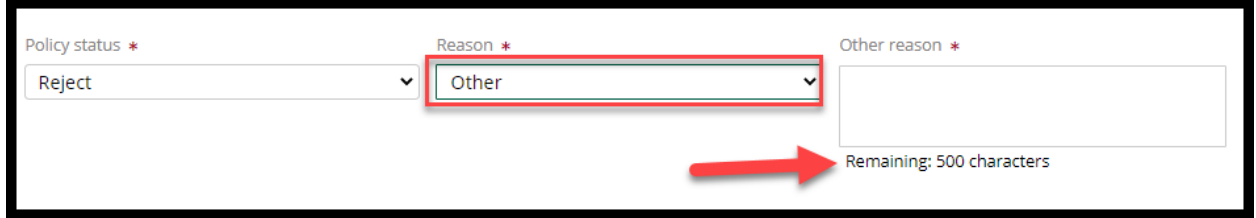

"Previously Submitted" has been added as a new rejection reason and "Incomplete Redaction" has been updated to "Incorrect Redaction":

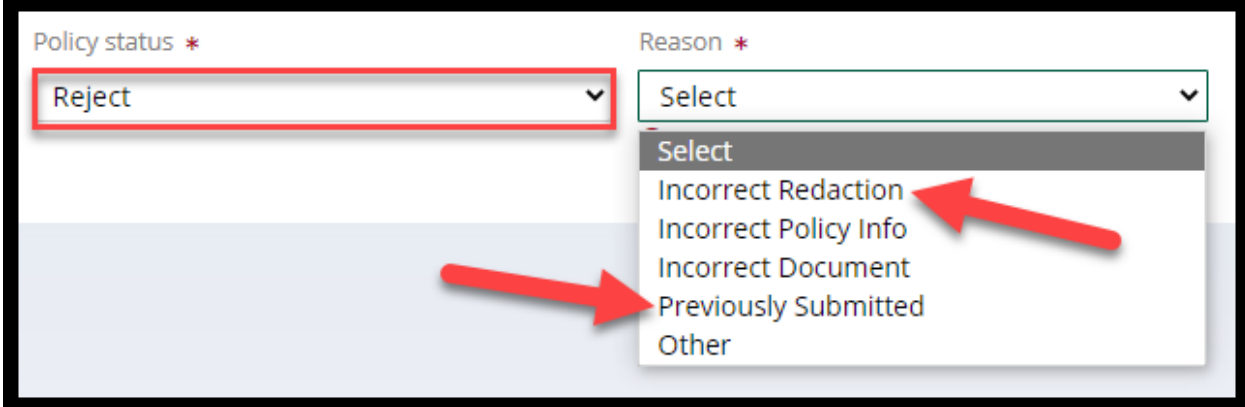

All rejection reasons aside from 'Other' now have an optional text box for up to 500 characters:

![](_page_33_Picture_31.jpeg)

A fix has been deployed so that internal users can open all pending Certificates of Insurance uploaded by external users prior to the deployment of validations for uploads. This fix allows internal users to select the pending uploads and reject the COIs.

![](_page_34_Picture_156.jpeg)

# <span id="page-35-0"></span>*COI Rejection Email Updated*

The email sent to a firm's billing address when a Certificate of Insurance is rejected has been updated to include all text entered in the newly added text boxes.

![](_page_35_Picture_119.jpeg)
# *EAMS Search and Manage Tile Fixes*

In the 'Search and Manage' tile, two fixes have been deployed to improve user experience.

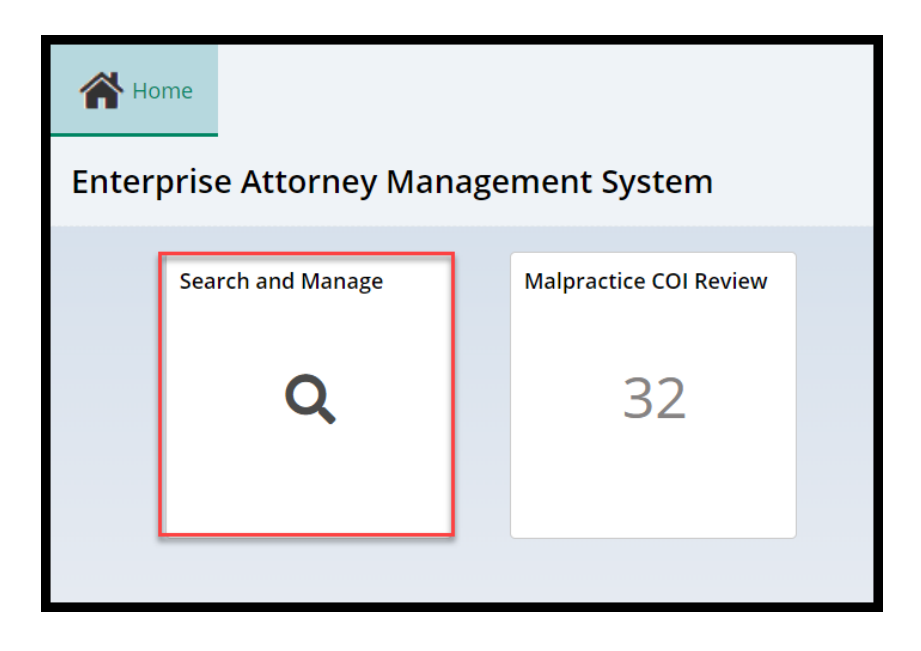

In the 'Audit' modal, the column previously labeled "Review User" has been updated to "Last modified by":

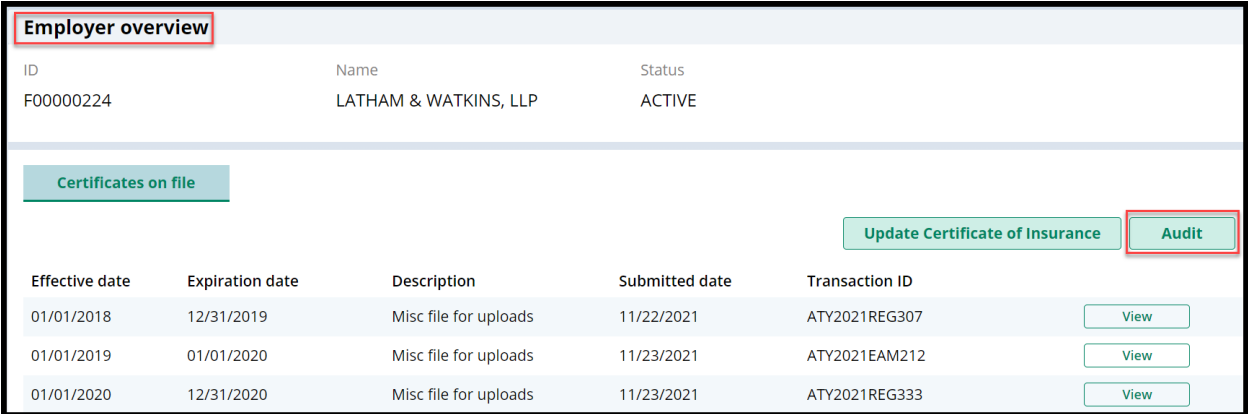

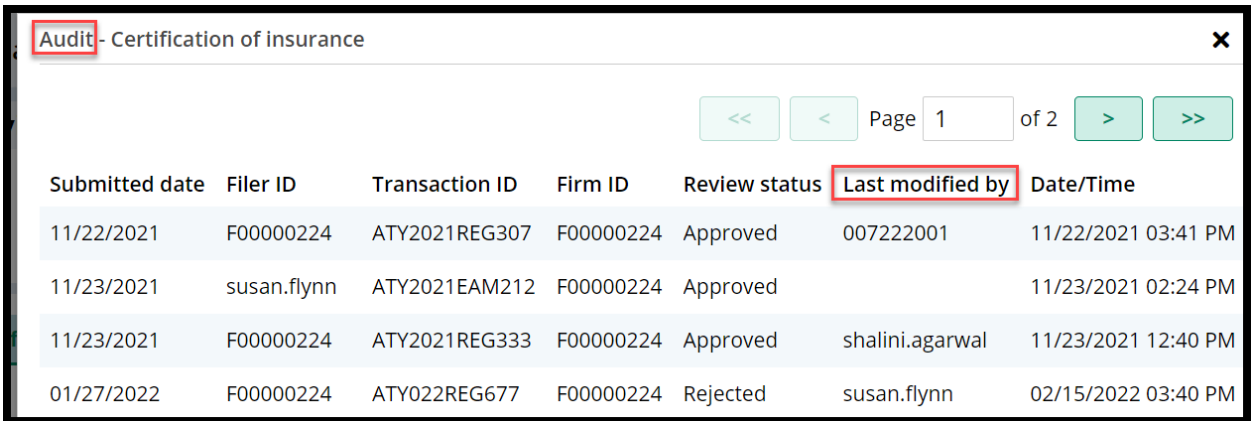

The second fix improves the information displayed in the attorney search results. When an attorney is searched, the results will now display all billings statuses. Previously, some statuses for some attorneys did not display.

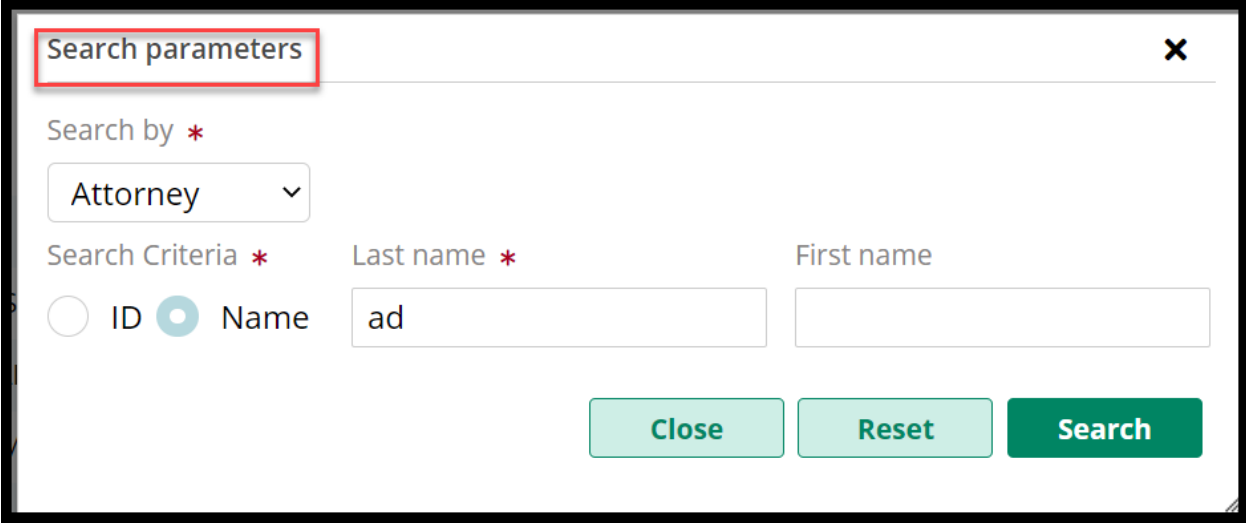

## Prior to the fix:

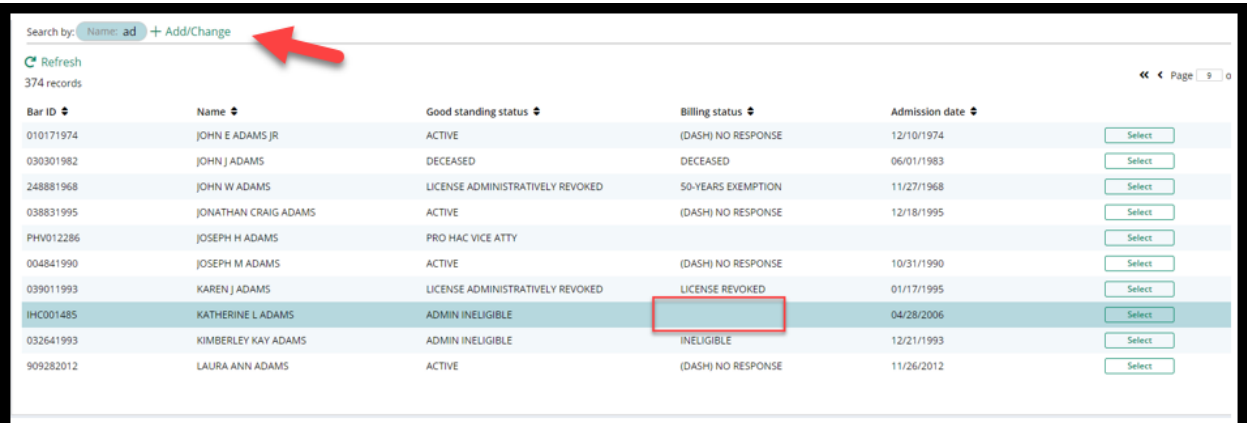

## After the fix:

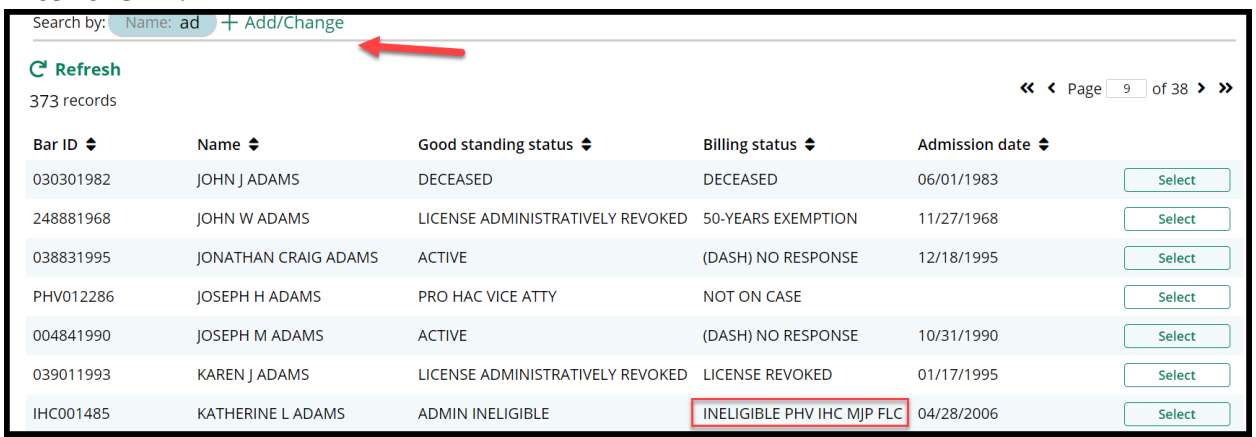

<span id="page-39-0"></span>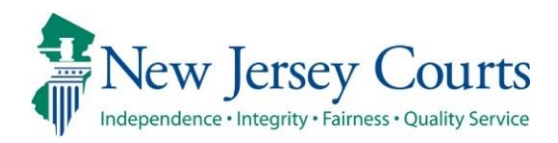

# Attorney Registration/EAMS – Release **Notes** (2/11/2022)

# (Attorney and Employer Registration, Insurance Agents)

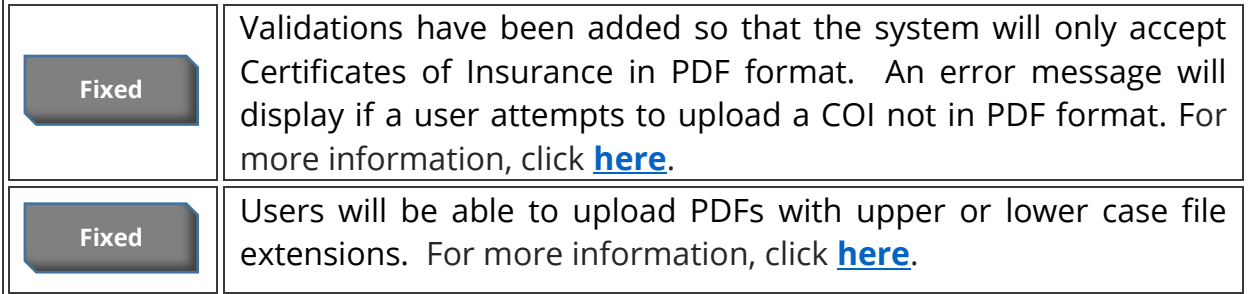

## (EAMS)

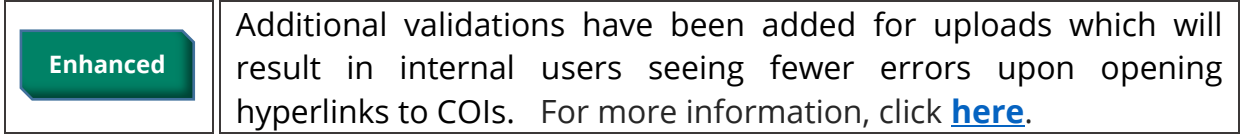

## <span id="page-40-0"></span>The System Will Only Accept Certificates of Insurance in PDF Format

A fix has been deployed so that the system will accept only PDF documents for upload. Users receive an error message if the upload of a Certificate of Insurance fails due to the selection of a non-PDF document type for upload. The validation prevents a failed upload from saving any data entered into the system for that upload attempt and ensures that users are aware the upload was unsuccessful.

Previously, no error message displayed when an upload failed, and the system saved the data entered with the failed upload to the internal workbasket. Now users will be informed that the upload failed because the document was not a PDF.

#### Steps:

Users access the system via the COI tile or a link:

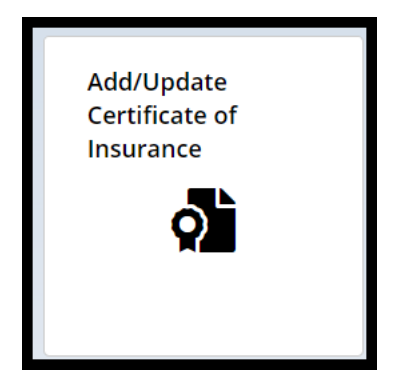

## The upload process is begun:

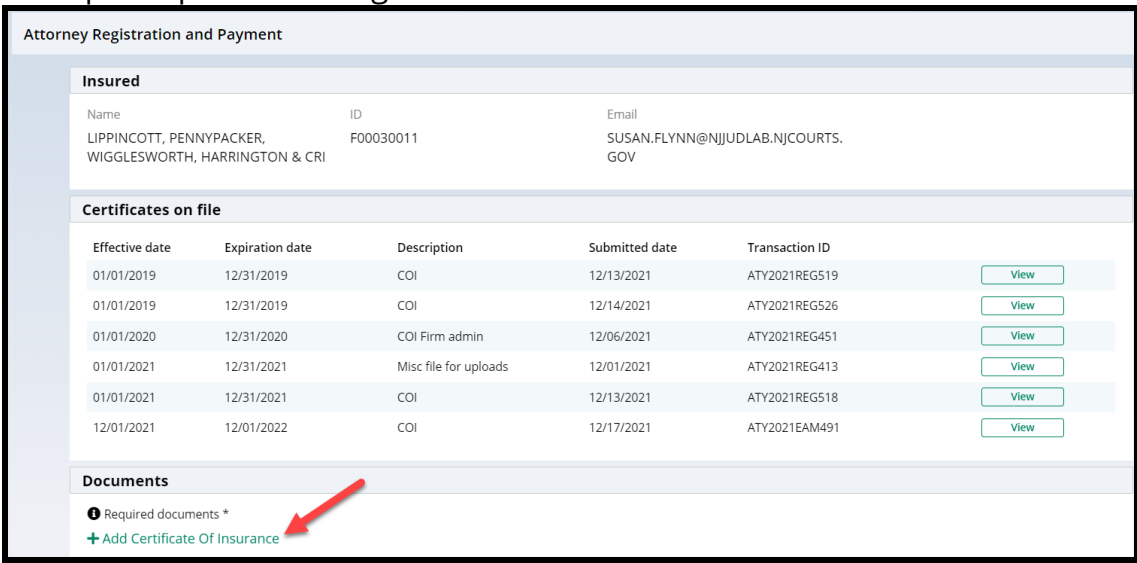

## Users click 'Submit' and the acknowledgement:

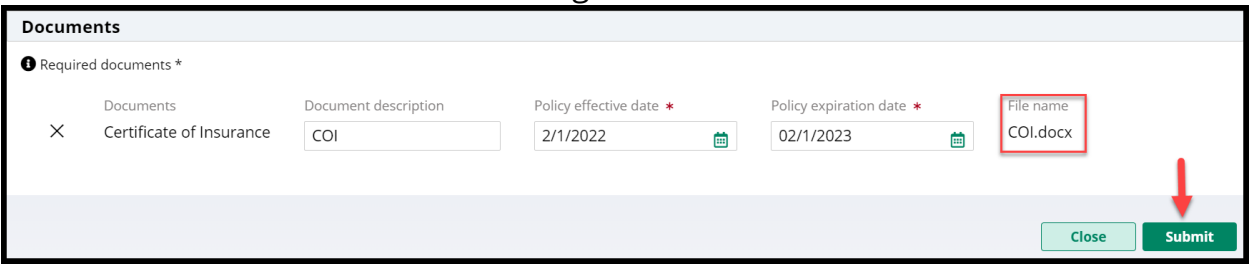

# If the COI is not in PDF format, an error will display:

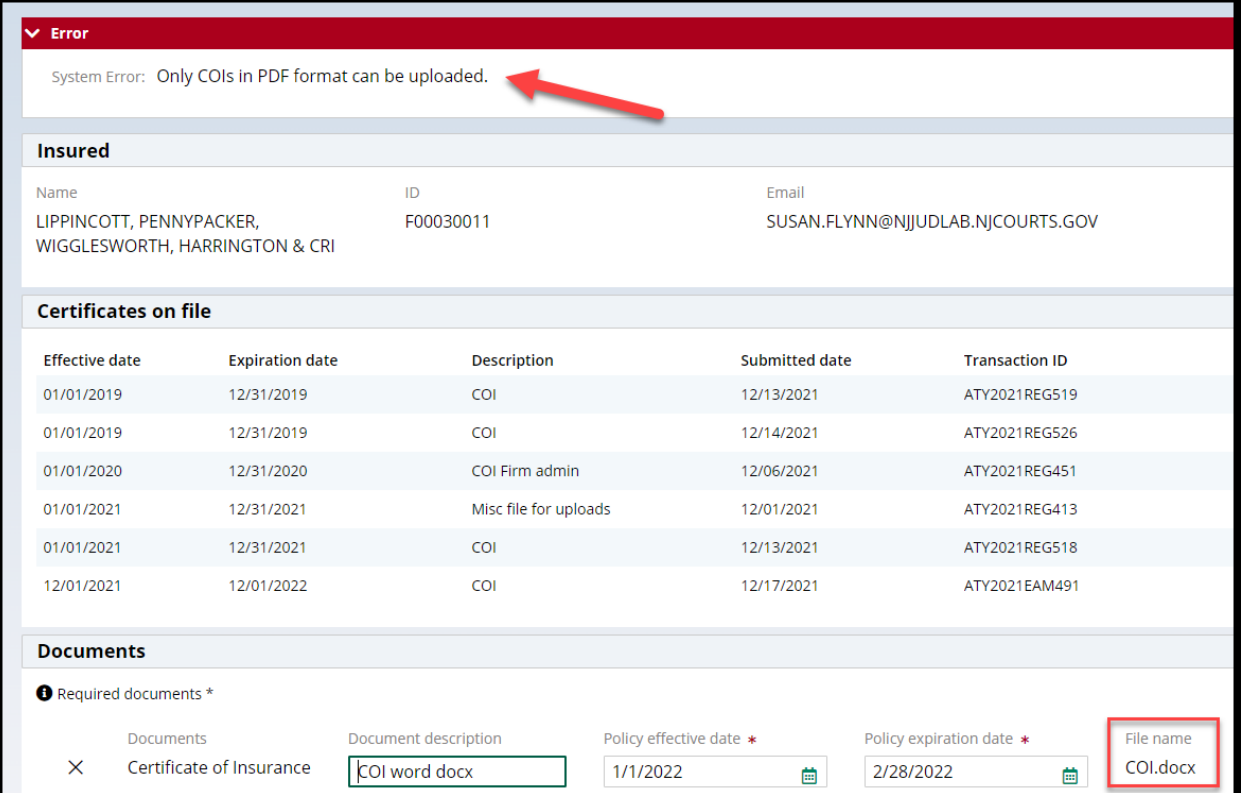

## <span id="page-42-0"></span>*The System will Accept Lower and Upper Case PDF file extensions*

A fix has been added so that the system will accept PDF file extensions in either lower or upper case letters.

Previously, uploads with capital letter PDF file extensions failed.

## **Examples of acceptable file extensions**

#### Lower case file extension:

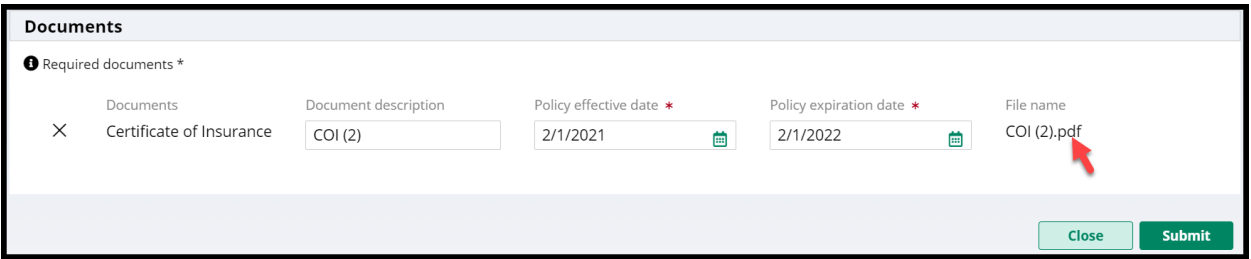

### Upper case file extension:

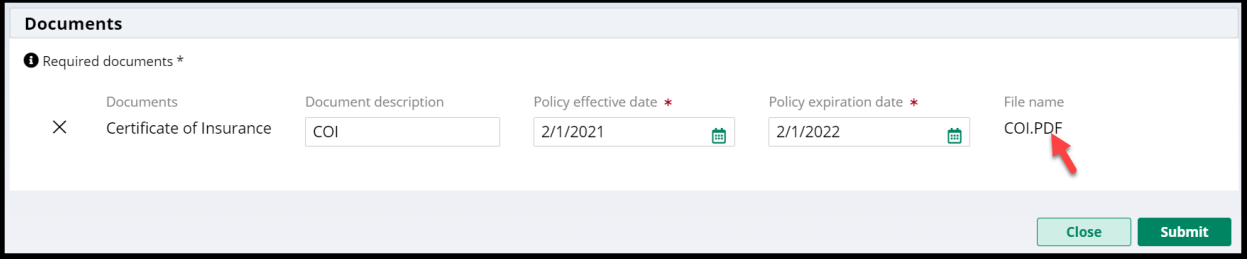

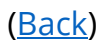

## <span id="page-43-0"></span>*EAMS Workbasket*

The validations described above enhance the internal EAMS workbasket by preventing the display of failed Certificate of Insurance uploads in the workbasket. The system now: 1) displays an error message if a user attempts to upload a COI that is not in PDF format; and 2) permits a PDF to be uploaded whether the file extension is in upper or lower case letters (COI.PDF and COI.pdf are both permitted). The result is that internal users will have fewer rejections based on upload failures.

Additional validation fixes are in progress.

#### **Steps**:

Enter the Malpractice COI Review tile:  $\blacktriangle$  Home **Enterprise Attorney Management System** 

**Malpractice COi Review** 

**34** 

**Search and Manage** 

**Q.** 

The workbasket will no longer contain entries where the upload failed because the COI was not in PDF format or because it had an upper case file extension:

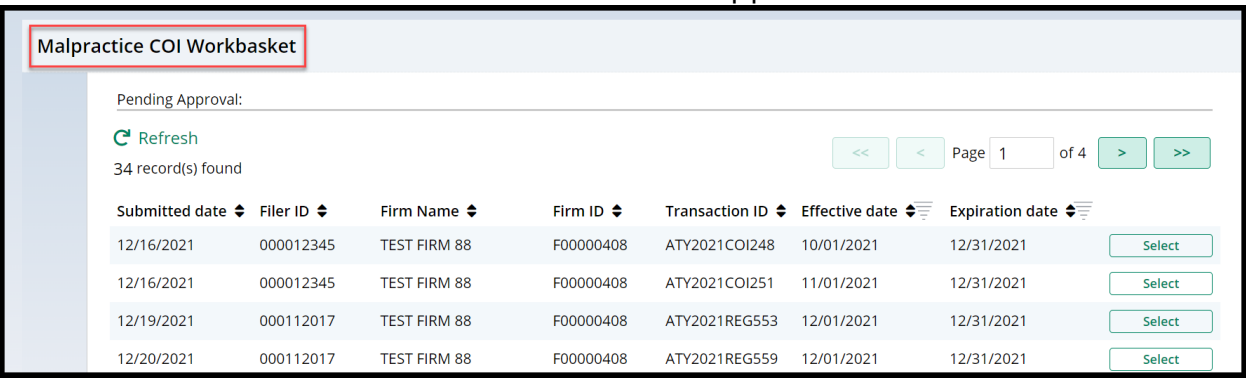

When internal users click the 'Certificate of Insurance' hyperlink they will see fewer errors because failed uploads have been blocked by the validations.

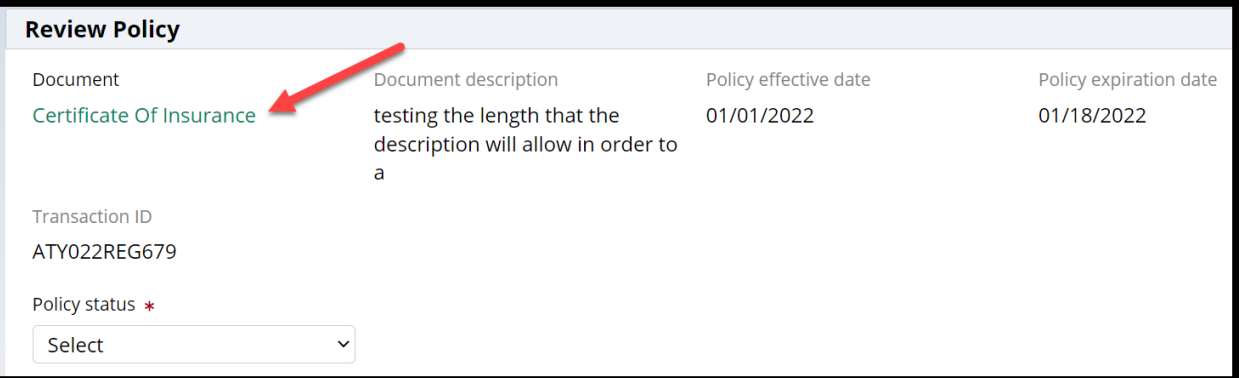

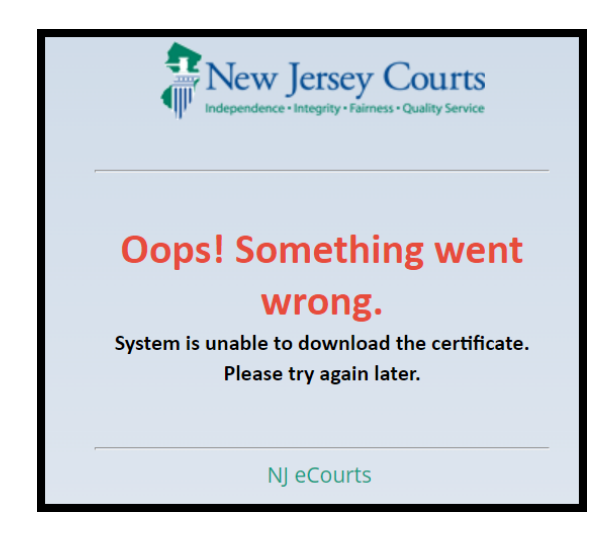

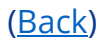

<span id="page-45-1"></span>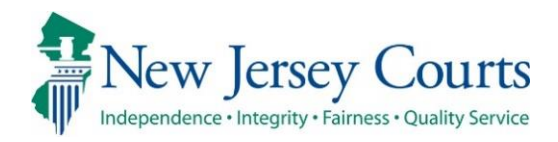

# Attorney Registration/EAMS – Release **Notes** (1/28/2022)

# <span id="page-45-0"></span>(Attorney and Employer Registration, Insurance Agents)

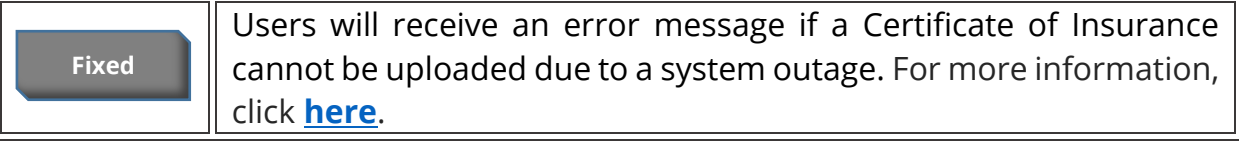

# (EAMS)

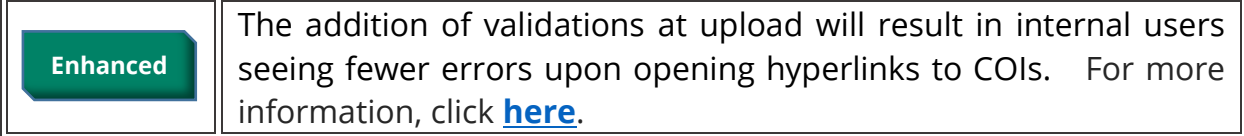

## Attorney and Employer Registration, Insurance Agents

A fix has been deployed in attorney and employer registration so that users receive an error message if the upload of a Certificate of Insurance fails due to a system outage. The validation prevents a failed upload from saving any data entered the system for that upload attempt and ensures that attorneys are aware the upload was unsuccessful.

Previously, no error message displayed when an upload failed, and the system saved the data entered with the failed upload to the internal workbasket. Now users will be informed that the upload failed and that they must try to upload later.

#### Steps:

Users access the COI tile or a link: 1) from within attorney registration; 2) for insurance agents:

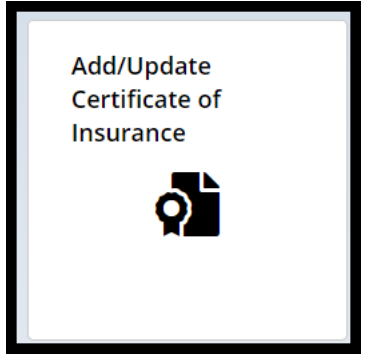

## The upload process is begun:

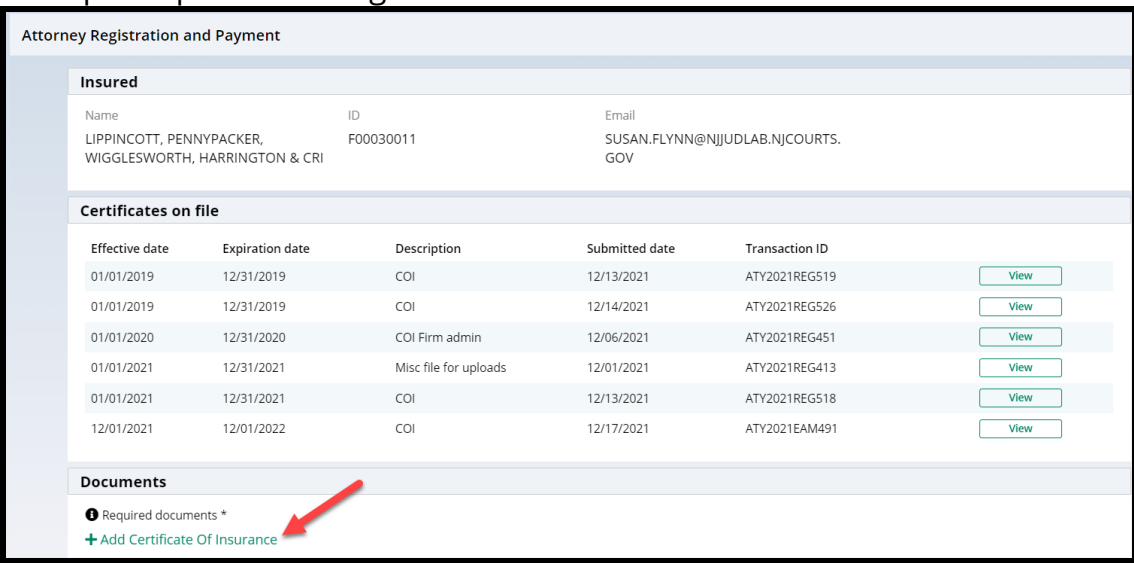

# Users click 'Submit' and the acknowledgement:

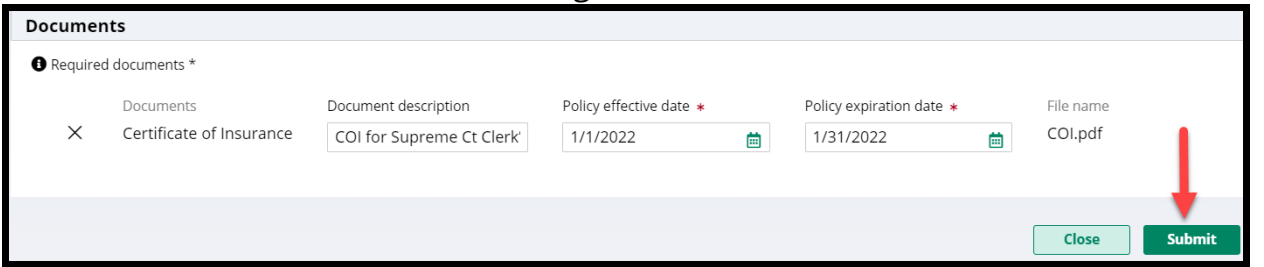

# If there is a system outage an error will display:

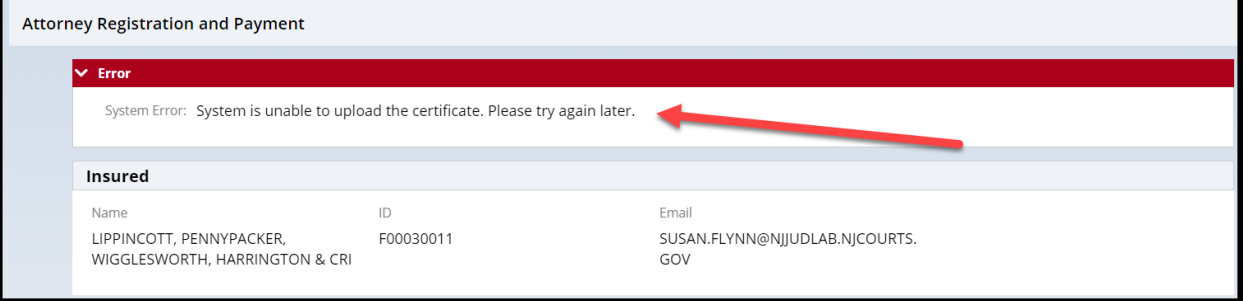

## <span id="page-48-0"></span>*EAMS Workbasket*

The validations described above enhance the internal EAMS workbasket by preventing the display of failed Certificate of Insurance uploads in the workbasket when the failure is due to a system outage. Additional validation fixes are in progress.

If an upload fails at the user end due to a system outage, the user will receive an error message and any data entered during the failed upload process will be prevented from displaying in the EAMS workbasket. The result is that internal users will have fewer rejections based on upload failures.

#### **Steps**:

Enter the Malpractice COI Review tile:

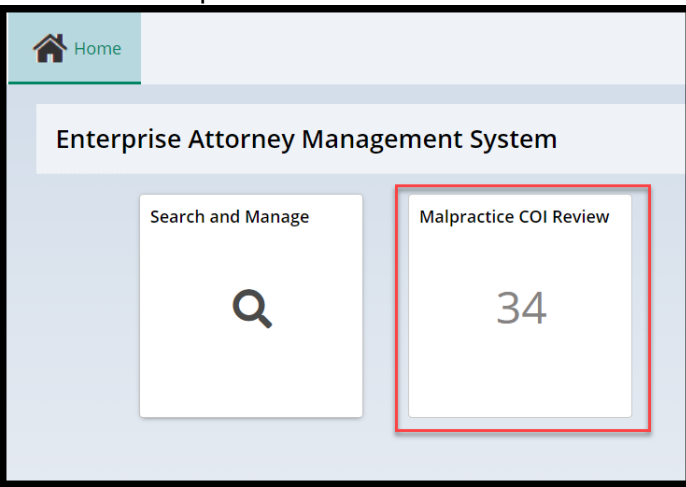

The workbasket will no longer contain entries where the upload failed because of a system outage:

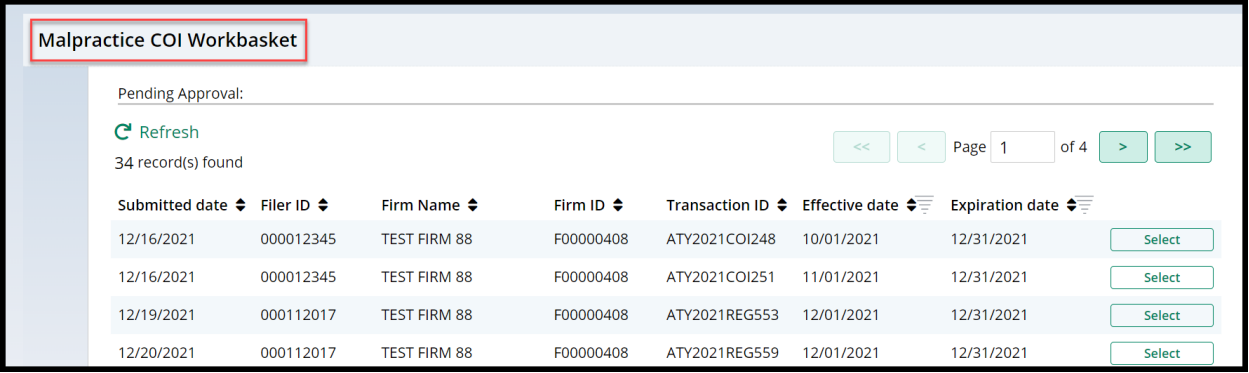

When internal users click the 'Certificate of Insurance' hyperlink they will see fewer errors because failed uploads have been blocked by the validations.

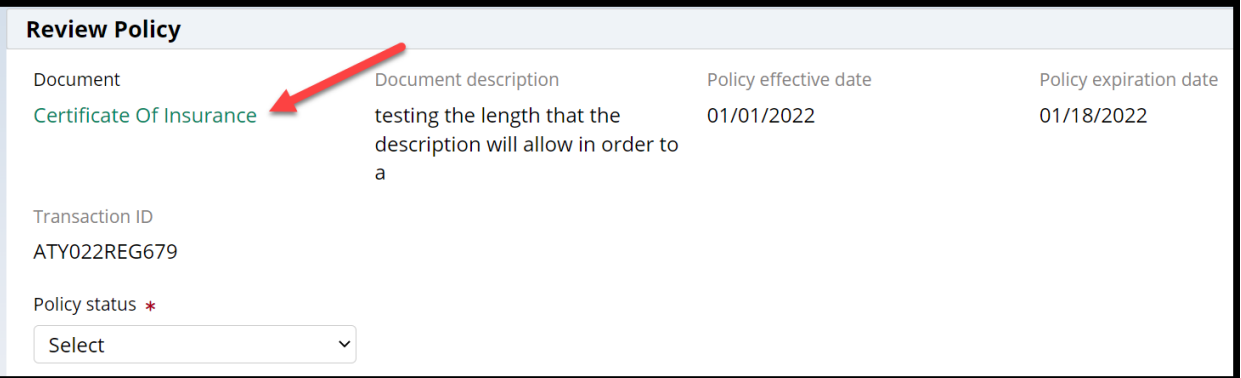

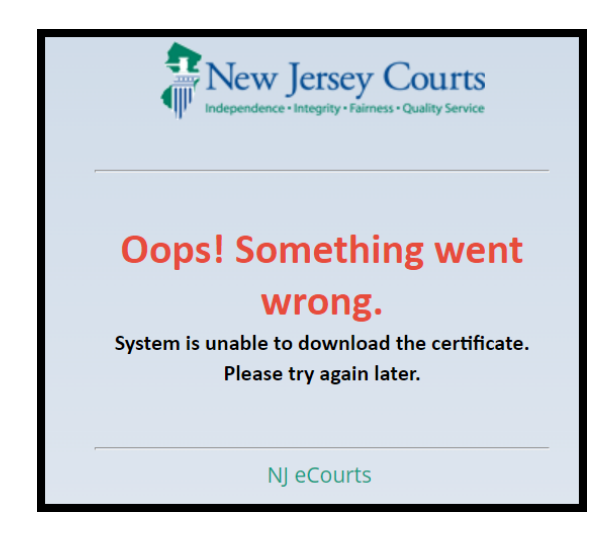

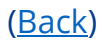

<span id="page-50-0"></span>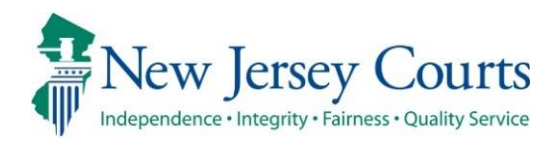

# Attorney Registration/CAMS – Release **Notes** (1/4/2022)

# (Attorney Registration)

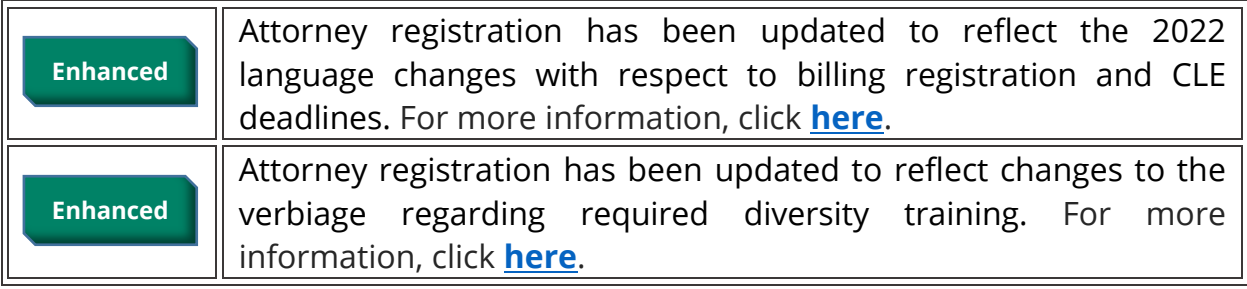

# (Employer Registration)

Employer registration has been updated to include contact information for the Lawyers' Fund for Client Protection. For more information, click **[here](#page-53-0)**. **Enhanced**

## <span id="page-51-0"></span>*2022 Verbiage Updates Have Been Made in Attorney Registration*

Attorney registration has been updated to reflect the 2022 deadlines for billing registration and CLE compliance reporting.

#### Billing and payment deadlines for 2022:

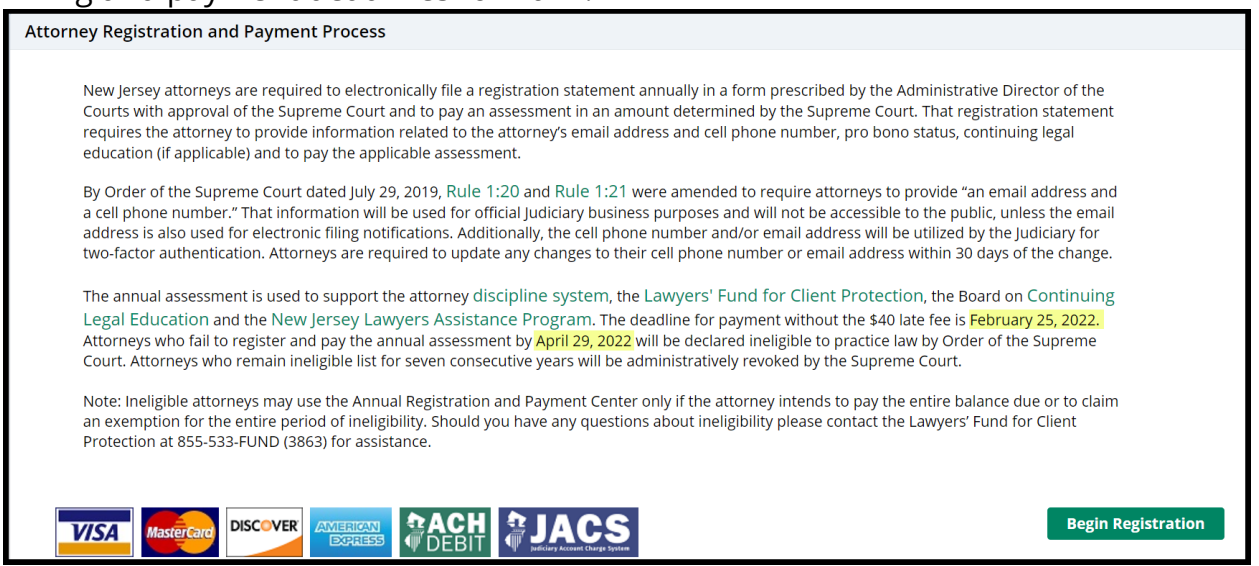

#### CLE compliance reporting:

#### **Acknowledgement**

For information on New Jersey's mandatory continuing legal education requirement and compliance reporting, click here.

SROUP 1 ATTORNEYS (BIRTH MONTH JANUARY THROUGH JUNE) ARE DUE TO REPORT COMPLIANCE WITH THE CONTINUING LEGAL EDUCATION (CLE) REQUIREMENT DURING THE 2022 ATTORNEY REGISTRATION PROCESS.

Pursuant to BCLE Reg. 402:1, attorneys who report that they have not completed the CLE requirement by 12/31/2021 will be assessed a \$50 noncompliance fee and given a grace period until 6/24/2022 to complete their CLE requirement. Upon completion of the CLE credits, they MUST return to this on-line registration system to report final compliance on or before 6/24/2022. After the expiration of the grace period, attorneys can no longer report CLE compliance through the on-line registration system.

Those who fail to complete and/or report CLE compliance by the expiration of the grace period will be assessed an additional \$50 noncompliance fee, for a total of \$100, and be required to submit a reporting form provided by the Board, along with documentation proving compliance.

Attorneys who remain noncompliant with the CLE requirement are subject to being declared administratively ineligible to practice New Jersey law. To be removed from the CLE Ineligible List, attorneys must make up all required credits for each compliance period that they are noncom pliant and pay all required fees.

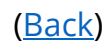

# <span id="page-52-0"></span>*Diversity Training Verbiage Update*

The verbiage regarding the Judiciary's diversity training has been updated on the CLE reporting screen:

Effective January 1, 2021, the number of total ethics and professionalism credits required during a compliance-reporting period increased from four to five credit hours and must include at least two credit hours of coursework in diversity, inclusion, and elimination of bias. Diversity, inclusion, and elimination of bias programs and courses relevant to the practice of law may include, among other topics, implicit and explicit bias, equal access to justice, serving a diverse population, diversity and inclusion initiatives in the legal profession, and cultural competency in the practice of law or the administration of justice. Read the Notice and Order.

The Judiciary's Diversity, Inclusion, and Community Engagement Program plans to offer a series of free real-time virtual courses on implicit bias and elimination of bias.

For questions relating to CLE compliance, please contact the Board on Continuing Legal Education at (609) 815-2930 or email SCTCLE.mailbox@njcourts.gov

# <span id="page-53-0"></span>*Employer Registration Update*

In addition to updates to the billing and payment deadlines, employer registration now provides contact information for the NJ Lawyers' Fund for Client Protection:

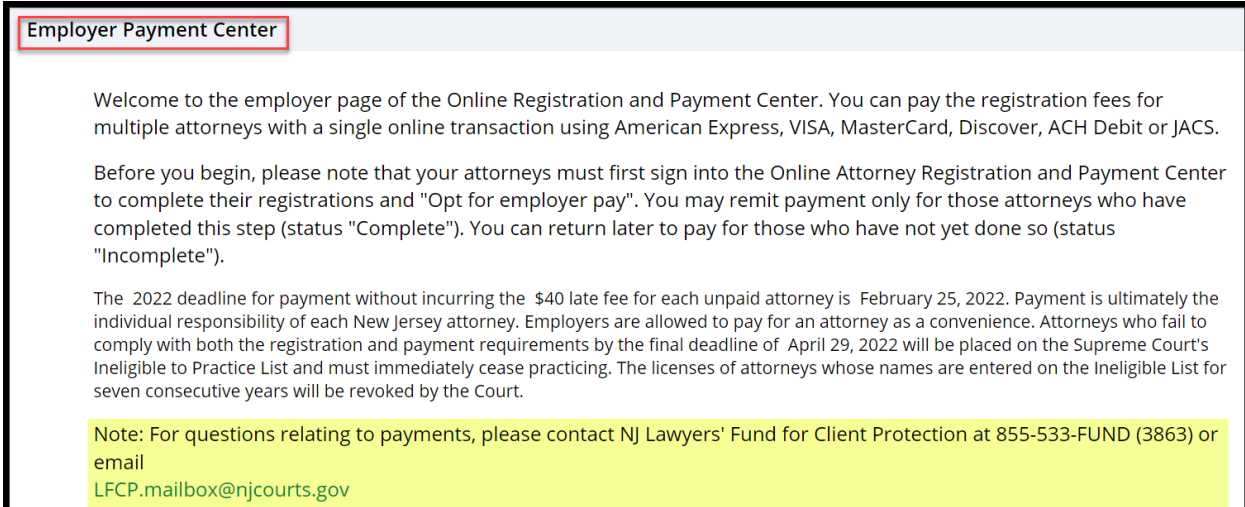

<span id="page-54-1"></span>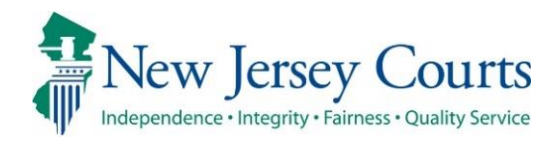

# Attorney Registration/CAMS – Release **Notes** (12/17/2021)

# <span id="page-54-0"></span>(Attorney Search)

**Enhanced**

Attorney search has been enhanced to include PDFs of Certificates of Insurance. For more information, click **[here](#page-54-0)**.

# (Attorney Registration)

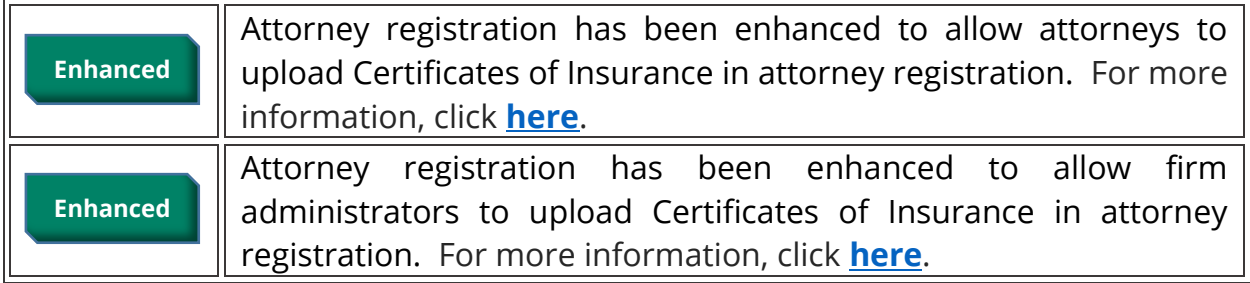

## (Insurance Agent Access)

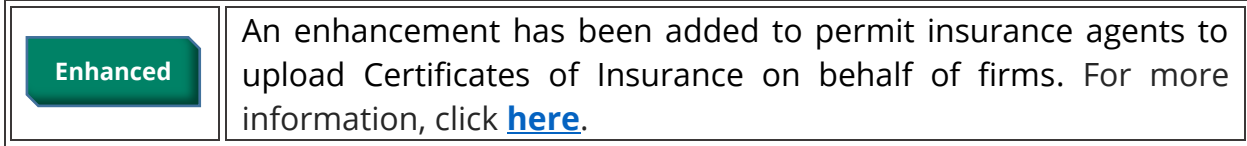

# Attorney Search for Public Users Includes PDF of Certificates of Insurance

Public users utlizing attorney search can view five (5) years' worth of Certificates of Insurance, if available, for any attorney. This enhancement allows members of the public to determine if an attorney has malpractice insurance.

- 1) Enter search criteria
- 2) Complete reCAPTCHA
- 3) Click 'Search'
- 4) Double click the attorney from the search results
- 5) The Attorney Detail screen has a new entry for 'Current Certificate of Insurance'
- 6) Attorneys with a Certificate of Insurance have links which when clicked display a redacted PDF of the Certificate
- 7) Attorneys who do not have a Certificate of Insurance uploaded have 'No' listed

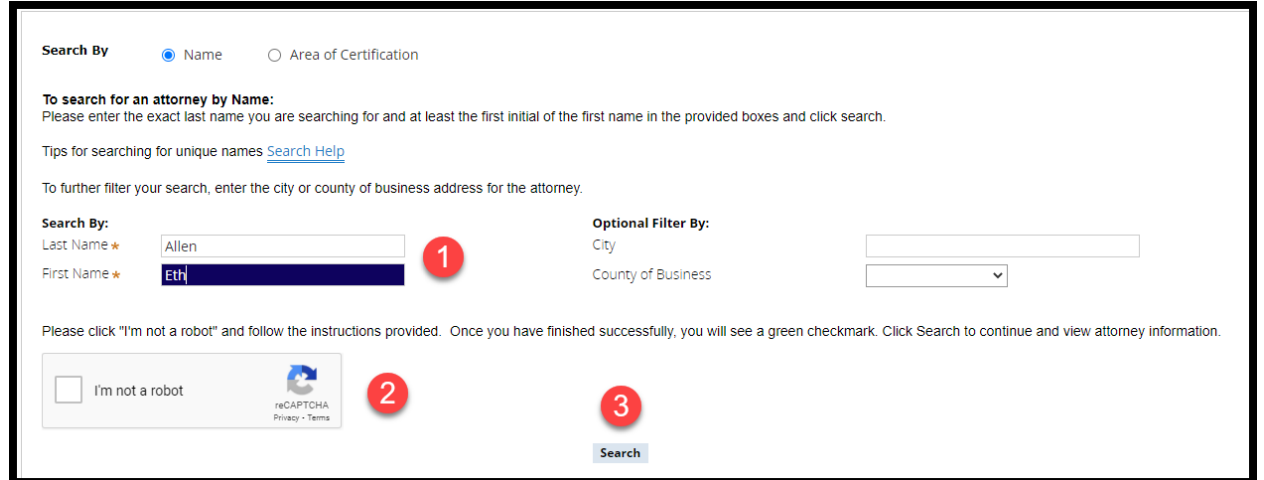

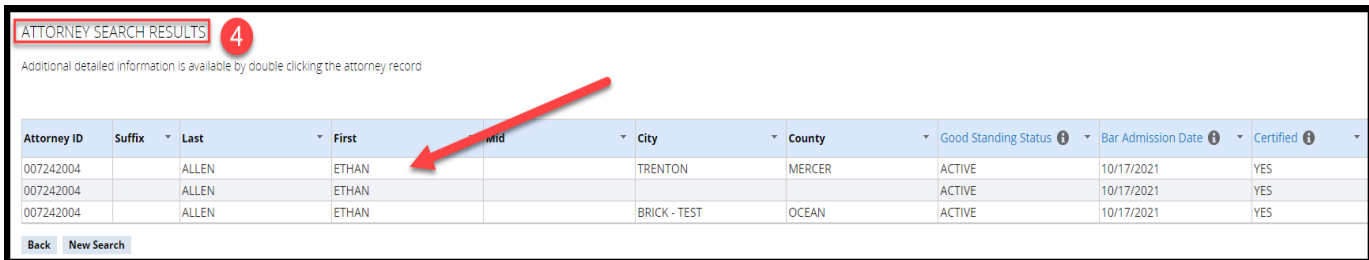

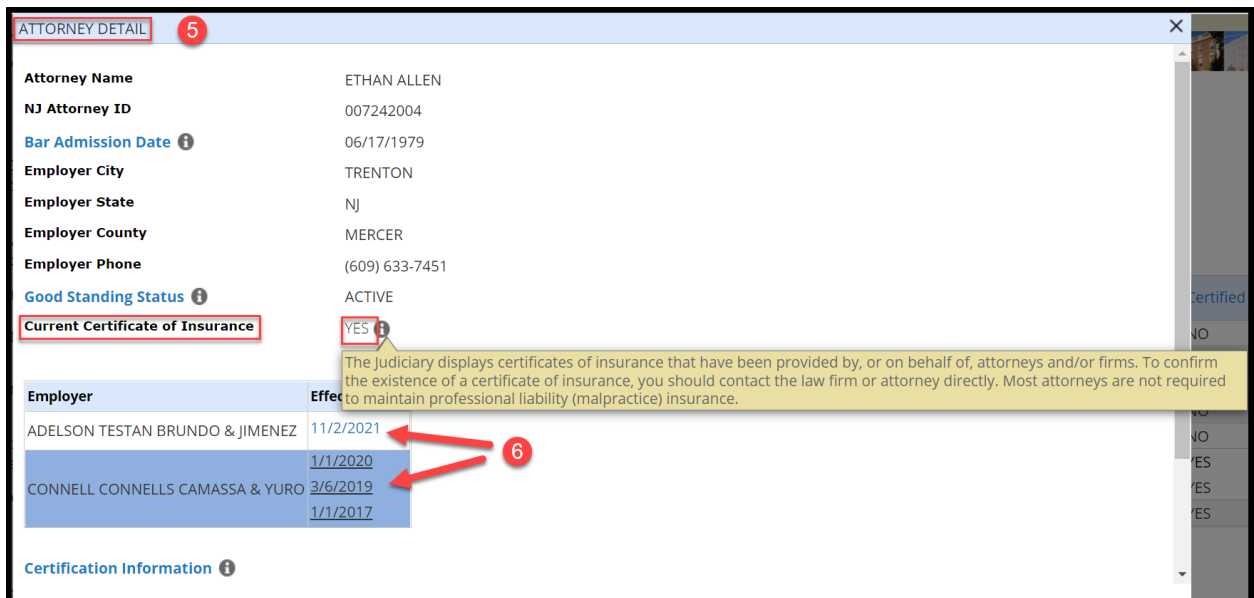

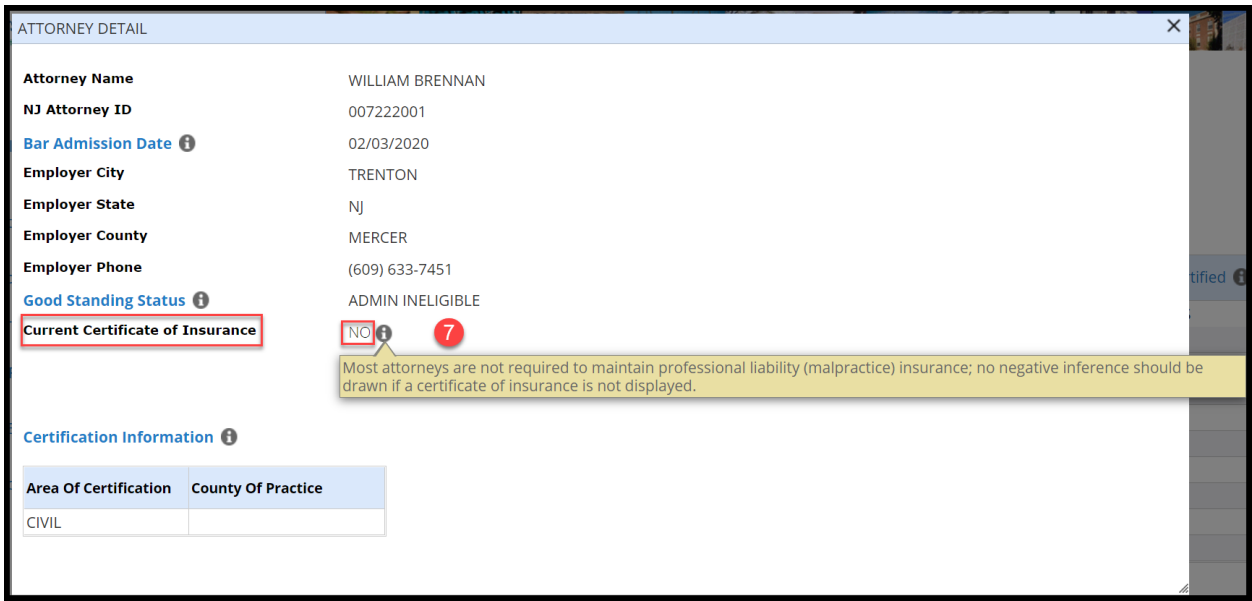

For more information, see the Quick Reference Guide at **Attorney Registration Instructions** [\(njcourts.gov\).](https://www.njcourts.gov/attorneys/attreginstructions.html)

# <span id="page-57-0"></span>*Upload of Certificate of Insurance in Attorney Registration*

Certificates of Insurance (sometimes referred to as "COI") can now be uploaded in the attorney registration application. This enhancement is designed to faciliatate compliance with the Supreme Court rules requiring professional liability insurace for certain practititioners. The expectation is that this functionality will be primarily utilized by sole practitioners because firms or insurance agents generally submit Certificates of Insurance to the Supreme Court on behalf of the firm and all its affiliated attorneys.

A link and a tile will dynamically display based on the attorney's answers to a series of new questions within attorney registration. Attorneys can login to attorney registration at any time to upload a Certificate of Insurance.

In order to upload a Certificate of Insurance in attorney registration, attorneys must indicate that they are in private practice and that they are either: 1) *required* to secure professional liability insurance; or 2) not required but *choose* to do so.

#### **Steps**:

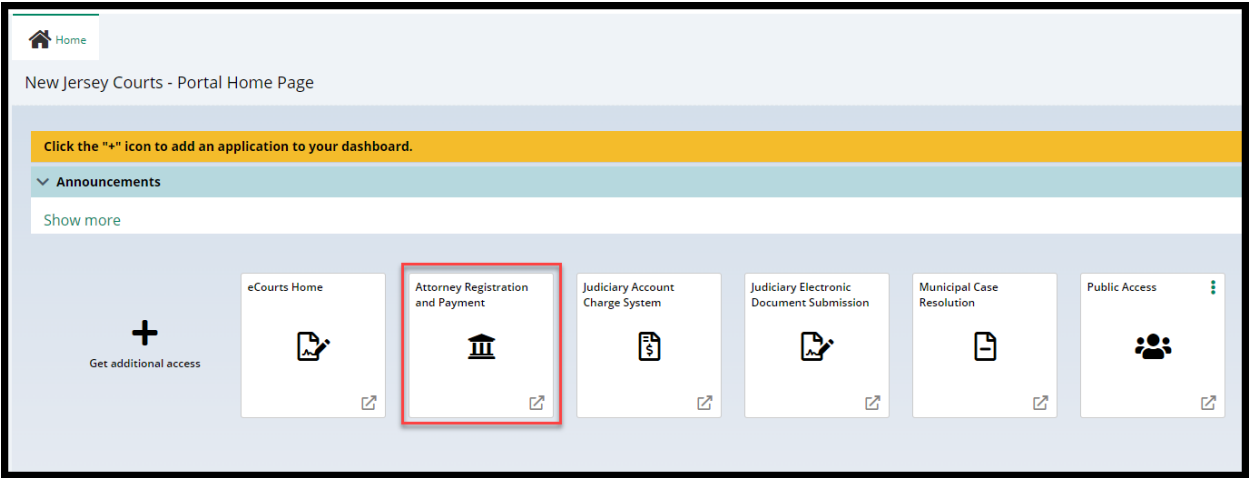

1) Login to attorney registration as usual.

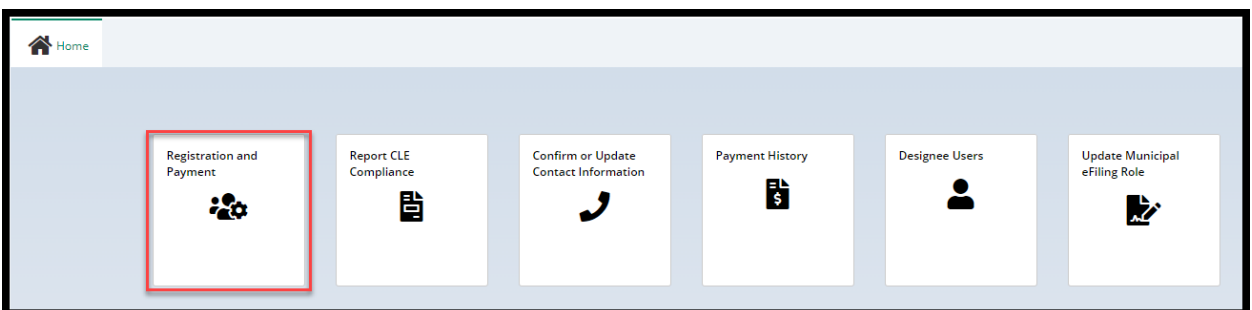

**Note**: the new questions can also be accessed through the 'Confirm or Update Contact Information' tile.

- 2) Launch registration, and select "**Yes" in answer to Question #1** regarding engaging in the private practice of NJ law
- 3) A **new Question #2** has been added and will display for users who select "Yes" in response to Question #1:

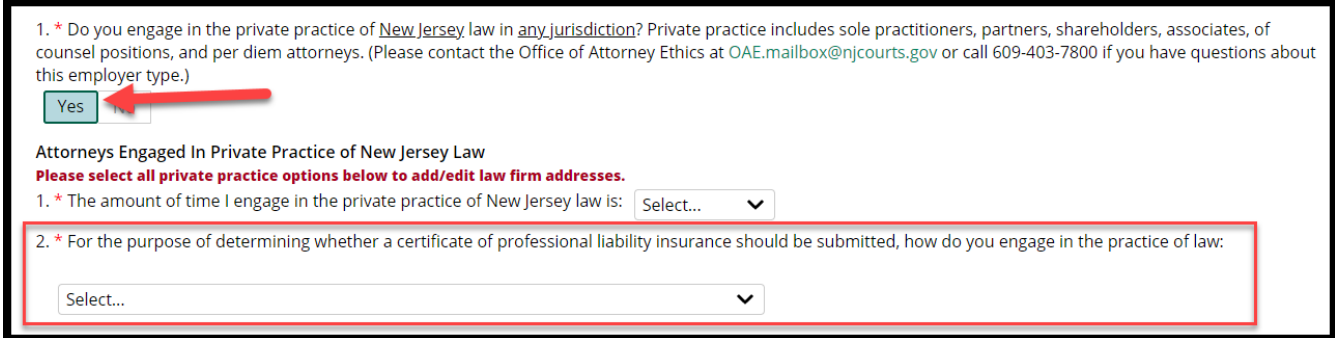

4) Select the appropriate response from the dropdown menu:

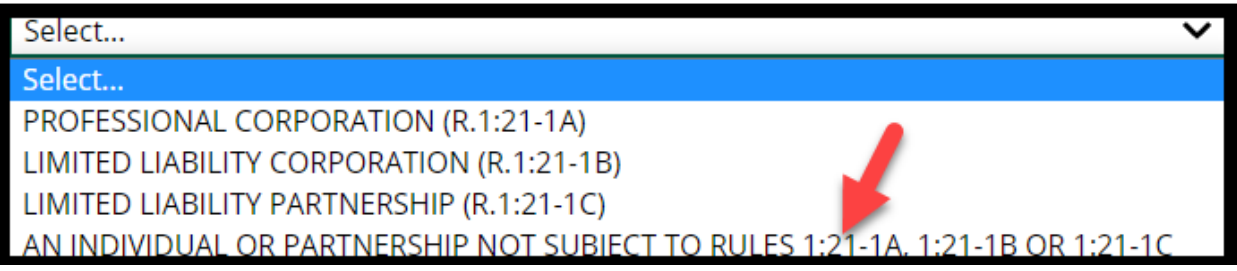

5) Attorneys who select "An individual or partnership not subject to Rules 1:21- 1A, 1:21-1B or 1:21-1C" have a second dropdown menu:

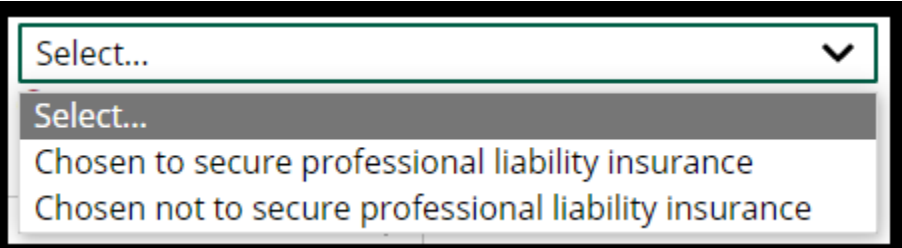

#### **Upload Process**

In an effort to make upload convenient, there are two options for uploading a COI:

- 1) at the end of the attorney registration process; or
- 2) via a tile on the Home screen.

Attorneys choosing to perform the upload at the end of attorney registration can do so using a **link on the 'Payment Confirmation' screen** without the requirement of accessing a separate tile. Attorneys who wish to upload a COI but do not desire or need to complete the entire attorney registration process can answer the questions detailed above and then utilize the **'Certificate of Insurance' tile from the Home screen**.

From the "**Payment Confirmation"** screen, click the 'Submit' link.

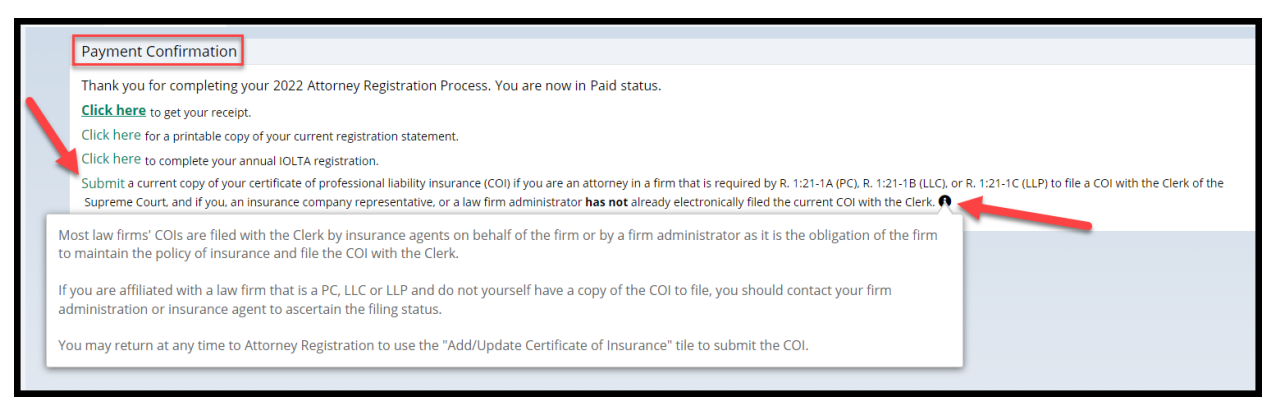

**Note** the tool tip advising that most firms perform the upload on behalf of their affiliated attorneys.

From the "Home" screen, click the 'Certificate of Insurance' tile:

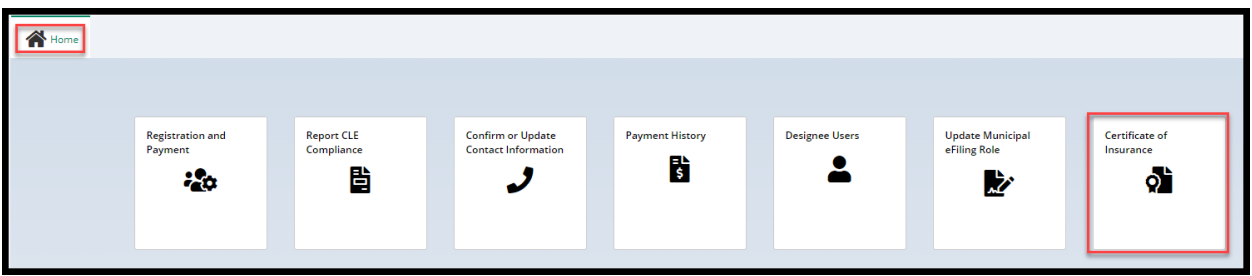

Both upload access options result in the display of the following screen:

- 1) 'Insured' section displaying the firm/entity insured
- 2) Firm billing email
- 3) 'Certificates on File' section displaying up to the last five (5) years worth of Certificates of Insurance currently uploaded for the insured
- 4) A 'View' button that will display a PDF of the COIs
- 5) 'Documents' section for uploading Certificates of Insurance

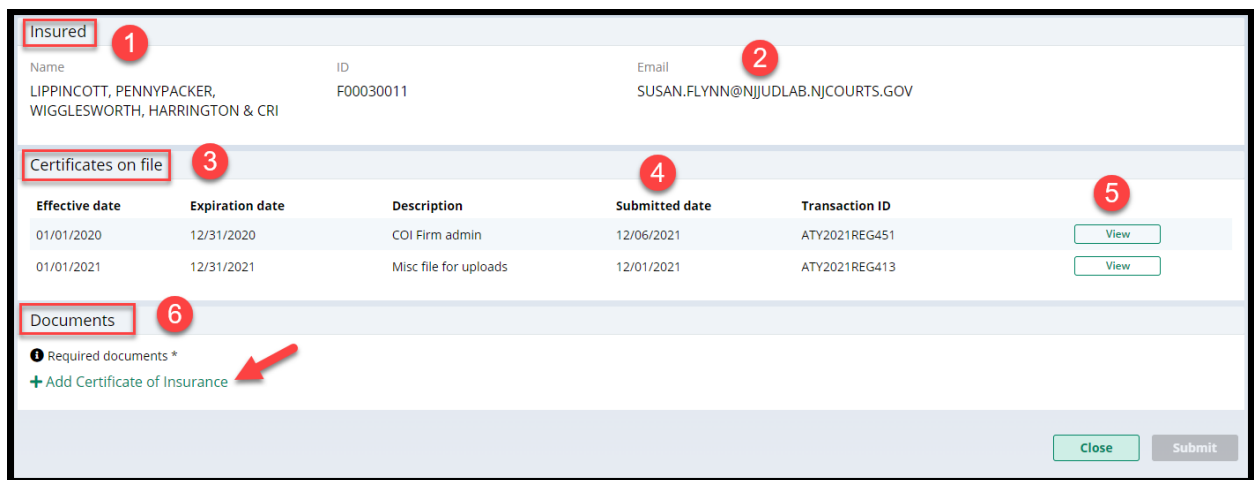

+ Add Certificate of Insurance To begin upload, click on

- 1) Drag and drop, or
- 2) Select a PDF, and
- 3) Click 'Attach'

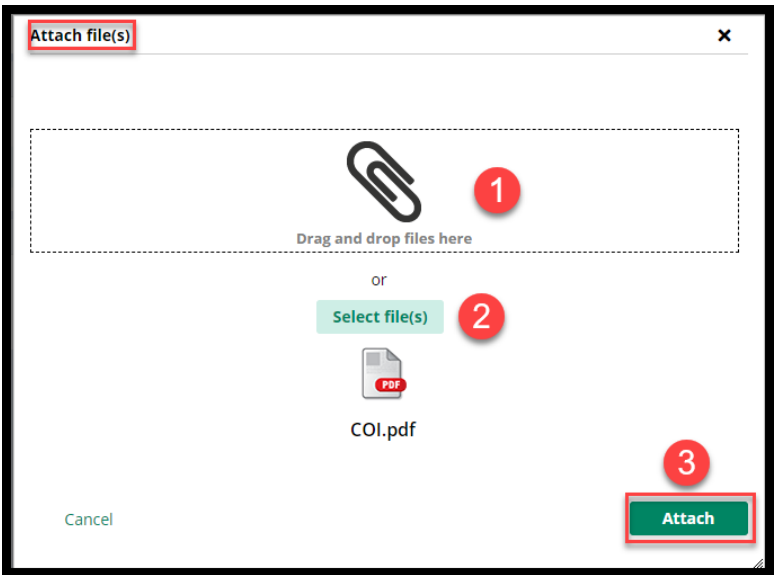

From the "Documents" section:

- 1) **Enter** the policy effective date and the policy expiration date
- 2) The 'Document Description' field will populate with the name of the uploaded file but this verbiage can be changed.
- 3) Click 'Submit'
- 4) Complete the Certification
- 5) Clicking the hyperlinks opens PDF versions of the applicable Rule

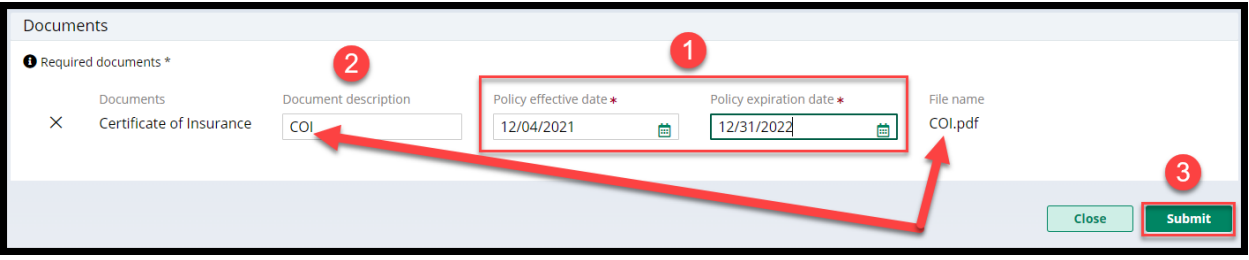

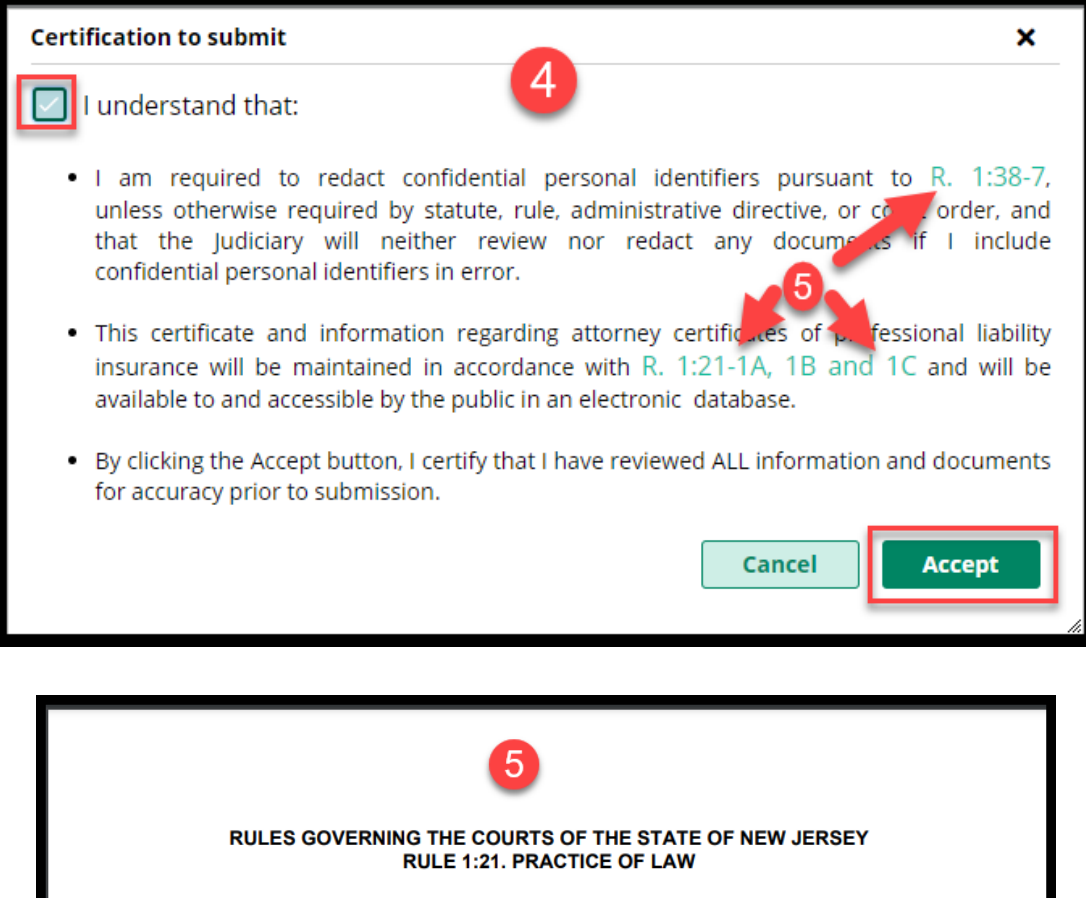

1:21-1. Who May Practice; Appearance in Court

(a) Qualifications. Except as provided below, no person shall practice law in this State unless that person is an attorney holding a plenary license to practice in this State, is in good standing, and complies with the following requirements:

(1) An attorney need not maintain a fixed physical location for the<br>w mu run his er tic suc ma as ss **ISS'** 

## **Confirmation of Submission of the COI**

A confirmation displays after upload and an email is sent to the firm billing email. The submission process is complete.

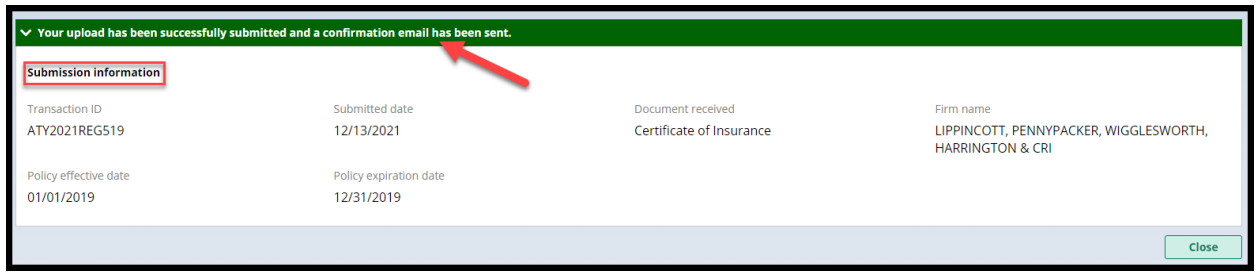

The confirmation email contains information regarding the submission with the subject "Certificate of Insurance Received".

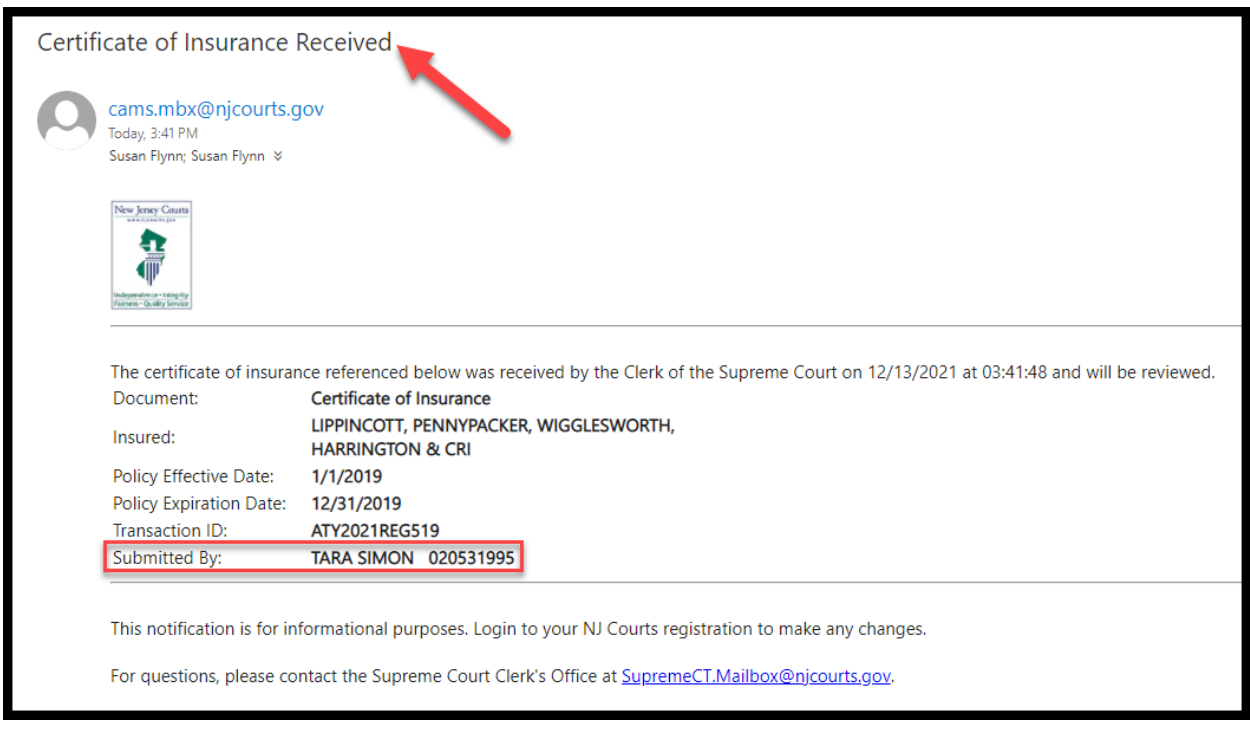

For more information, see the Quick Reference Guide at Attorney Registration Instructions (njcourts.gov).

# <span id="page-64-0"></span>Uploading a Certificate of Insurance - Firm Administrators

Firm administrators can also upload Certificates of Insurance in attorney registration.

Administrators will see a 'Certificate of Insurance' tile after logging in as usual to the attorney registration application.

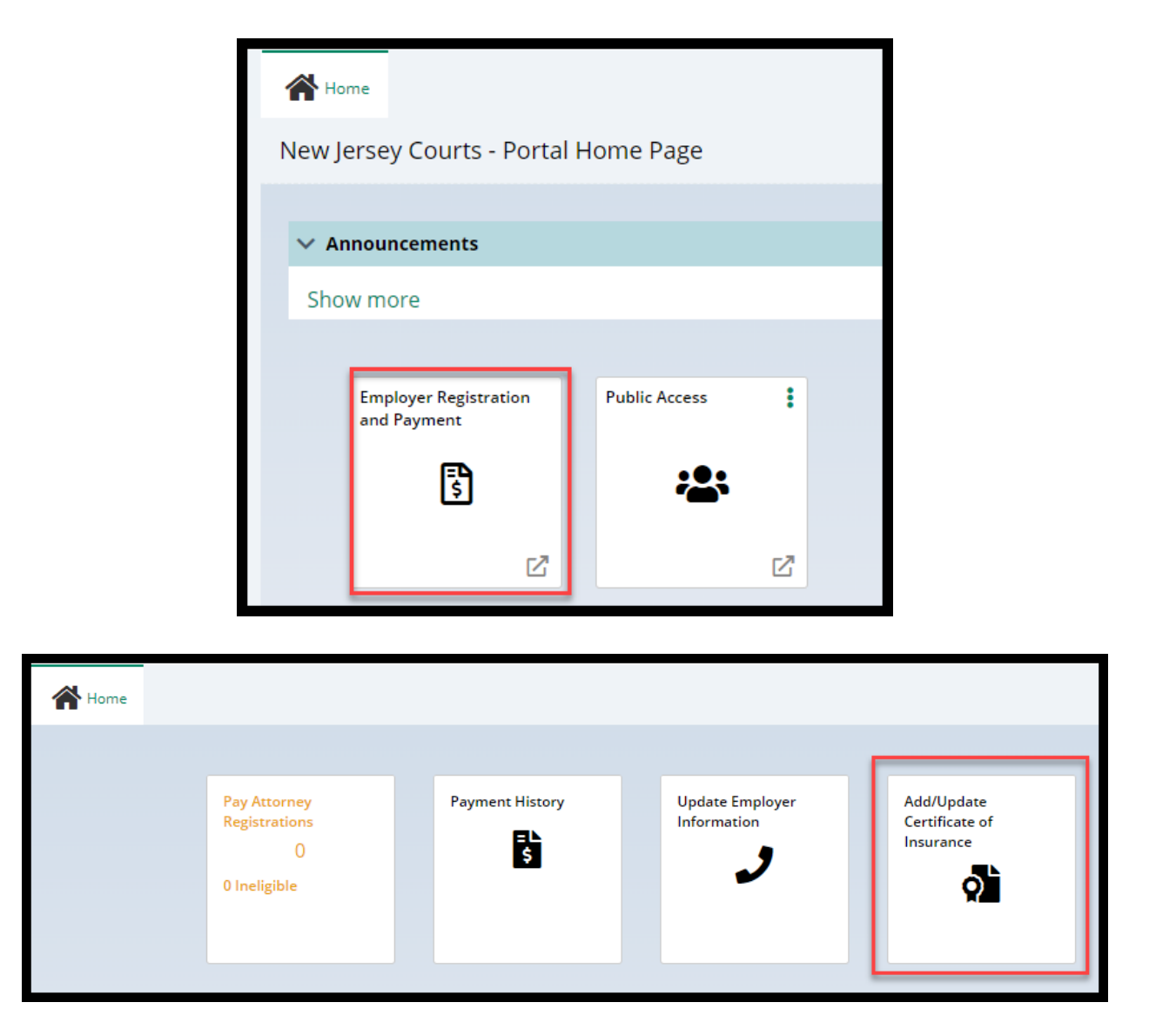

Click the "Add/Update Certificate of Insurance" tile to begin.

### **Upload Process**

The following screen displays containing:

- 1) '**Insured**' section displaying the firm/entity insured
- 2) Firm **billing email**
- 3) **'Certificates on File'** section displaying up to the last five (5) years' worth of Certificates of Insurance currently uploaded for the firm
- 4) **Submitted date** is the date the COI was uploaded
- 5) A **'View'** button that will display a PDF of the COI selected
- 6) **'Documents'** section for uploading Certificates of Insurance

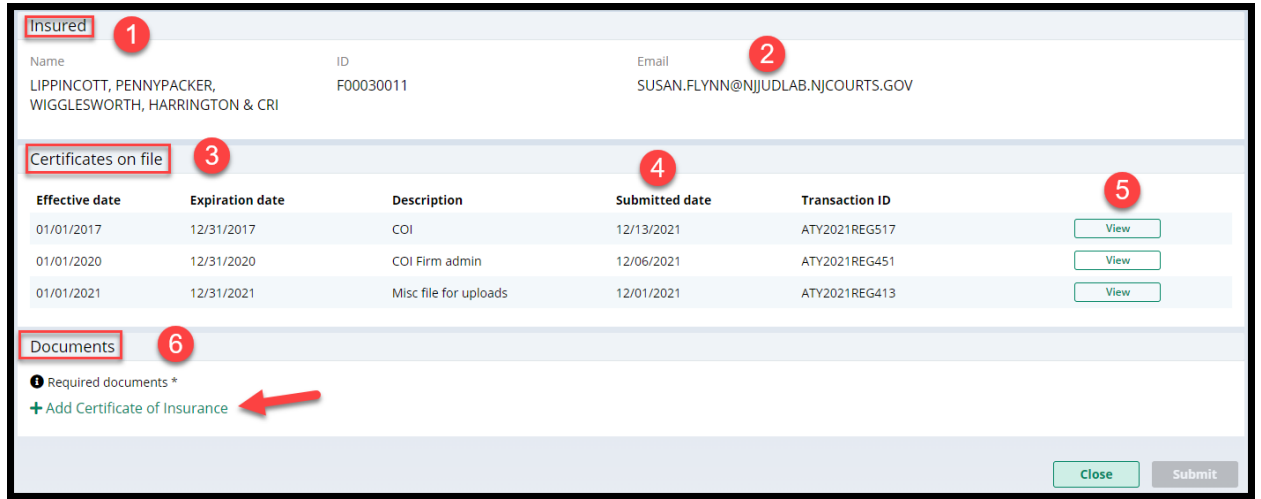

To begin upload, click on + **Add Cert1ificate of Insurance** 

- 1) Drag and drop, or
- 2) Select a PDF, and
- 3) Click 'Attach'

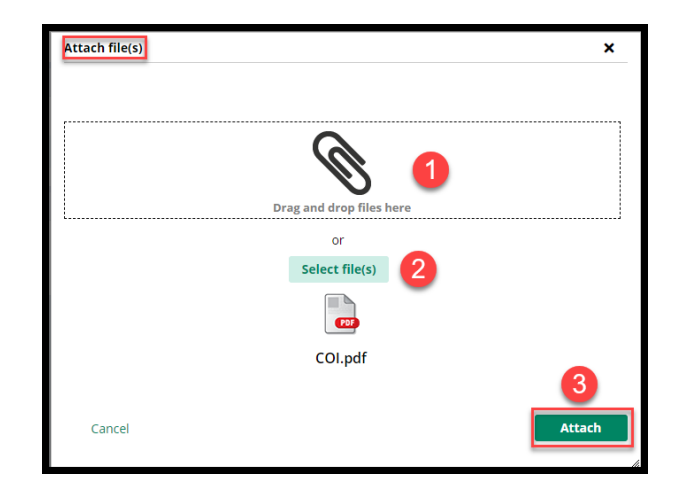

From the "Documents" screen: **From the "Documents" screen:** 

- 1) **Enter** the policy effective date and the policy expiration date
- 2) The 'Document Description' field will populate with the name of the uploaded file but **this verbiage can be changed**.
- 3) **Click** 'Submit'
- 4) **Complete** the Certification
- 5) Clicking the hyperlinks opens PDF versions of the applicable Rule

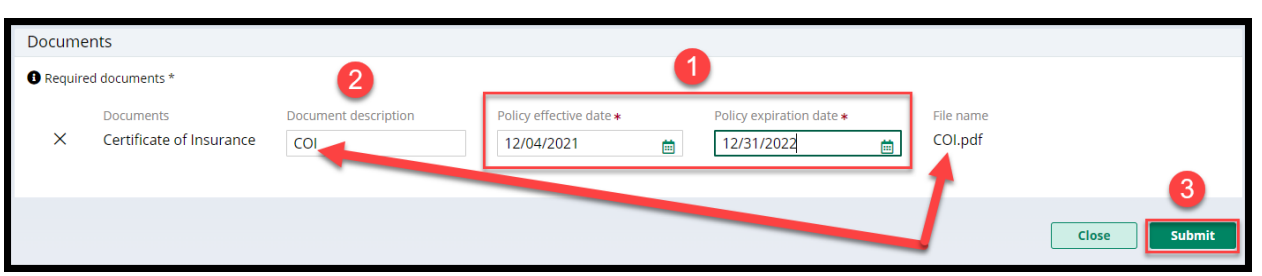

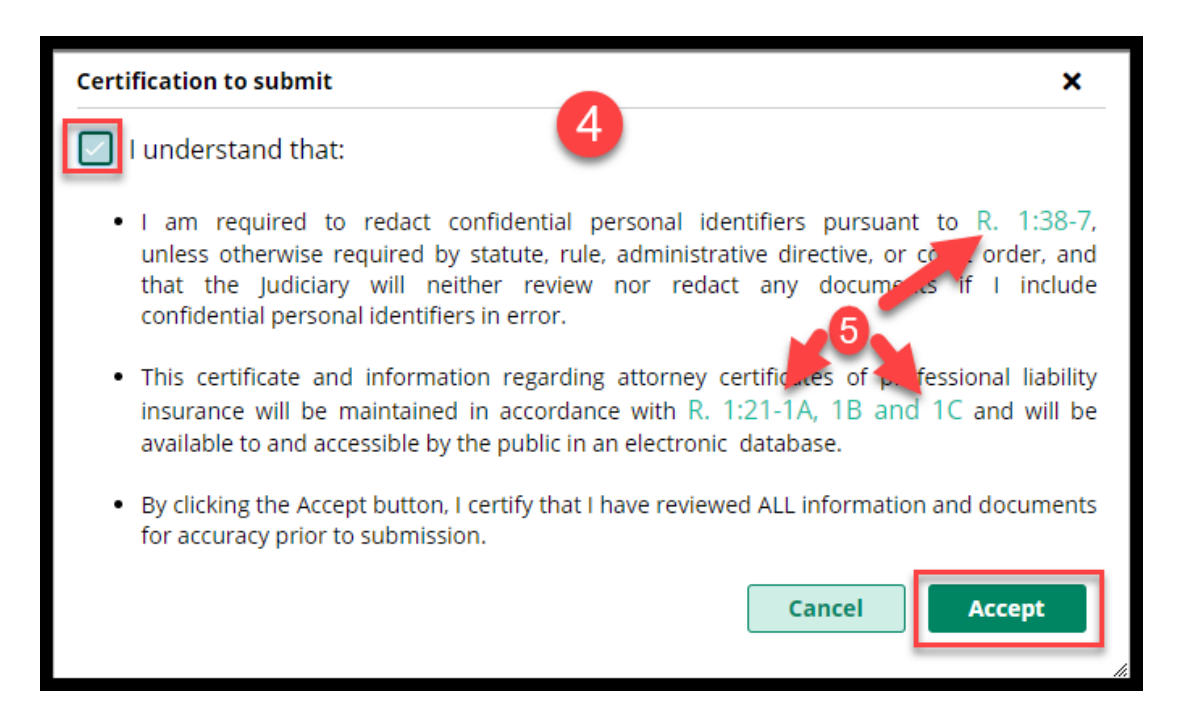

## **Confirmation of Submission of the COI**

A **confirmation displays** after upload and an email is sent to the firm billing email. The submission process is **complete**.

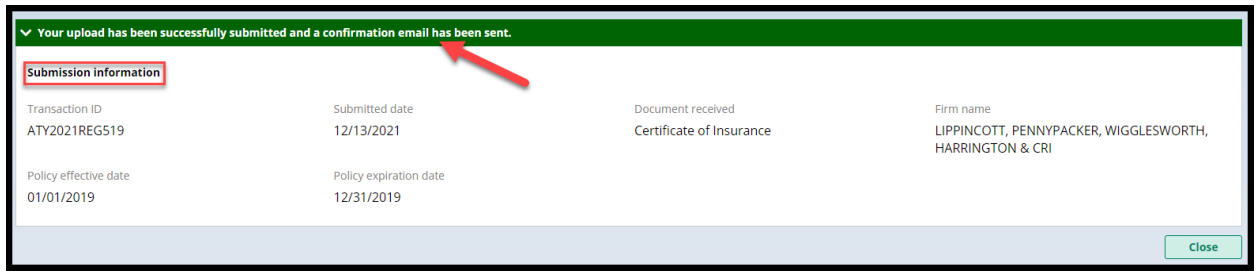

The **confirmation email** contains information regarding the submission with the subject "Certificate of Insurance Received".

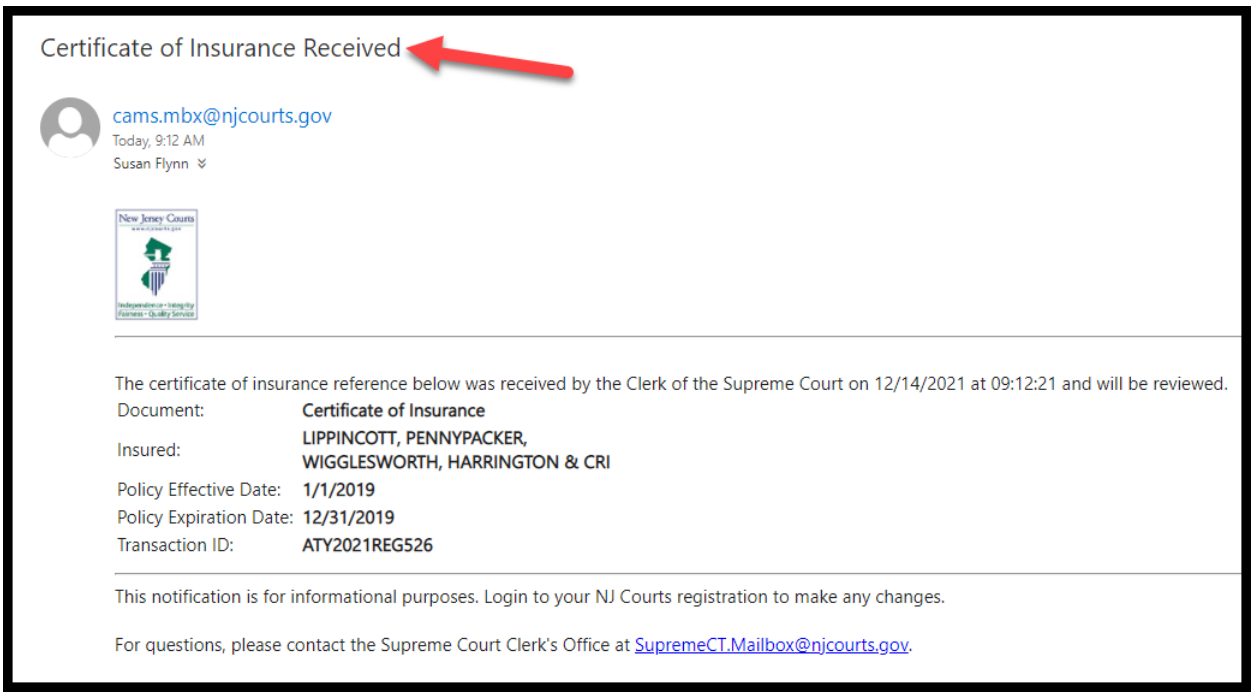

For more information, see the Quick Reference Guide at **Attorney Registration Instructions** [\(njcourts.gov\).](https://www.njcourts.gov/attorneys/attreginstructions.html)

## <span id="page-68-0"></span>*Uploading a Certificate of Insurance – Insurance Agents*

Insurers and insurance agents can now directly upload COIs on behalf of firms, streamlining the process.

As an initial step, insurers and insurance agents must obtain a user ID and password to access the upload portal. The Supreme Court will provide the link for self-registration

## **Self-Registration**

1) Create a username and password

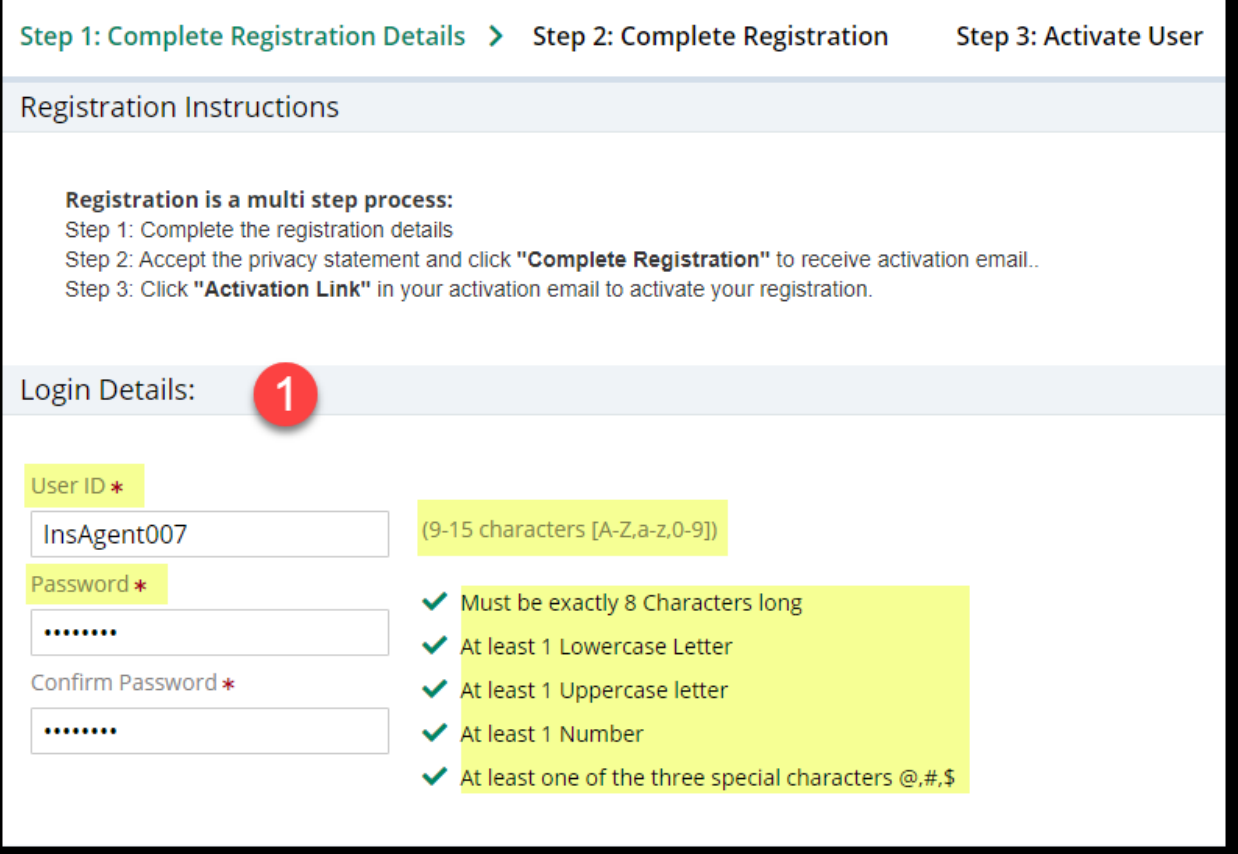

2) Enter contact information. Business name is not required but is recommended

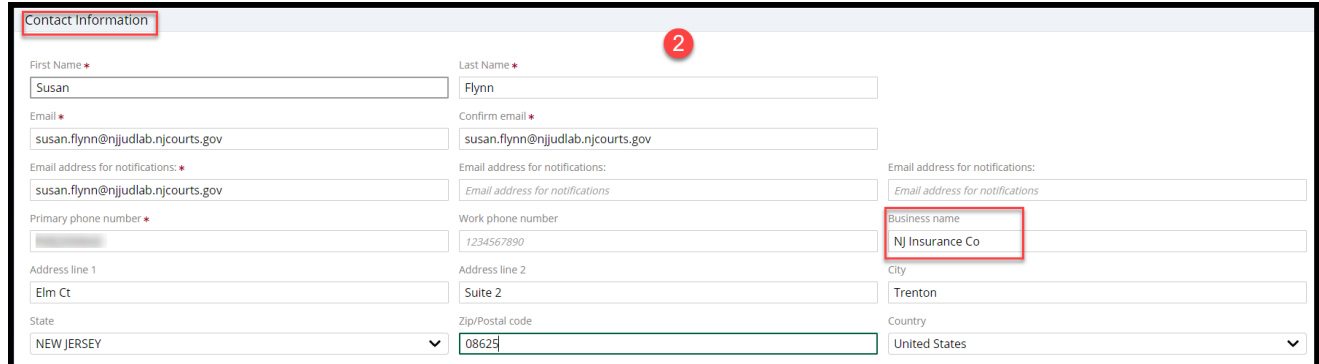

3) Complete the security questions, enter the email and mobile number for two factor authentication. Click 'Complete Registration'.

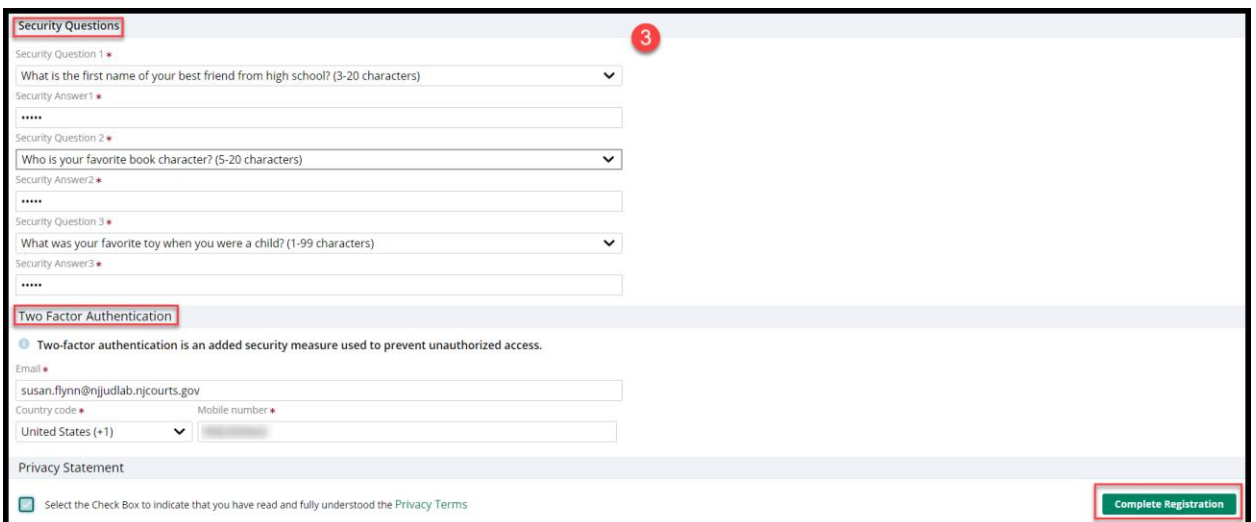

4) A confirmation displays:

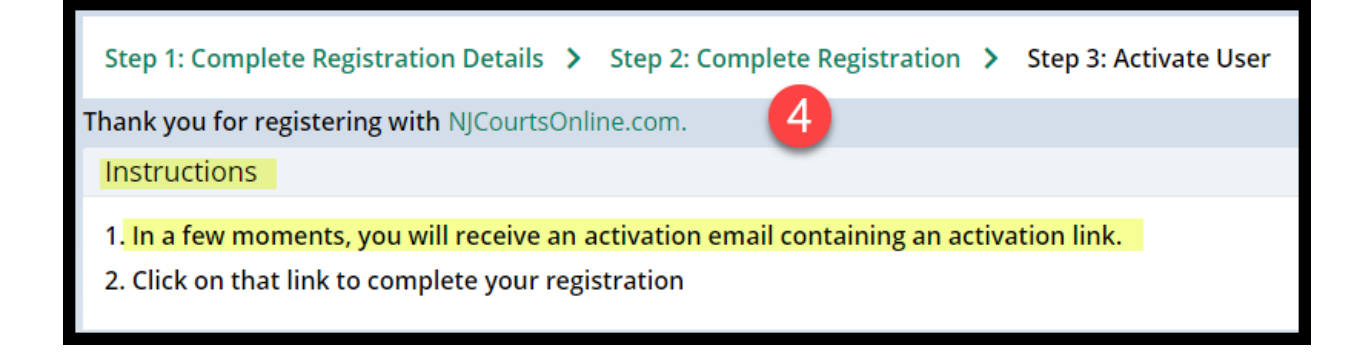

5) Open the email from NJCourtsOnline.com and click on the link.

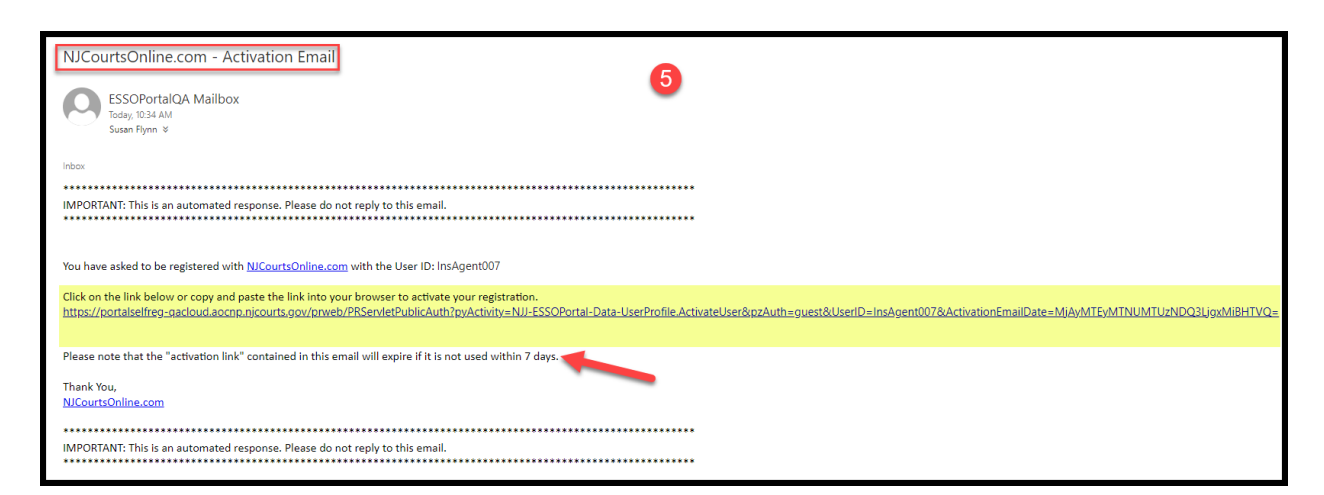

6) A success message displays

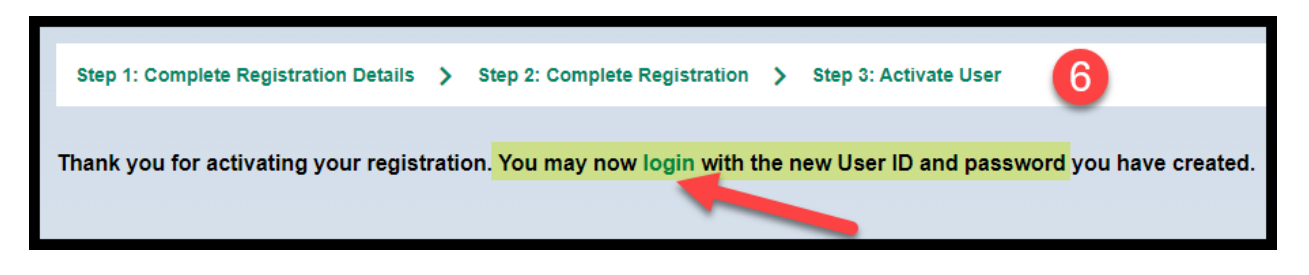

*The username and password is not activated until all of the steps above are completed*.

## **Login**

Using the link on the confirmation or a link provided by the Supreme Court, open the login screen.

#### **Enter** the username and password. The fields are case sensitive.

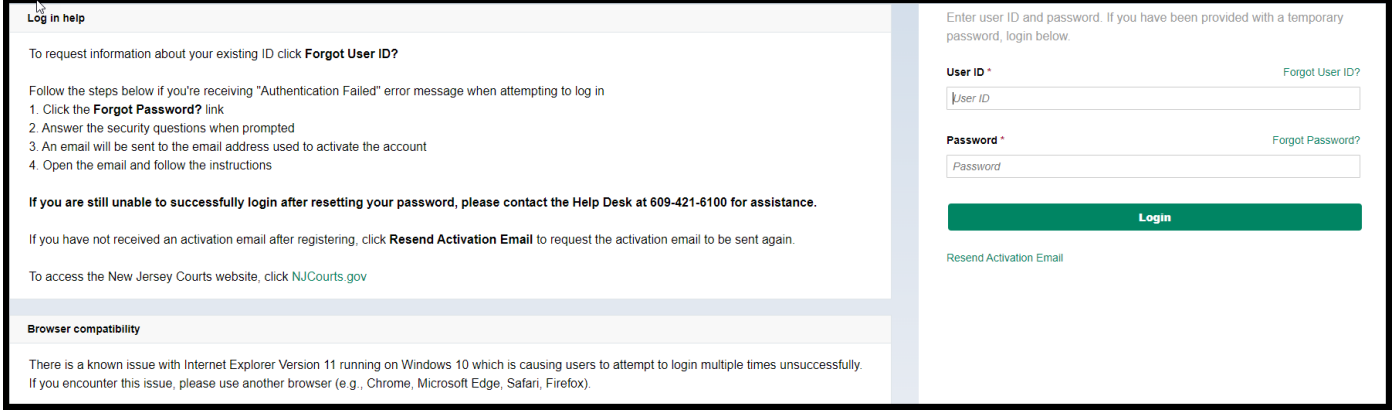

*Upon logging in for the first time*, the user must add the "Certificate of Insurance" tile.

- Click "+ Get additional access"
- Check "Certificate of Insurance (Insurance Agent Access Only)"
- Click 'Submit'

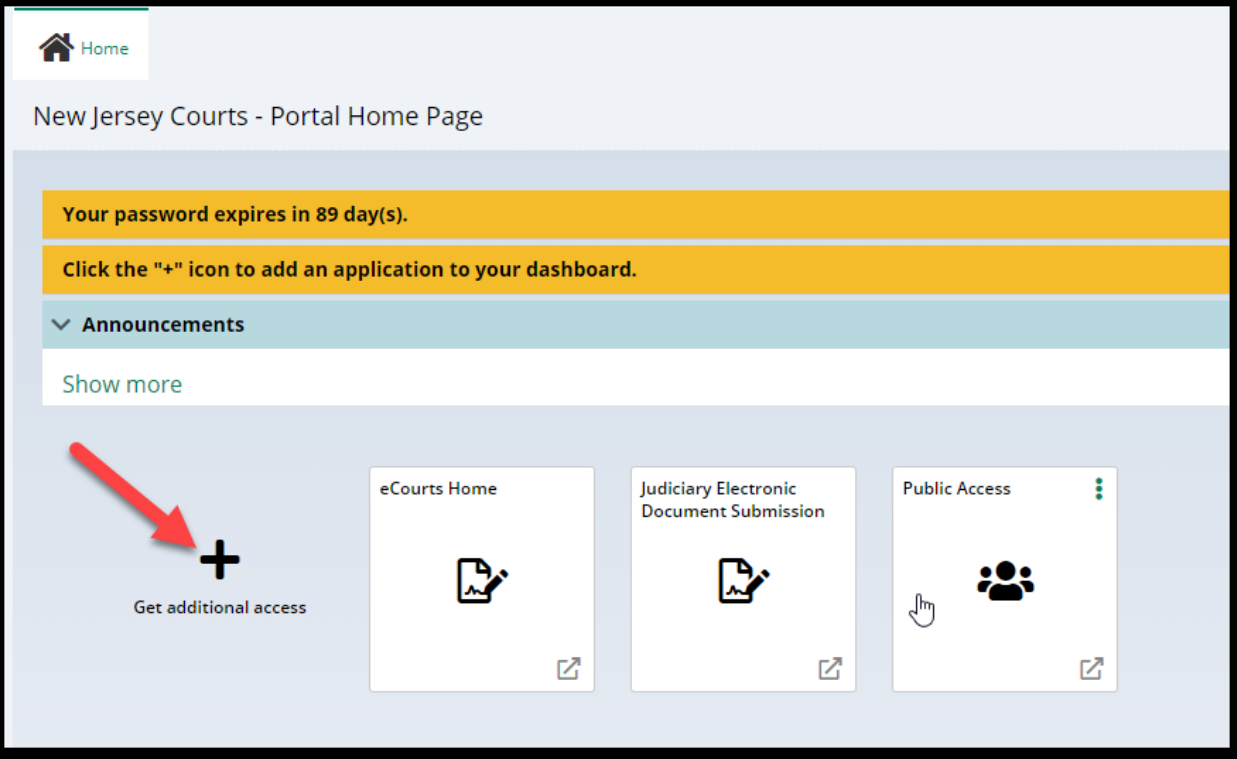
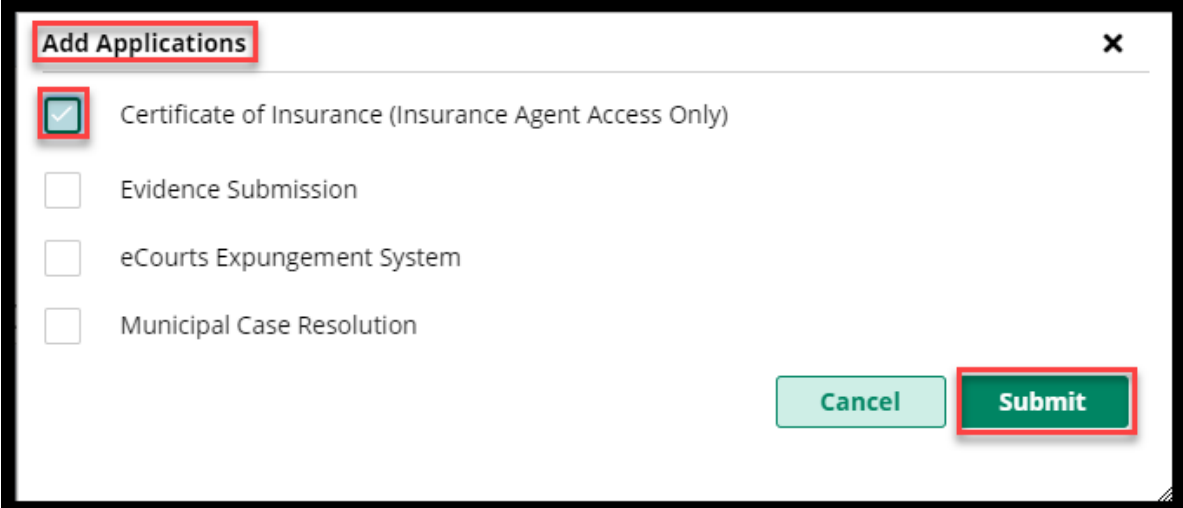

The new tile will display on the "**Home**" screen. Users only need to add the tile once.

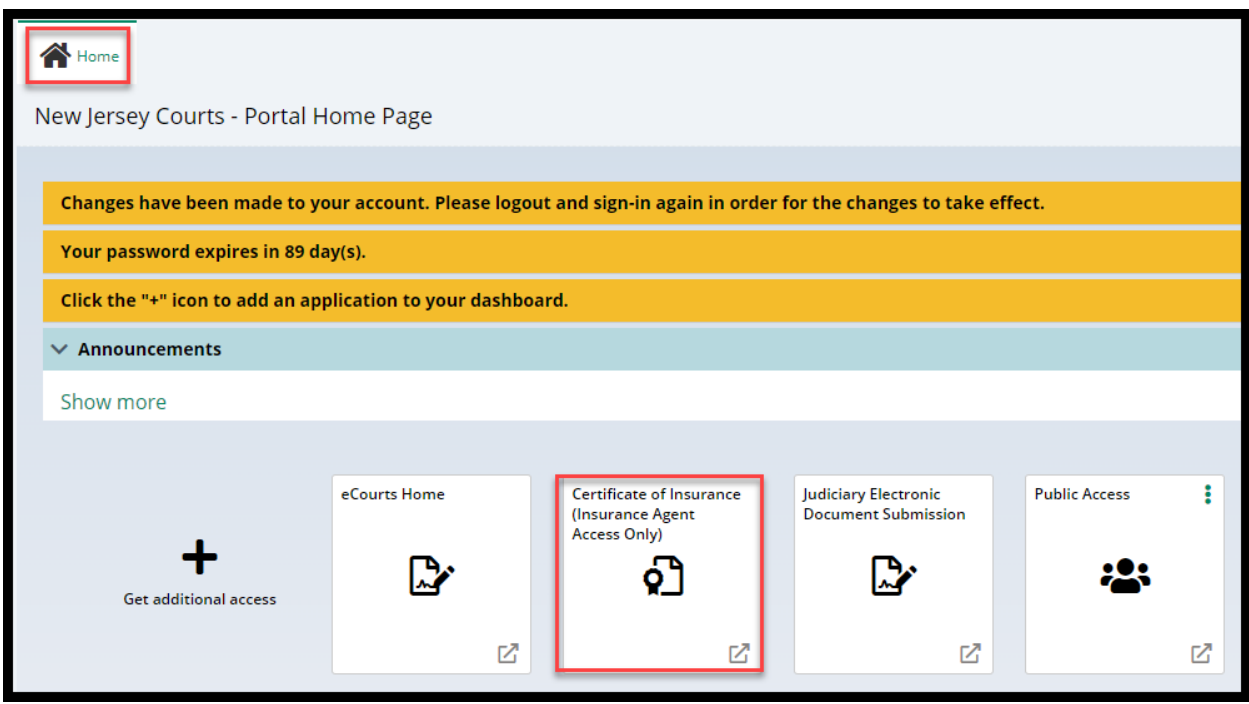

To begin, click on the tile.

## **Upload Process**

1) Search for the firm by name or F ID

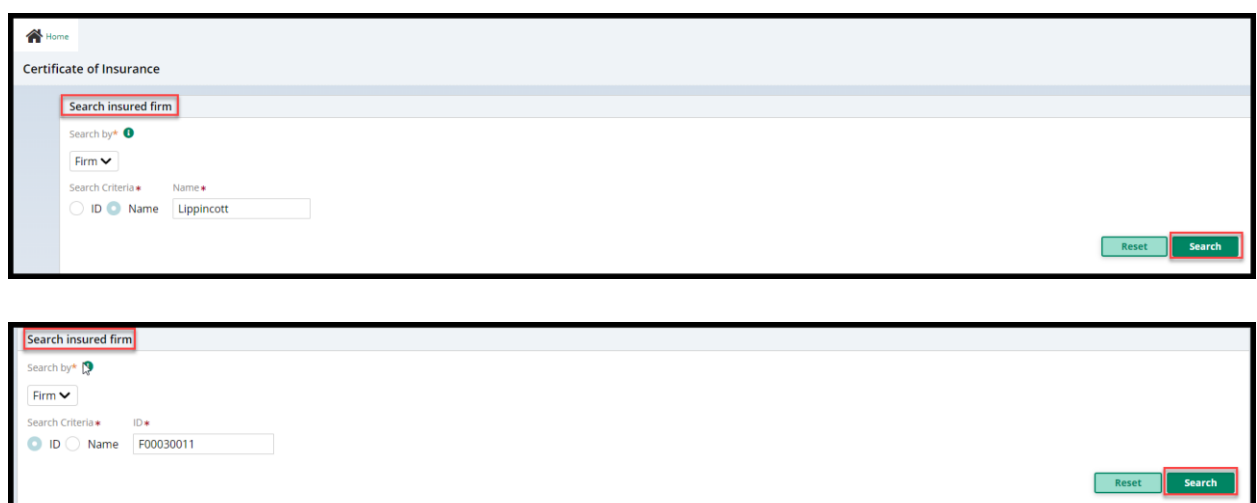

2) Select the appropriate firm from the results list by clicking 'Open'

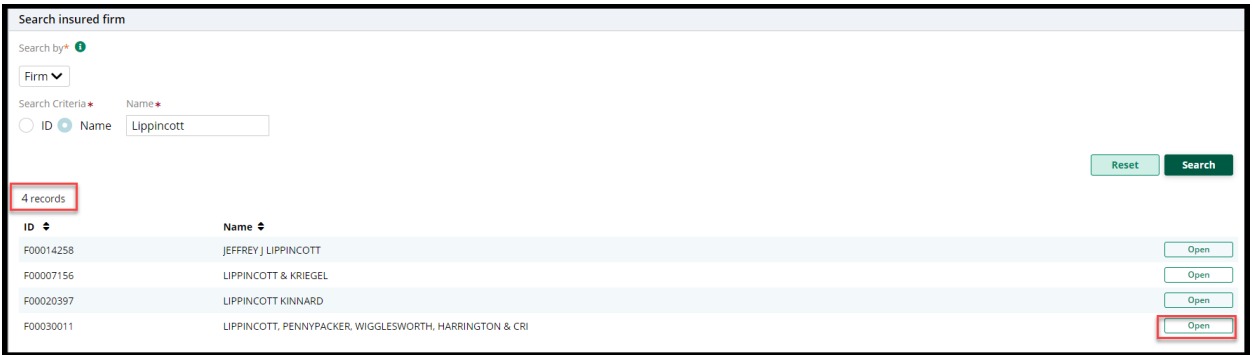

The upload screen contains:

- 1) '**Insured' section** displaying the insured firm
- 2) Firm **billing email**
- 3) **Insurer** information
- 4) The **User ID of the insurer** or insurance agent performing the upload. The '**Business Name**' field is populated with the information (if any) entered during creation of the User ID
- 5) **'Documents'** section for uploading a Certification of Insurance

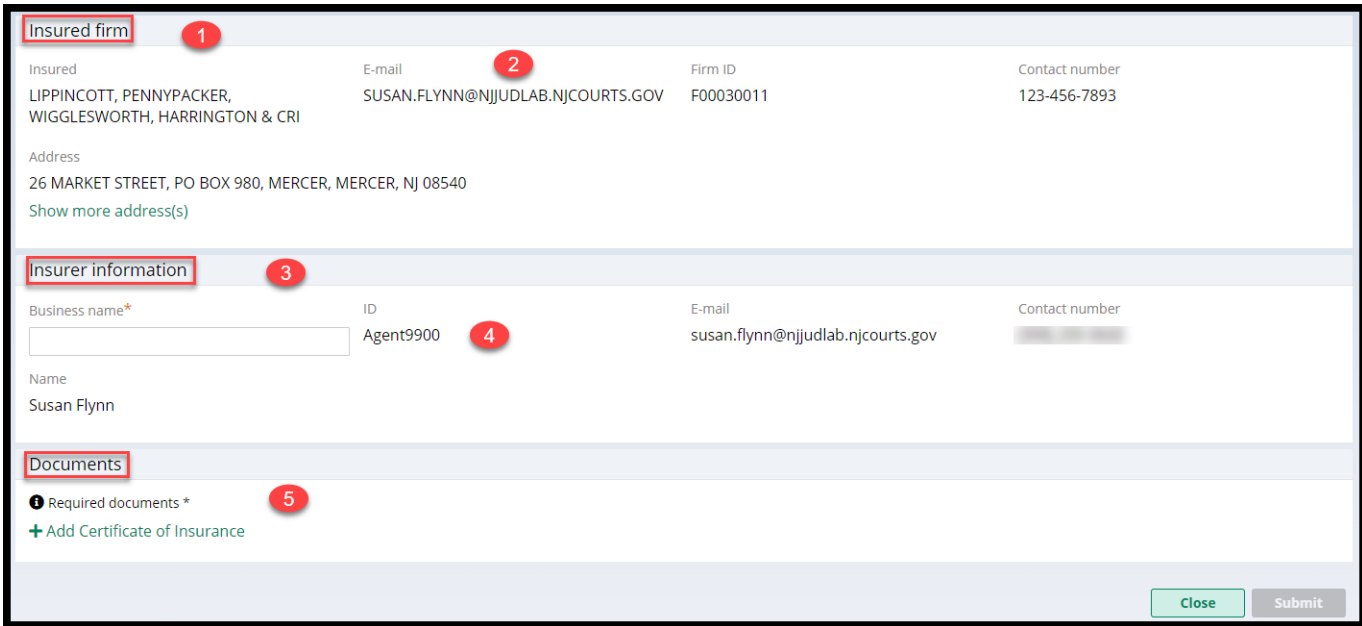

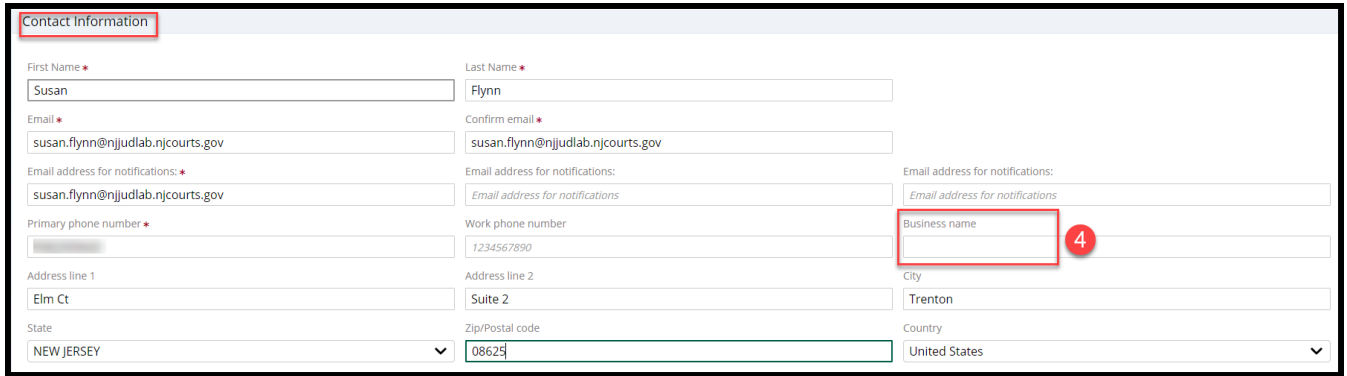

To begin **upload**, click on + Add Certificate of Insurance

- 1) Drag and drop, **or**
- 2) Select a **PDF**, and
- 3) **Click** 'Attach'

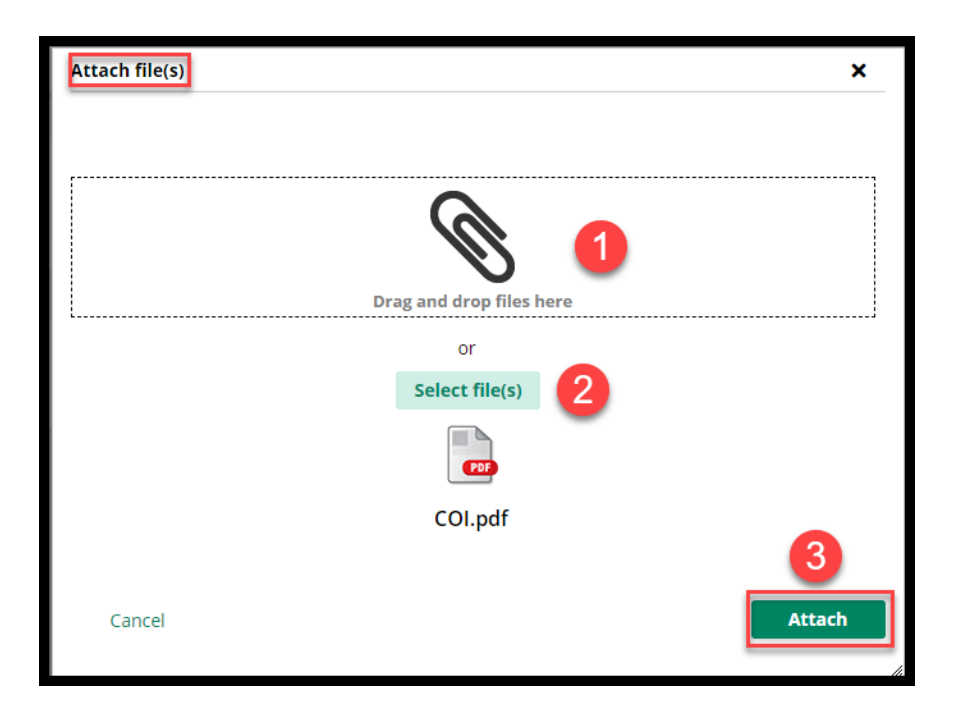

Uploads are done *one at a time*.

From the "**Documents**" section:

- 1) **Enter** the policy effective and expiration dates
- 2) The 'Document Description' field populates with the name of the uploaded file, but **this verbiage can be changed**
- 3) **Click** 'Submit'

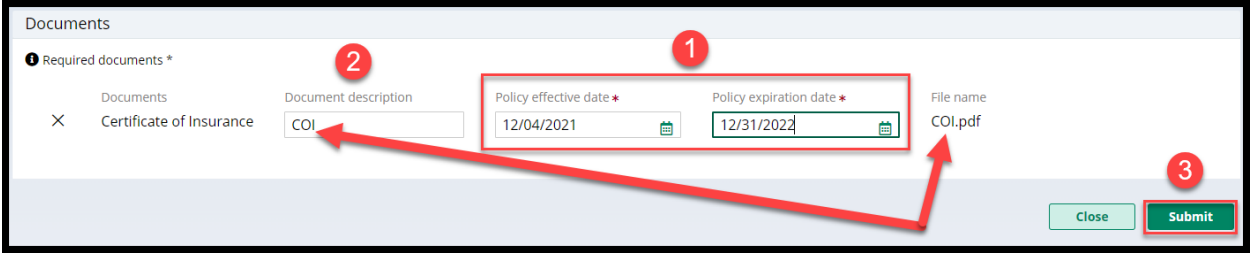

## 4) **Complete** the Certification

5) Clicking the links opens PDF versions of the applicable Rule

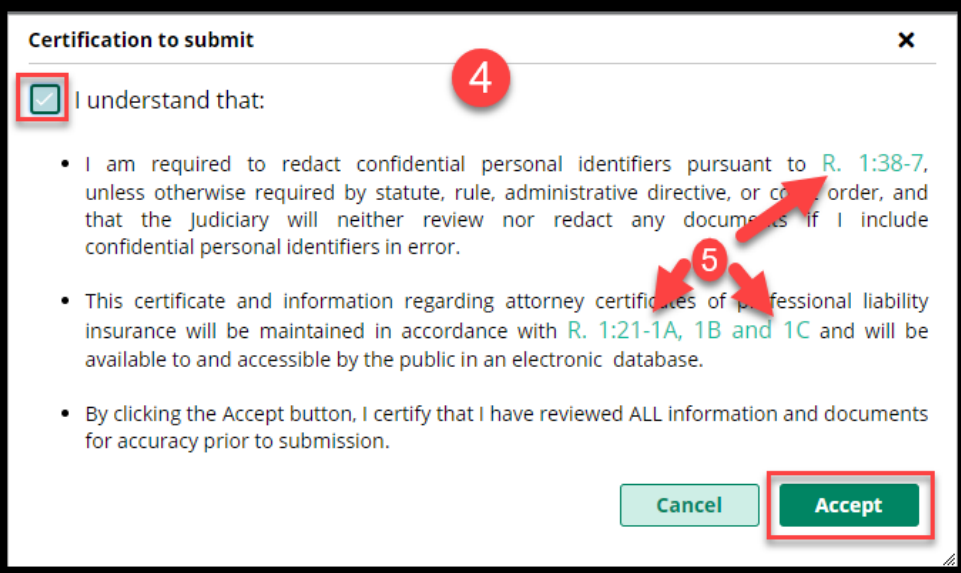

#### **Confirmation of Submission of the COI**

A **confirmation displays** after upload and an email is sent to the firm billing email. The submission process is **complete**.

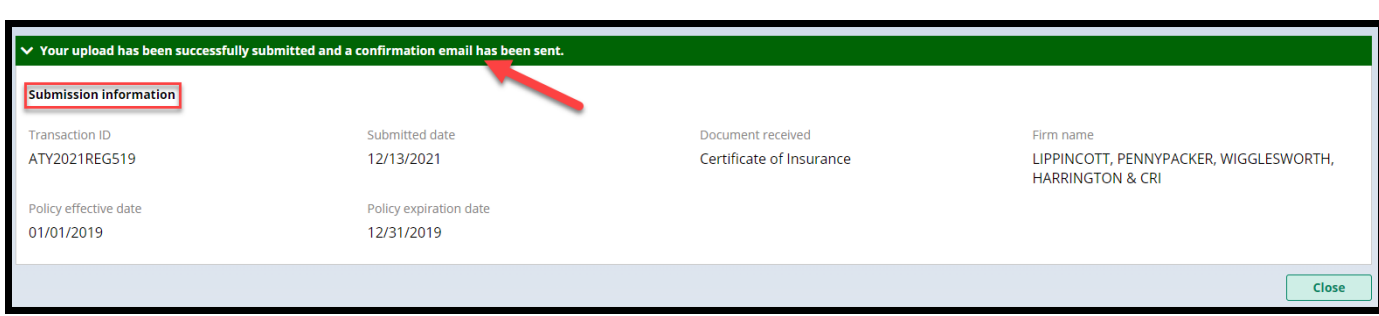

The **confirmation email** contains information regarding the submission with the subject "Certificate of Insurance Received".

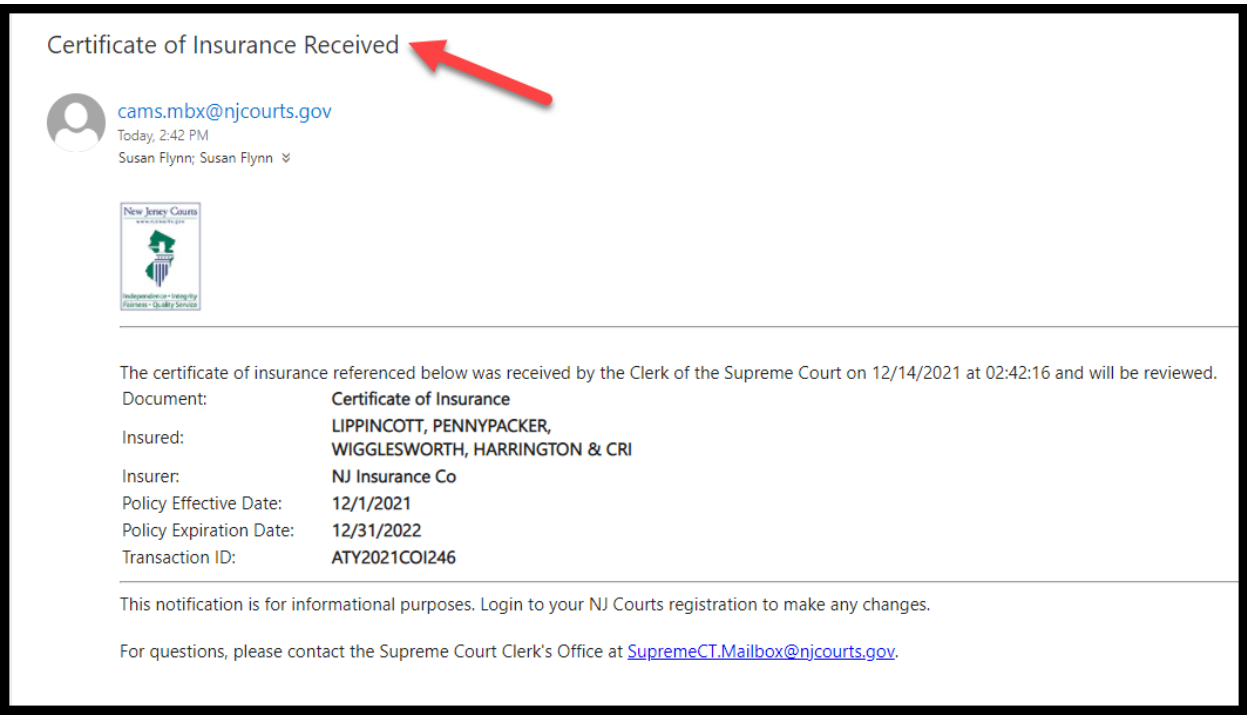

For more information, see the Quick Reference Guide at **Attorney Registration Instructions** [\(njcourts.gov\)](https://www.njcourts.gov/attorneys/attreginstructions.html).

[\(Back\)](#page-54-0)

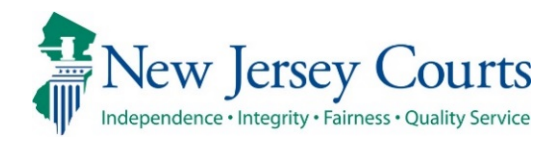

d l

# Attorney Registration/CAMS – Release **Notes** (09/17/2021)

## (Attorney Registration - Daniel's Law)

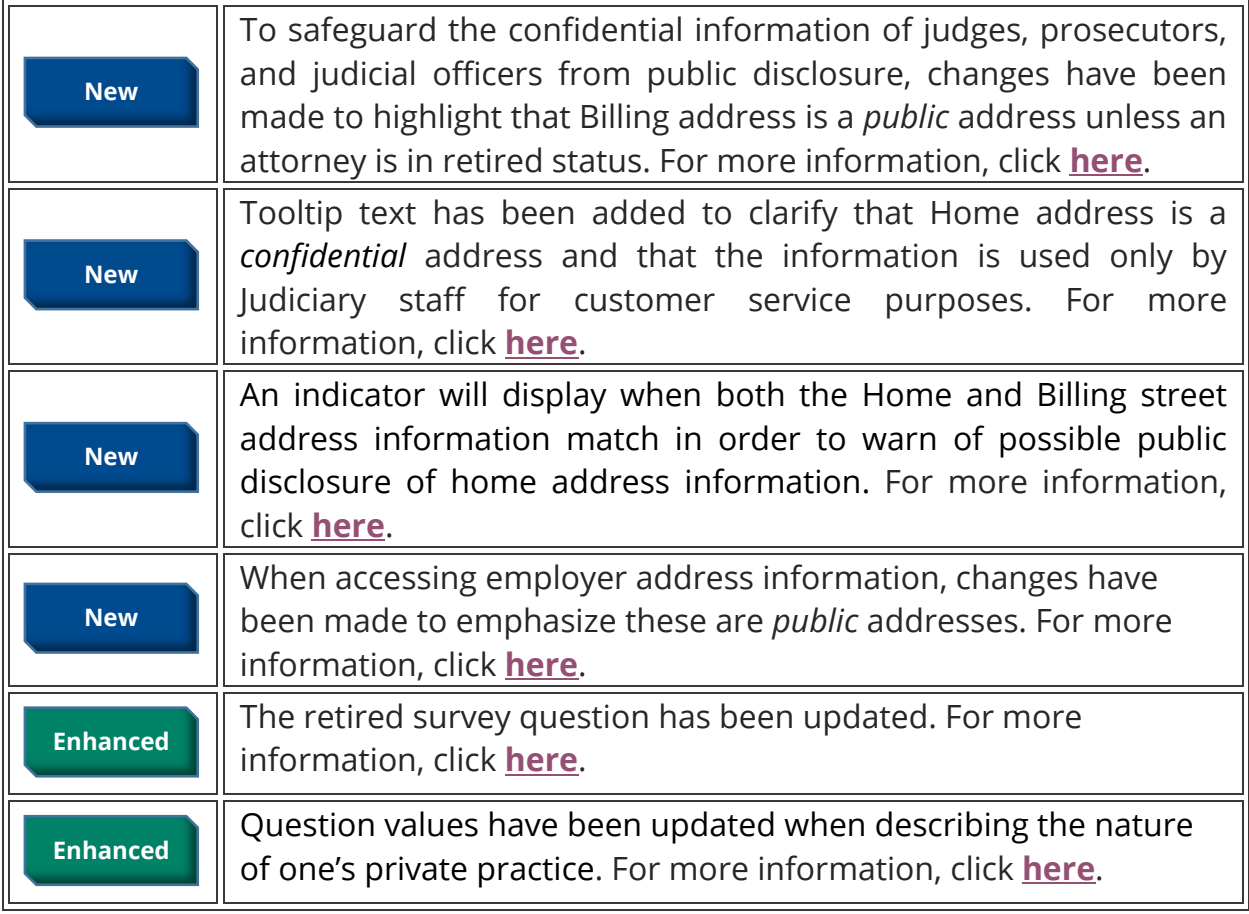

### <span id="page-79-0"></span>*Billing Address bold text and tool tip*

When accessing the Billing Address from within Attorney Registration or from the Confirm or Update Contact Information tile, tooltip text has been added to clarify that Billing address is a *public* address unless an attorney is in retired status.

Tool tip text is as follows:

Information here may be published with court orders (ineligible lists, etc.) and may be provided to the public on request. To protect the confidential information of judges, prosecutors, and judicial officers from public disclosure please consider not using home address information here.

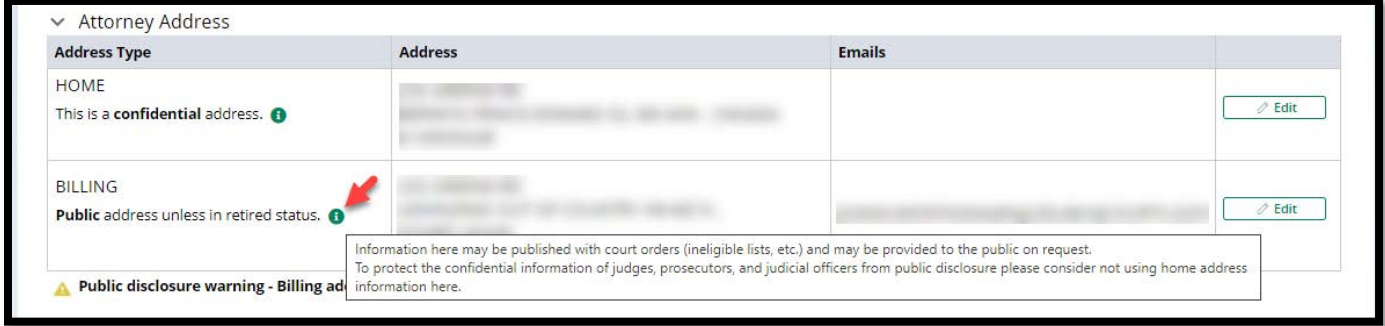

### <span id="page-80-0"></span>*Public Disclosure Warning*

If the street address information of an attorney's Home and Billing addresses match, then the system will display an indicator beneath the billing address section as follows: **Public disclosure warning - Billing address matches home address information.** 

It is not a requirement that these addresses be different. The indicator is provided in an effort to protect the confidential information of judges, prosecutors, and judicial officers from unintended public disclosure as billing address information may be published with court orders (ineligible lists, etc.) and may be provided to the public on request.

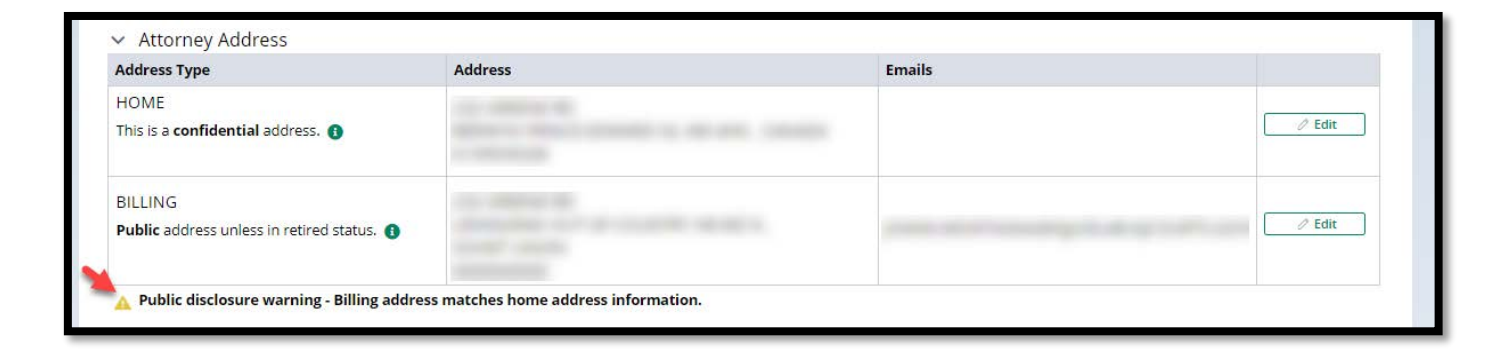

#### <span id="page-81-0"></span>*Home Address bold text and tool tip*

When accessing the Home Address from within Attorney Registration or Confirm or Update Contact Information tile, tooltip text has been added to clarify that Home address is a *confidential* address.

Tool tip text is as follows:

Information here will be used only by Judiciary staff for regulatory and customer service purposes.

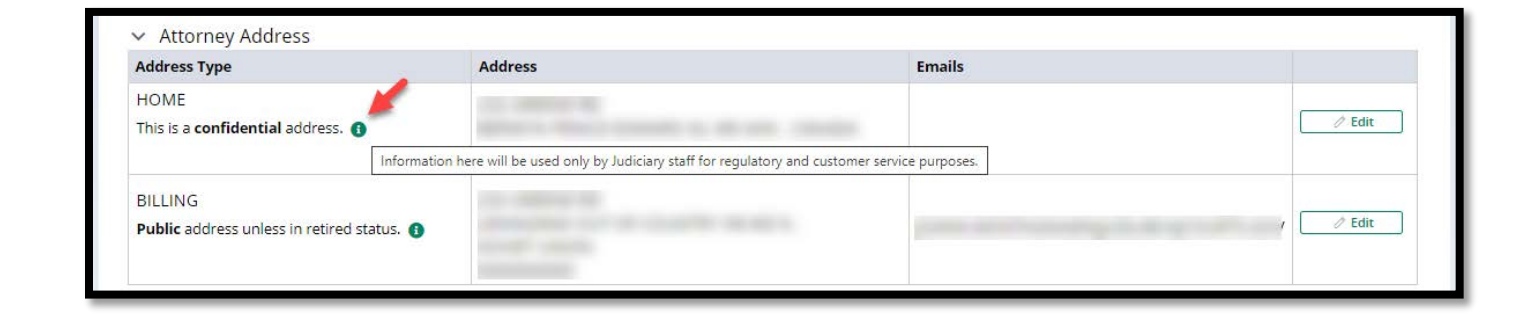

### <span id="page-81-1"></span>*Retired Survey question update*

Question #5 within Attorney Registration or Confirm or Update Contact Information tile has been revised to remove the reference to a calendar year.

5. \* The following question is for statistical purposes. Responding yes or no wil l not preclude you from requesting the "retired" payment exemption. Are you permanently retired from the practice of law? Answer "Yes" if you do not intend ever to engage in acts that would be considered the practice of law. Yes No

#### <span id="page-82-0"></span>*Law Firm/IHC/Public Service Address text and tool tip*

When accessing Law Firm, IHC, or Public Entity Addresses from within questions 1-3 of Attorney Registration or Confirm or Update Contact Information, tooltip text has been added to clarify that these are *public* addresses.

Tool tip text is as follows:

Information here may be published with court orders (ineligible lists, etc.) and may be provided to the public on request.

To protect the confidential information of judges, prosecutors, and judicial officers from public disclosure please consider not using home address information here.

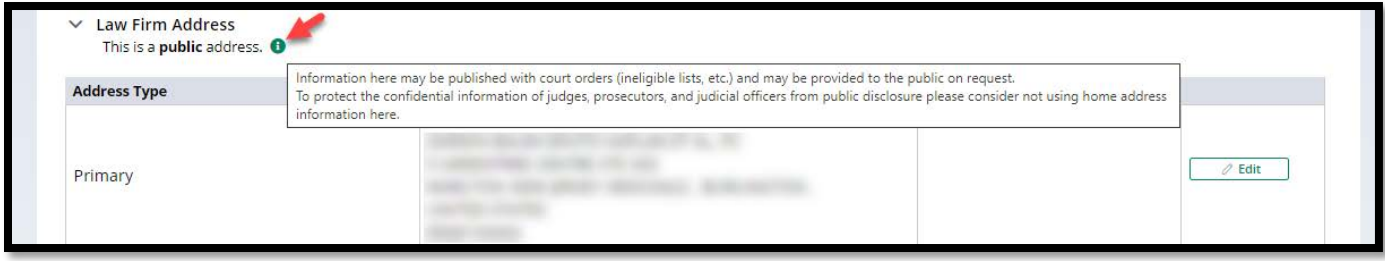

#### <span id="page-83-0"></span>*Nature of Private Practice*

When an attorney indicates that they engage in private practice and answer subquestion #2 describing the nature of their private practice, the values have been updated per below:

- − SOLE PRACTITIONER
- − SOLE SHAREHOLDER
- − OTHER THAN SOLE SHAREHOLDER
- − ASSOCIATE
- − PARTNER
- − OF COUNSEL
- − PER DIEM
- − MEMBER

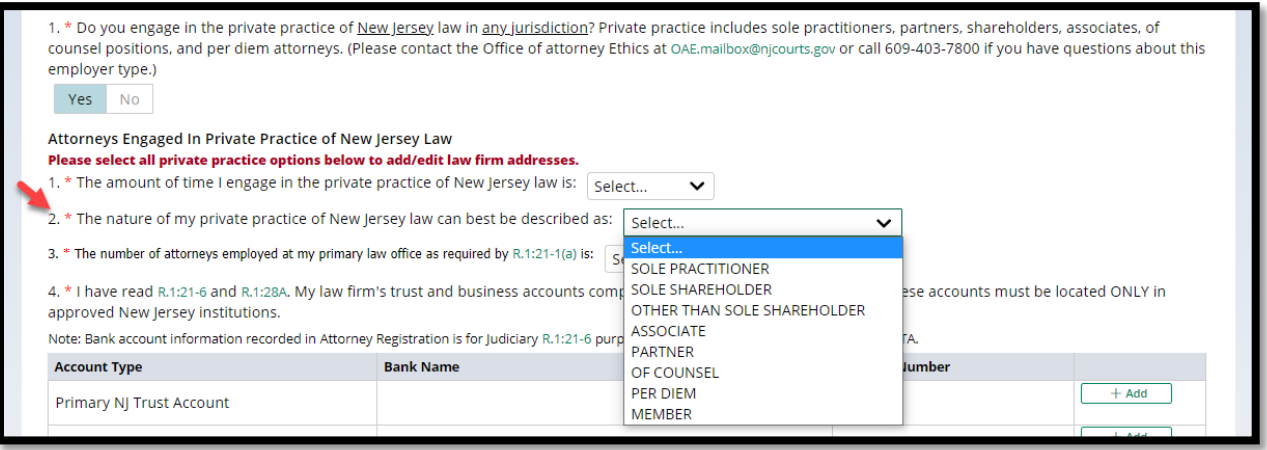

<span id="page-84-0"></span>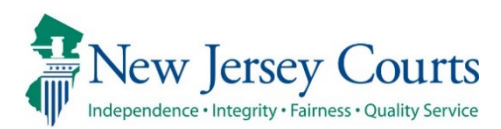

# Attorney Applications - Release Notes 05/15/2021

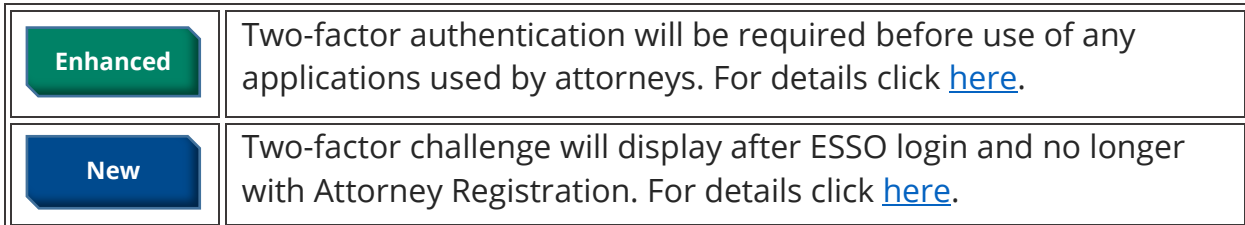

### <span id="page-85-0"></span>*Implementation of Two-Factor Authentication for All Judiciary Applications*

The New Jersey Judiciary is expanding security measures for **all** attorney applications per the recent [notice to the bar.](https://njcourts.gov/notices/2021/n210429c.pdf?c=dFh) As such, attorneys will be required to use two-factor authentication as part of the initial login process.

Two-factor authentication will use the email address or cell phone number previously provided and used with the 2021 Attorney Registration process.

If you require assistance or have further questions about two-factor authentication, please contact the Superior Court Clerk's Office at (609) 421-6100.

### <span id="page-86-0"></span>Login and choosing two-factor authentication method

The two-factor authentication challenge that was used with the 2021 Attorney Registration process will now occur after initial ESSO login.

1. Enter your Attorney Bar ID and password to login.

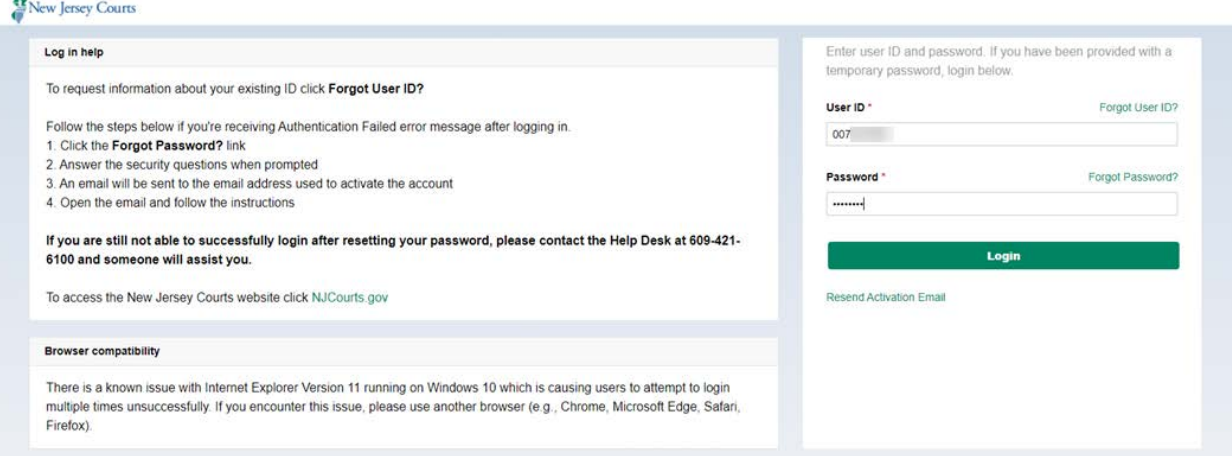

1. A prompt to choose delivery method of code will display.

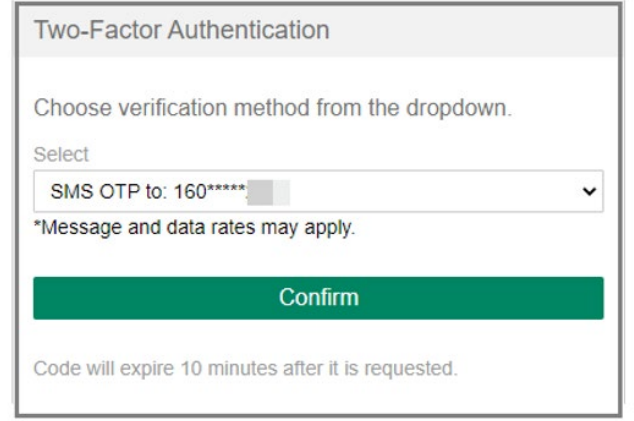

- 2. Click on the dropdown to display the email option.
- 3. Select SMS Text or Email.
- 4. Click Confirm and screen will prompt for passcode.
- 5. Check the mobile/email address you selected to retrieve the OTP code.

#### If Email Option is chosen:

You should check your email for an email from 2FA.mbx@njcourts.gov.

The Pin numbers you need to enter are to the RIGHT of the dash (-). In the example below the One-Time Passcode(OTP) is: 1153-**942???87** (The Bold numbers are the numbers your will add). Do not copy and paste the entire passcode.

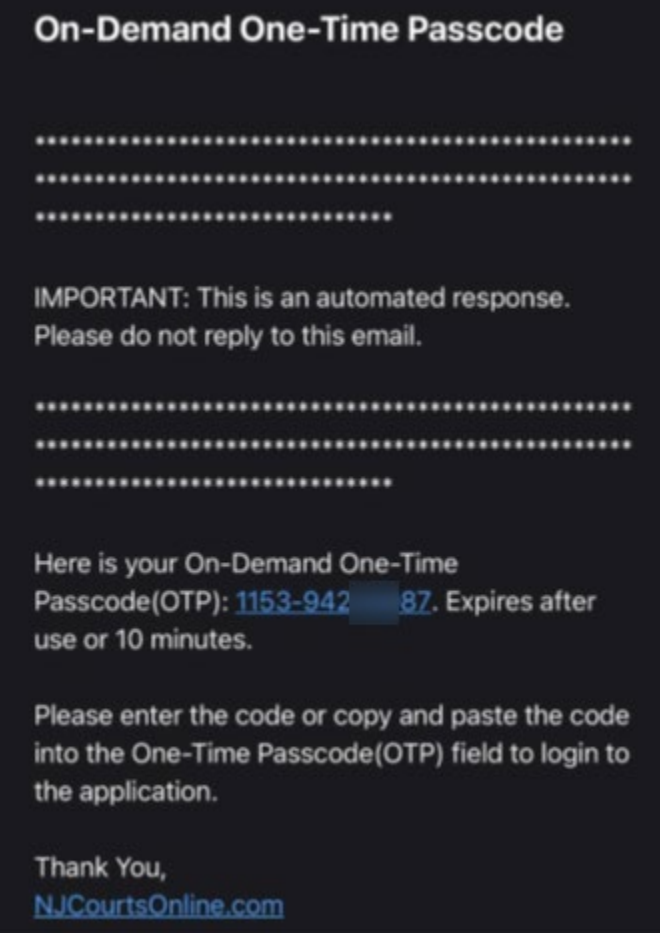

#### **If Text Message (SMS Option) is Chosen:**

You should check your mobile device for a text message from "30890." Unlike the email option, the Text Message (SMS Option) only gives you the numbers needed (without the dash).

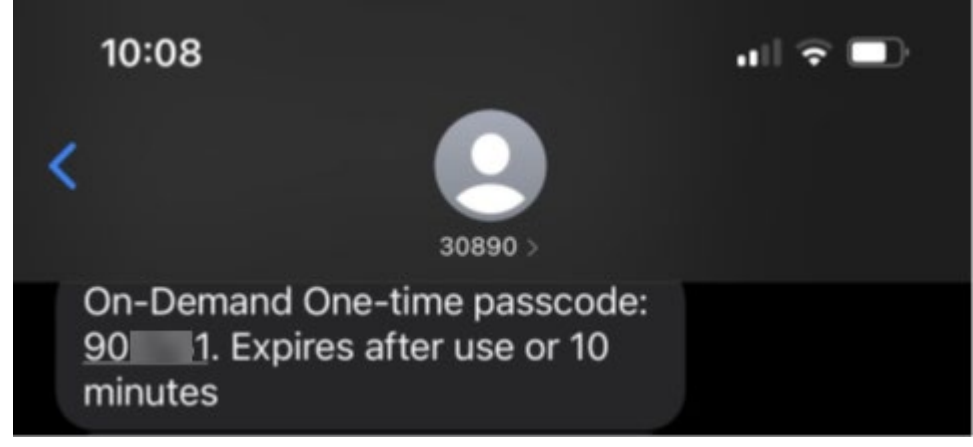

6. Enter One-Time Passcode sent to method selected.

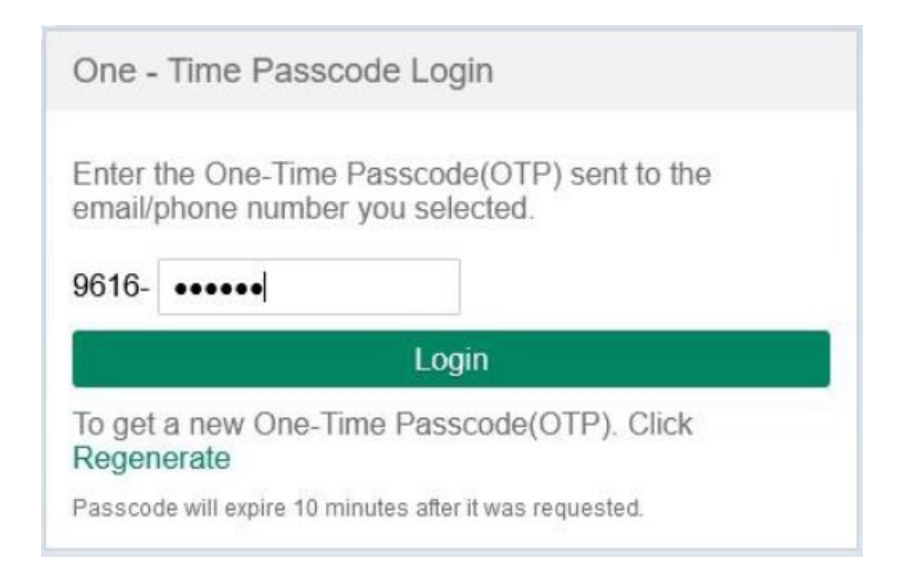

#### 7. Click Login.

Note: The system will prompt a user for the two-factor code if the last login occurred after more than 48 hours.

8. The ESSO (Enterprise Single Sign On) portal homepage will display your Judiciary applications. This completes the login process to ESSO using twofactor authentication.

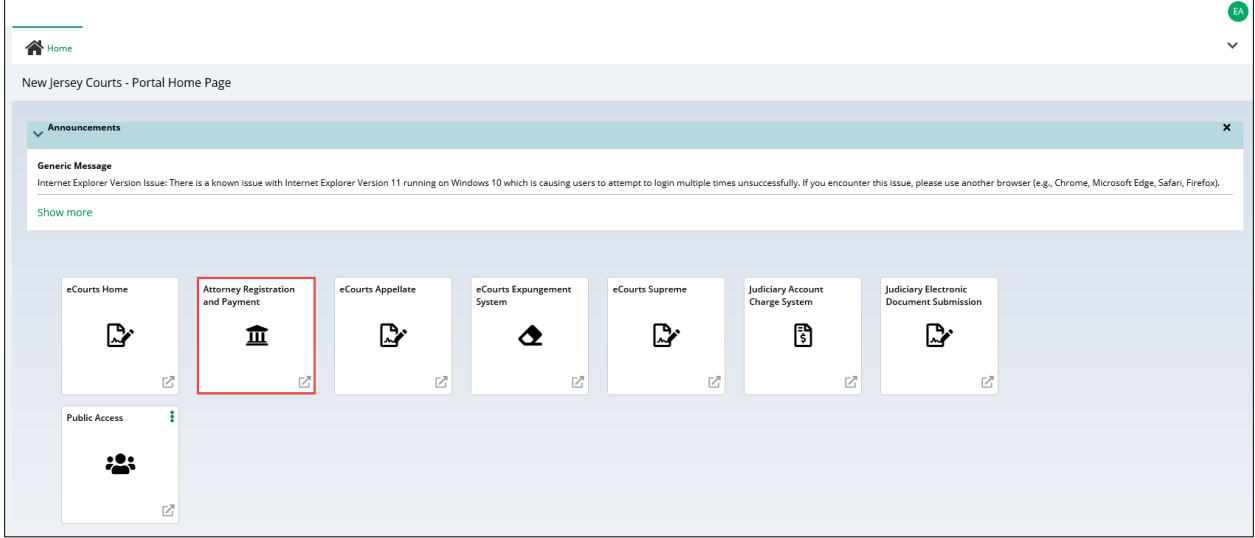

(Back)

<span id="page-90-0"></span>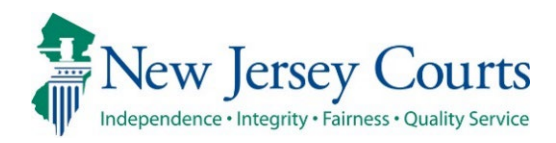

# Attorney Registration – Release Notes 03/08/2024

## Attorney Registration

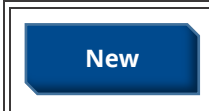

The CLE tile has been modified so that attorneys may submit a **New Waiver or extension.** For more information, please click [here.](#page-91-0)

## <span id="page-91-0"></span>*CLE*

The CLE Tile within attorney Registration:

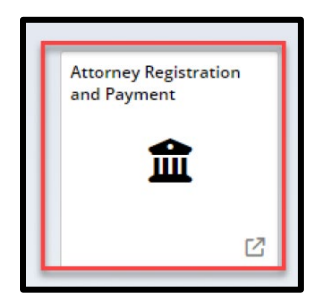

Previously attorney could only report CLE Compliance. Through this tile attroneys may also submit an application for a CLE application waiver or extension.

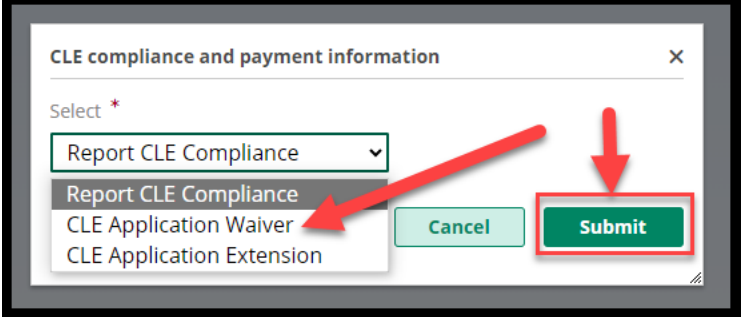

For further details regarding this process please consult QRG- Submission of an Application for a CLE Waiver or Extension.

[\(Back\)](#page-90-0)